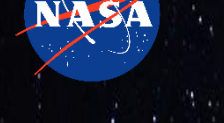

# NASA

# Space Life Sciences Library

*External User's Guide*

*Version 1.0, June 2023*

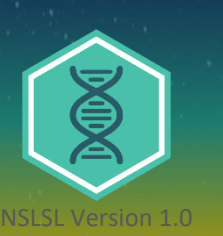

*A hardcopy version of this document may not represent the current version in effect.*

**The National Aeronautics and Space Administration (NASA)** is an independent agency of the U.S. federal government responsible for the civil space program, aeronautics research, and space research. NASA explores the unknown in air and space, innovates for the benefit of humanity, and inspires the world through discovery. Find out more at [NASA.](https://www.nasa.gov/)

To search for technical reports published by NASA, visit the NASA Space Life Sciences Library (NSLSL) online library at [NSLSL.](https://extapps.ksc.nasa.gov/NSLSL/Search)

ii

## Copyright ©2023 National Aeronautics and Space Administration (NASA)

#### **Disclaimers**

The contents of this publication do not necessarily reflect the views or policies of NASA or contributory organizations.

While reasonable efforts have been made to ensure that the contents of this publication are factually correct and properly referenced, NASA does not accept responsibility for the accuracy or completeness of the contents and shall not be liable for any loss or damage that may be occasioned directly or indirectly through the use of, or reliance upon, the contents of this publication, including its translation into languages other than English.

The contents of this report are not to be used for advertising, publication, or promotional purposes. Citation of trade names does not constitute an official endorsement or approval of the use of such commercial products. All product names and trademarks cited are the property of their respective owners. The findings of this report are not to be construed as an official NASA position unless so designated by other authorized documents.

### **Reproduction**

This publication may be reproduced in whole or in part and in any form for educational or non-profit purposes without special permission of the copyright holder, provided acknowledgement of the source is made. NASA would appreciate receiving a copy of any publication that uses this document as a source.

## **Notices**

A hardcopy version of this document may not represent the current version in effect.

## **Site Issues/Bugs**

Please report all site bugs/issues to [NSLSL Management Operations.](https://public.ksc.nasa.gov/nslsl/contact-us/)

# **The External NSLSL User's Guide**

### **A Companion Tool for Space Life Sciences Researchers & Scientists, Version 1.0**

#### Anna Maria J. Ruby, Ye Zhang

*National Aeronautics and Space Administration Utilization and Life Sciences Office Kennedy Space Center, FL 32899-0001*

Final [Version 1.0]

#### Approved for public release; distribution is unlimited.

Prepared for Public Under Managed by NASA's Utilization and Life Sciences Office (UB) NASA's Biological and Physical Sciences (BPS) division, Kennedy Space Center (KSC) Information Technology Applications, Platforms, and Services (APS), and the Utilization and Life Sciences Office (UB) within the KSC's Exploration Research & Technology program.

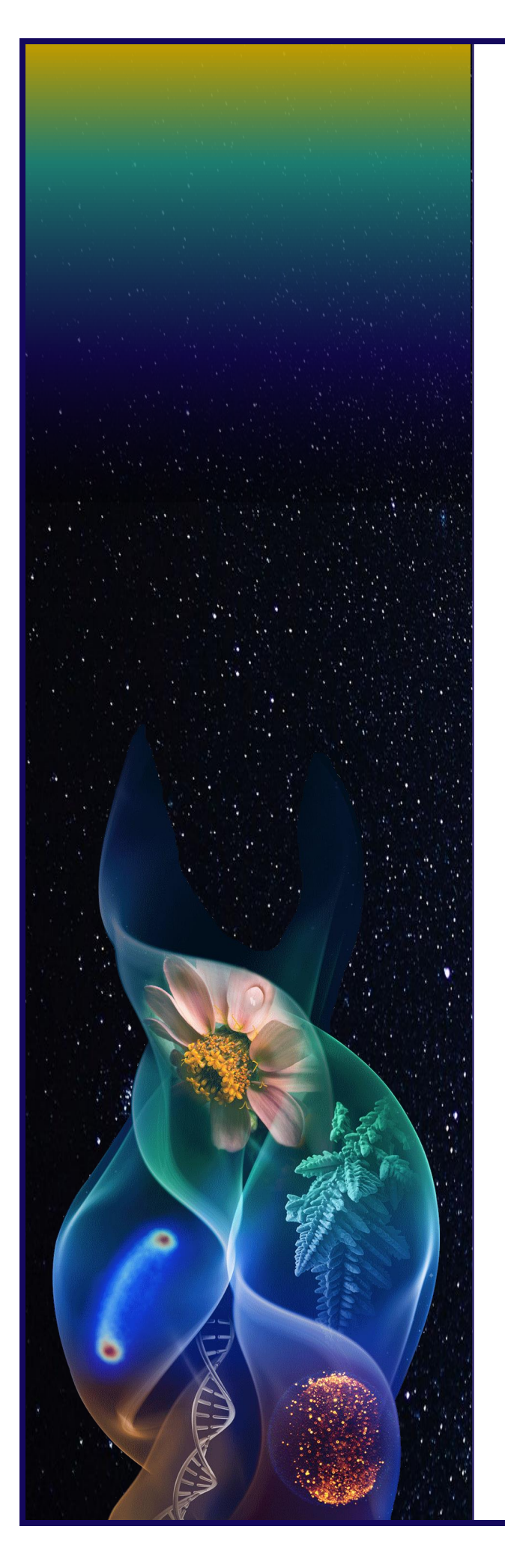

# **Abstract**

The [NASA Space Life Sciences Library \(NSLSL\)](https://extapps.ksc.nasa.gov/NSLSL/Search) seeks to consolidate global space life sciences literature into a single database to support research that addresses the effects of the space environment on biological systems.

The library is co-funded by NASA's Biological and Physical Sciences (BPS) division and Kennedy Space Center (KSC) and is managed by the Utilization and Life Sciences Office (UB) within the KSC's Exploration Research & Technology program while the publications themselves exist in, and come from, the public domain and are funded by their respective institutions.

The purpose of the library is to consolidate worldwide, peer-reviewed articles, dissertations, technical publications, and patent publications related to Space Life Sciences research into a single, global, central repository that is accessible to the public.

The public-facing library is accessible to all space life sciences researchers and scientists around the globe. There, you can search 200K+ articles related to space life sciences research and submit new, relevant publications to be included in the library.

This detailed User's Guide has been created as a companion tool for when performing advanced searching, using wild cards (\*), saving search results, metadata field terms and definitions, as well as how to submit a new publication.

## **TABLE OF CONTENTS**

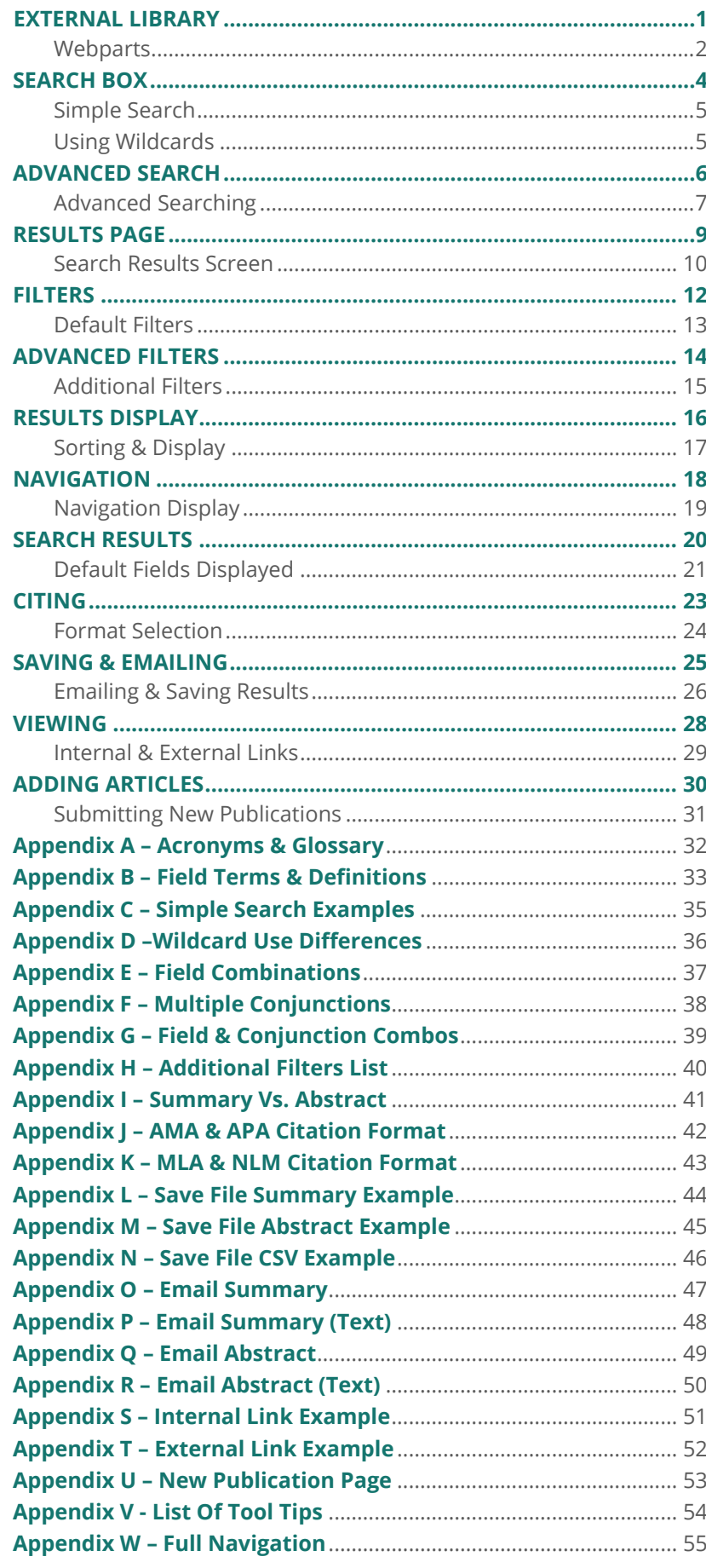

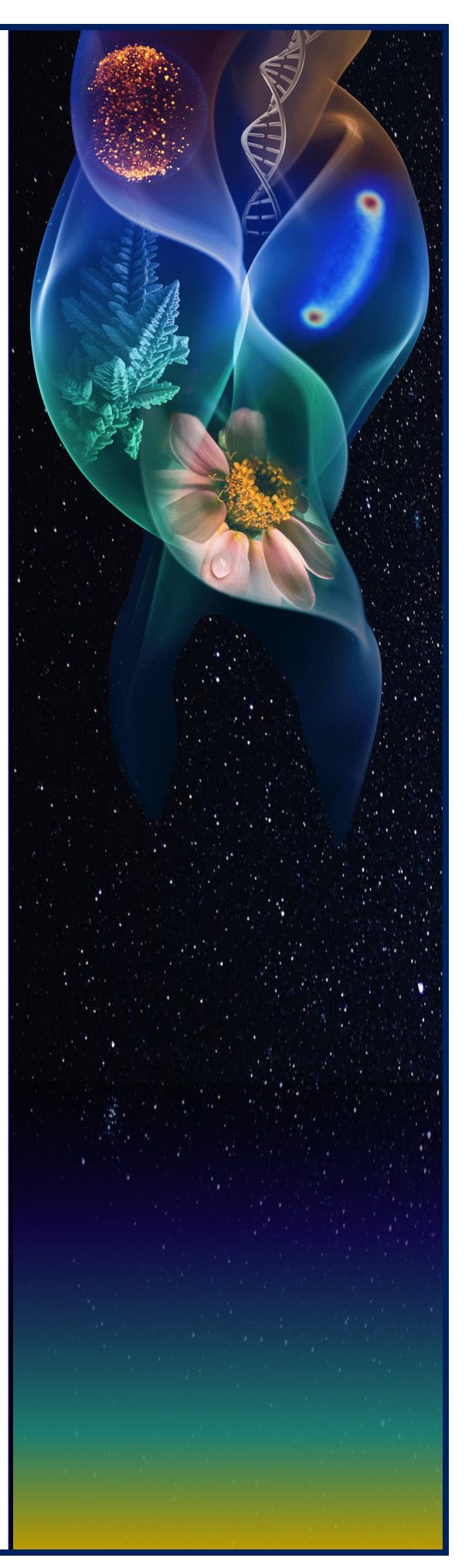

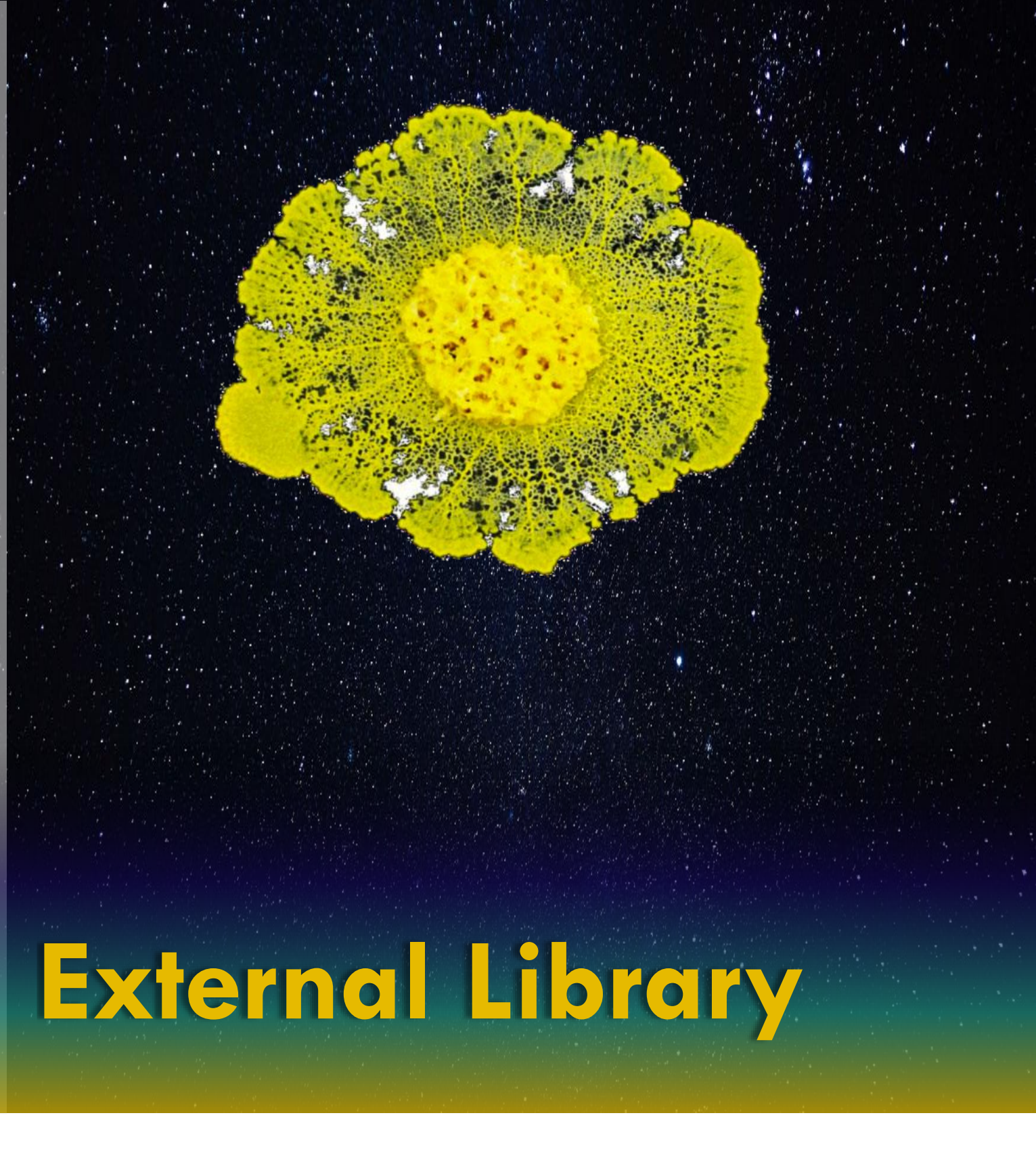

<span id="page-6-0"></span>*Explore features of the External Library and the various WebParts of the library's interface.*

# <span id="page-7-0"></span>**WEBPARTS**

When a user accesses the public, external-facing library for the first time they will see the home/landing page as shown in [Figure 1-1.](#page-7-1)

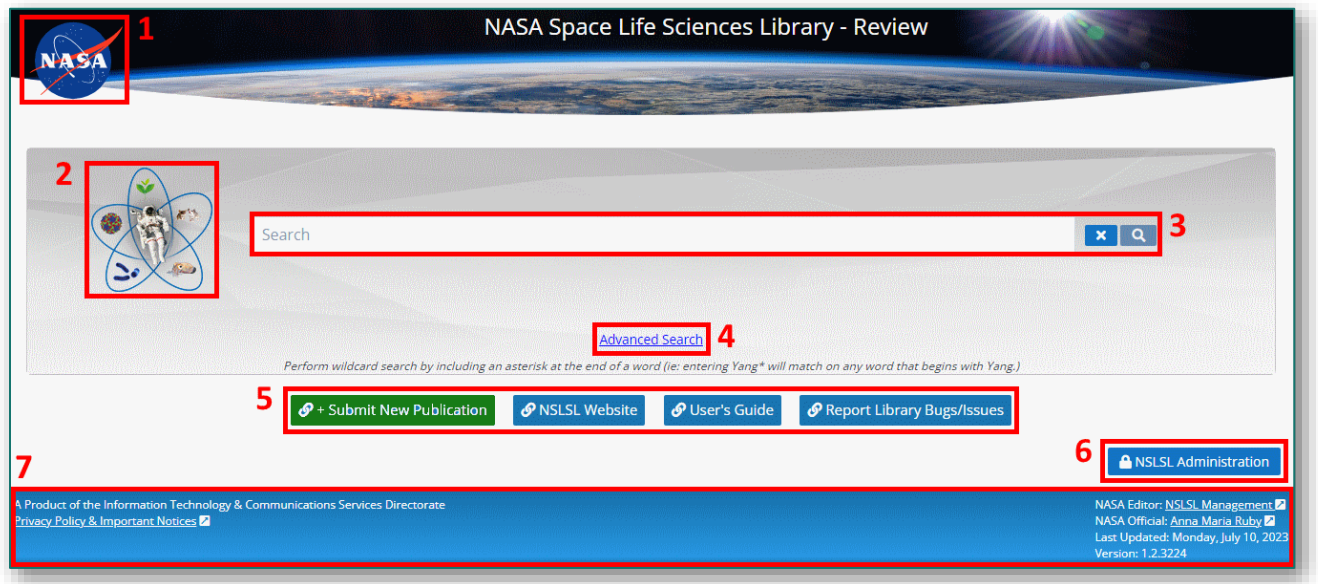

#### *Figure 1-1*

<span id="page-7-1"></span>On this landing page, there are seven main webparts; each are defined and detailed in order of appearance below. As a note, for a list of all Acronyms and Field Terms & Definitions, see Appendix [A](#page-37-0) and [Appendix B,](#page-38-0) respectively. This User's Guide also contains many ToolTips; for a full list of ToolTips listed throughout this User's Guide, see [Appendix V.](#page-59-0) For Full Navigation, see [Appendix W.](#page-60-0)

#### <span id="page-7-2"></span>*NASA Logo*

The NASA Logo is the first webpart on the NASA Space Life Sciences Library's homepage. By clicking the logo, the user will be taken to the NASA.gov homepage.

#### <span id="page-7-3"></span>*Library Icon*

The NSLSL Logo is the second webpart on the NASA Space Life Sciences Library's homepage. By clicking the logo, the user will be taken back to the NSLSL homepage.

#### <span id="page-7-4"></span>*Search Box*

The Search Box is where the user can enter their initial search term or complex combination SQL query if they are versed in SQL syntax.

There are two buttons directly to the right of the Search Box; an X, and a Magnifying Glass. Each have a unique functionality when clicked as described below:

► **X** – After typing in a term or terms into the search box, the user can click X to erase the search term

► **Magnifying Glass** – After typing in a term or terms into the search box, the user can hit enter on their keyboard to initiate the search or click on the magnifying glass

#### <span id="page-8-0"></span>*Advanced Search*

The Advanced Search link is the fourth webpart on the NASA Space Life Sciences Library's homepage. By clicking the link, the user will be taken to the Advanced Search page where they can perform more complex searches.

#### <span id="page-8-1"></span>*External Links*

The External Links area is the fifth webpart on the NASA Space Life Sciences Library's homepage. Here the user has direct access to the [NASA Space Life Sciences Library](https://public.ksc.nasa.gov/nslsl/) Website, this User's Guide, [Reporting Bugs/Issues,](https://public.ksc.nasa.gov/nslsl/contact-us/) and [Submitting a New](https://extapps.ksc.nasa.gov/NSLSL/Publication/Create)  [Publications.](https://extapps.ksc.nasa.gov/NSLSL/Publication/Create) After clicking any of these links on the homepage of the library, a new tab will open to the corresponding website/page.

When clicking the Submit New Publication button, the window will refresh to the New Publication Details Page where the user can fill out a form to have a new publication added to the library if it does not already exist.

#### <span id="page-8-2"></span>*NSLSL Administration*

The NSLSL Admin button, in the sixth webpart area, is reserved for authorized NASA Site Administrators and Managers ONLY. Unauthorized users who click this button will receive a permissions error.

#### <span id="page-8-3"></span>*Footer*

The Footer is the last webpart on the NASA Space Life Sciences Library's homepage. Here users will find information such as the site Version, refresh date, the NASA Official, NASA Editor, and development directorate, as well as the Privacy Policy, and & Important Notices.

*Note: For any/all library/site issues, questions, etc., please use the [Report](https://public.ksc.nasa.gov/nslsl/contact-us/)  [Site Bug/Issue](https://public.ksc.nasa.gov/nslsl/contact-us/) link. Please DO NOT contact the NASA Official or Owner as they may not receive the email or respond due to security measures in place and spam blocking.*

## *ToolTip:*

*You can initiate a combination Query directly in the Search Box using SQL syntax.*

## *Fun Fact:*

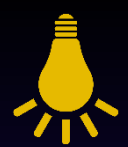

 $\dot{I}$ 

*While some cancer cells die in microgravity, some important stem cells proliferate and increase in size in space.*

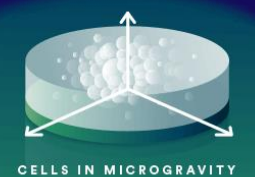

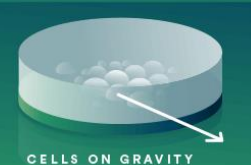

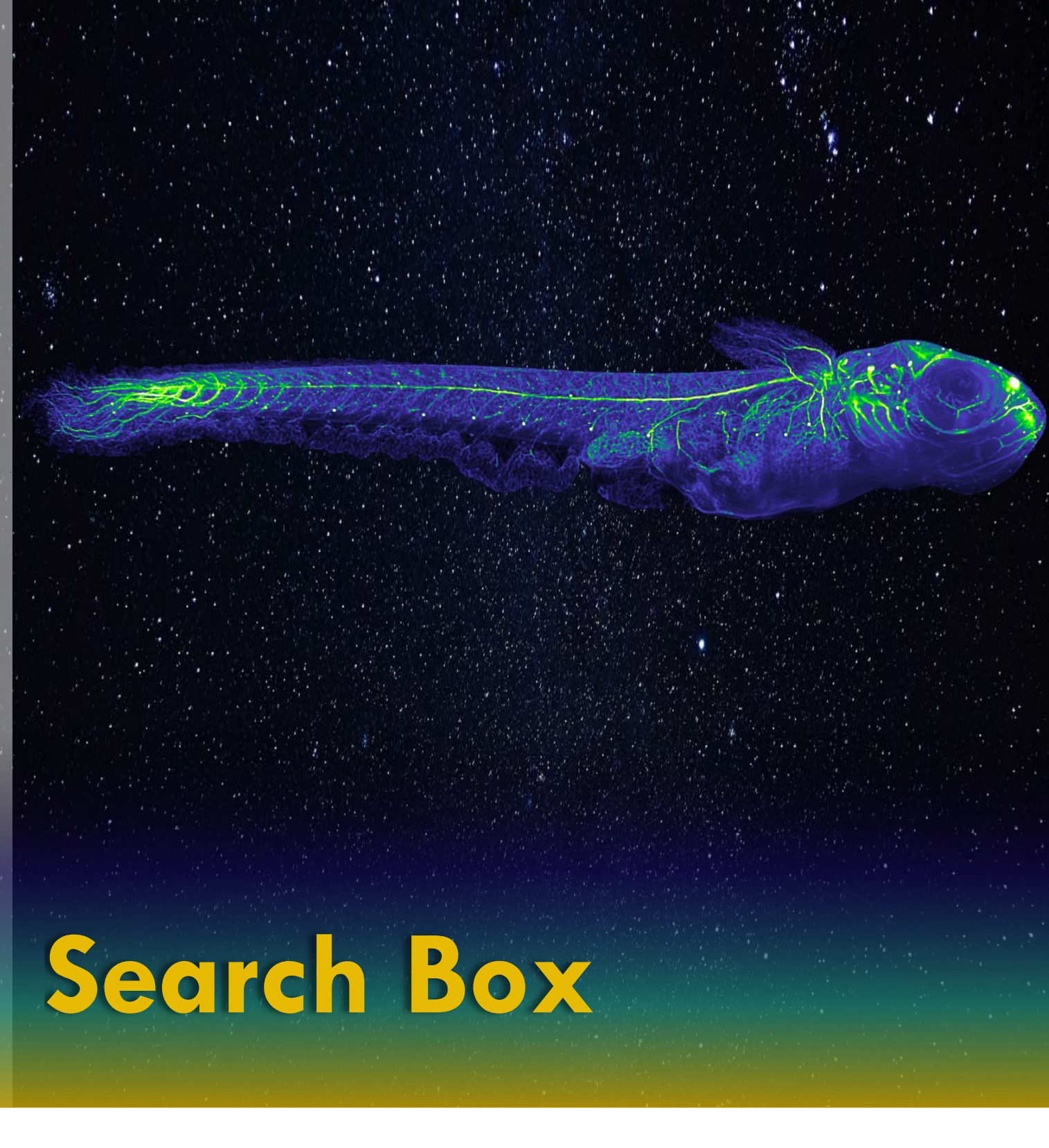

<span id="page-9-0"></span>*Explore how to use the default Simple Search box as well as when to use Wildcards \*.*

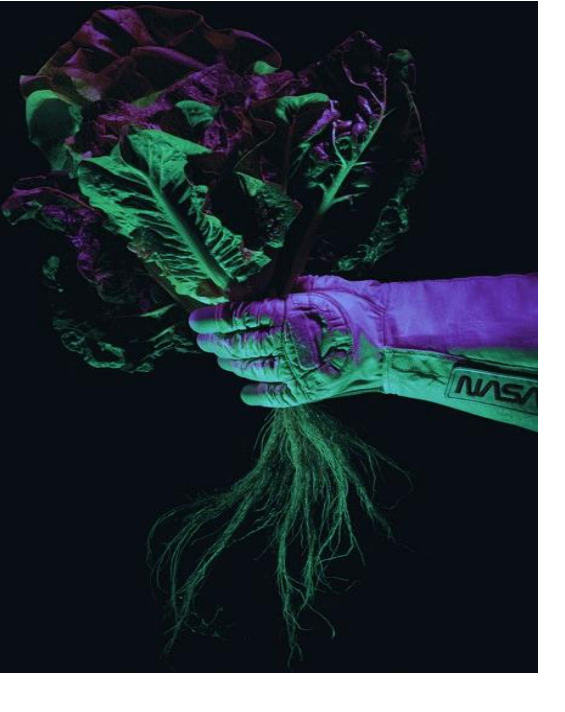

# <span id="page-10-0"></span>**SIMPLE SEARCH**

When accessing the library, users can immediately perform a search using the Simple Search Box shown in *[Figure 2-1](#page-10-2)*.

As noted in the previous section, there are three main parts to the Simple Search; the Simple Search Box, and two buttons directly to the right of the Simple Search Box.

When the user enters a single search term or multiple search terms using SQL syntax, they can clear the text and values by clicking on the X to the right of the Simple Search Box.

Similarly, when executing a search, the user can hit Enter on their keyboard or click the Magnifying Glass to initiate the search.

#### For Simple Search examples, see [Appendix C.](#page-40-0)

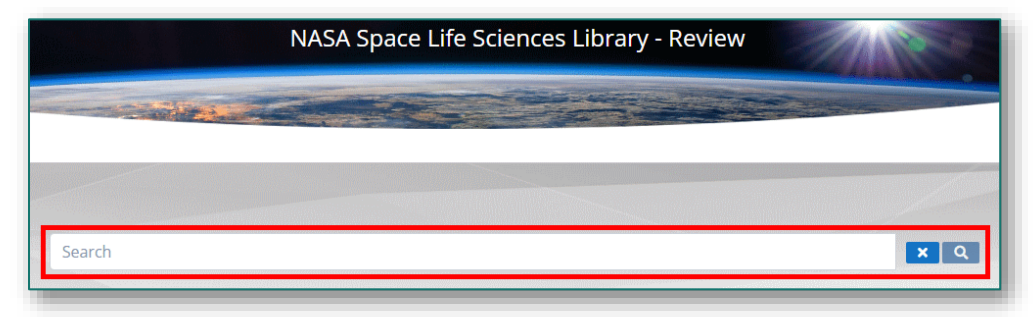

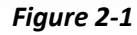

## *Fun Fact:*

*Rockets have better thrust in space because exhaust gases can exit much easier and faster due to there being no atmosphere.*

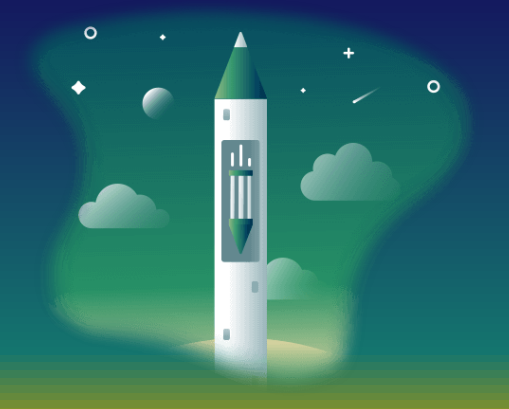

# <span id="page-10-2"></span><span id="page-10-1"></span>**USING WILDCARDS**

The wildcard for this library is the asterisk **\*** and can be used in both the Simple Search Box and the Advanced Search Box for every full or partial term.

When using an asterisk, place the asterisk at the end of the search term(s) being used. Using a wildcard in *most* instances, will broaden and return more search results than when not using an asterisk. Not using a wildcard will yield results with the EXACT search term used in *most* cases, while including the wildcard will return ALL instances of the word used and therefore more results.

It is recommended that users test the wildcard in various scenarios and with various fields selected to better understand its nuanced use.

For Wildcard examples, see [Appendix D.](#page-41-0)

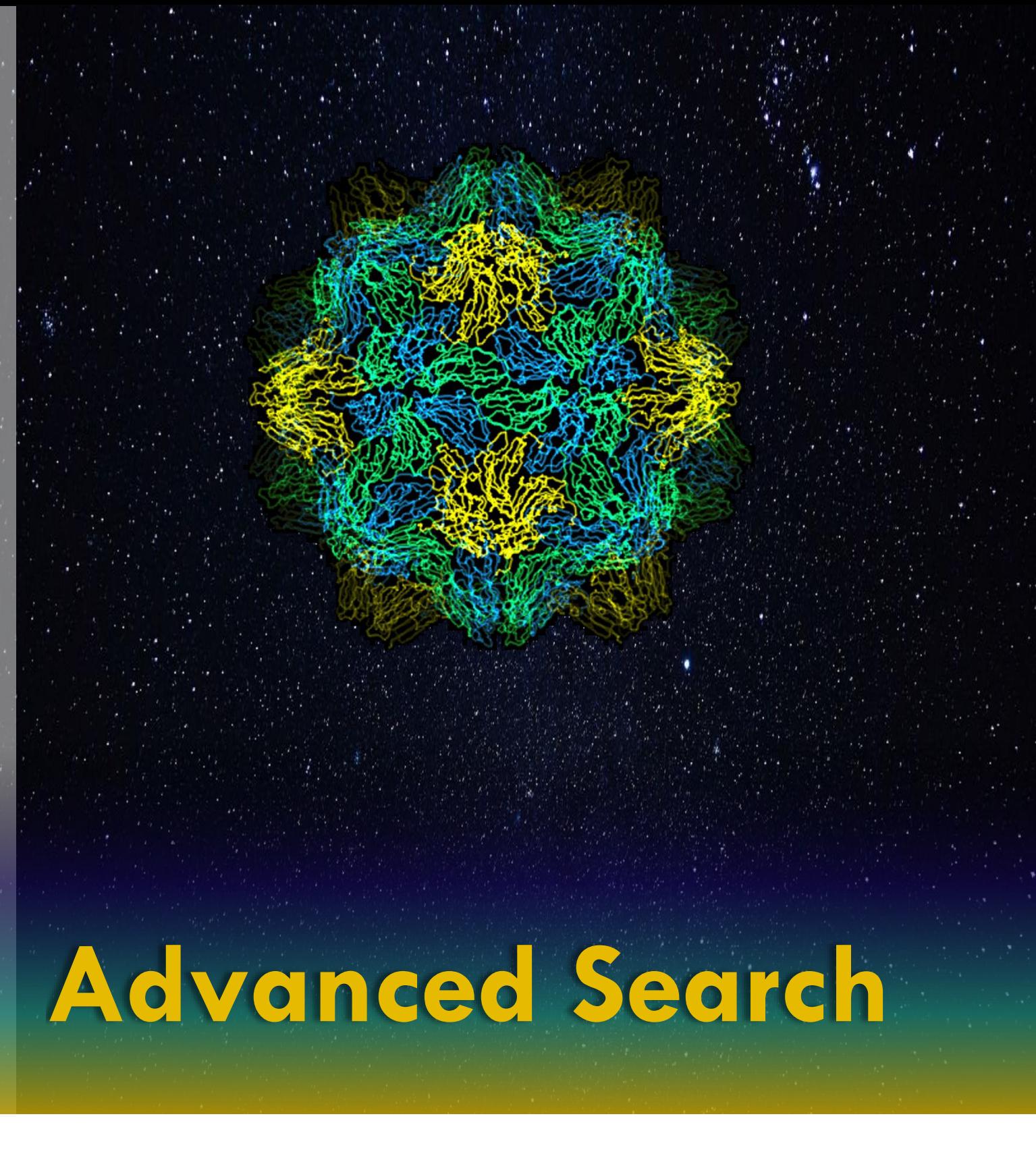

<span id="page-11-0"></span>*Explore how to perform Advanced Searching and when to use the And, Not, and Or conjunctions.*

# <span id="page-12-0"></span>**ADVANCED SEARCHING**

On the landing page of the library, below the Search Box, there is a link to access the Advanced Search as illustrated in *[Figure 3-1](#page-12-1)*. When a user is performing a search, they can go directly to the Advanced Search screen, or enter an initial/starting term in the Search Box and click Advanced Search; the search term(s) will be preserved when transitioning to the Advanced Search screen.

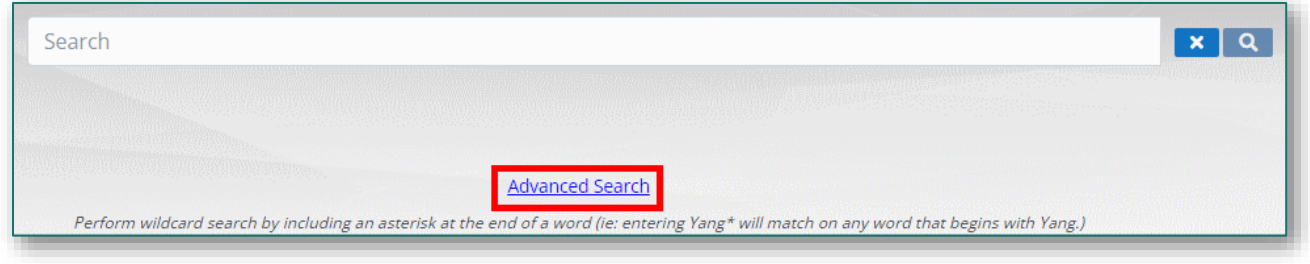

*Figure 3-1*

<span id="page-12-1"></span>After navigating to the Advanced Search page, the user will see six webparts as shown in *[Figure 3-2](#page-12-2)*.

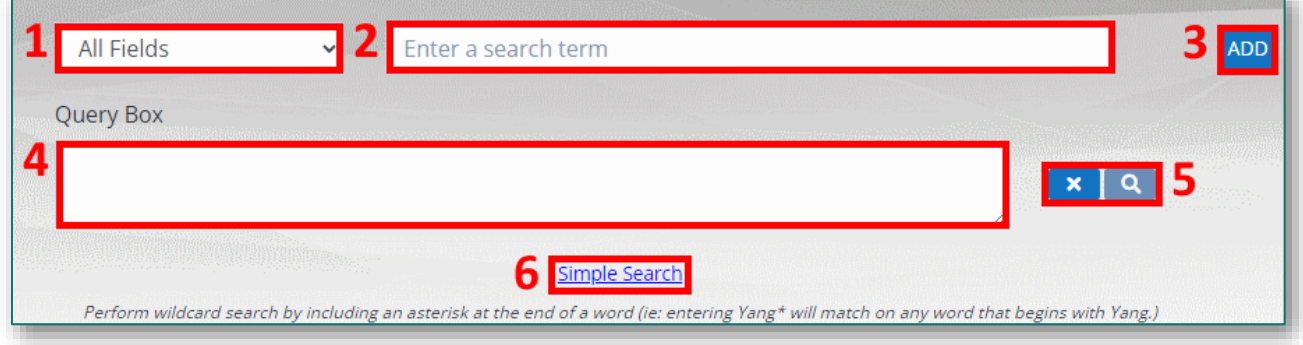

*Figure 3-2*

## <span id="page-12-3"></span><span id="page-12-2"></span>*All Fields*

The first webpart on the Advanced Search screen is All Fields, which contains 34 metadata fields to individually search to include an All Fields selection. The All Fields selection is the default search field for both Simple Search and Advanced Search.

## <span id="page-12-4"></span>*Search Box*

The second webpart is the Search Box; here users will enter their various search term(s) to begin their query.

## <span id="page-12-5"></span>*And, Not, & Or*

The third webpart has only one button initially, Add, and after the initial search term is added, three buttons will appear that allows the user to add conjunctions for performing more complex searching; And, Not, and Or. It is advisable that users experiment with the conjunctions and using the asterisk. For detailed examples illustrating the differences in using **Field Combinations**, Multiple [Conjunctions,](#page-43-0) and [Field and Conjunction Combinations,](#page-44-0) see Appendices [E,](#page-42-0) [F,](#page-43-0) and [G,](#page-44-0) respectively.

#### <span id="page-13-0"></span>*Query Box*

The fourth webpart on the Advanced Search screen is the Query Box; here users are able to see what the native SQL query syntax looks like when a search term is added or when multiple search terms are added for multiple fields while using multiple conjunctions. Any asterisk used will also show up in the Query Box.

The text in the Query Box can be directly edited; however, this is only recommended for advanced users who are familiar and versed with SQL syntax for when performing queries.

#### <span id="page-13-1"></span>*Search Icons*

Immediately to the right of the Query Box are two Search Icons, an X and a Magnifying Glass as shown in *[Figure 3-2](#page-12-2)*.

After entering in one or more search terms, the Query Box will populate the syntax automatically. When the user is ready to execute their search, they can simply press Enter on their keyboard or click the Magnifying Glass.

Similarly, to clear the search, the syntax in the Query Box, and begin a new search, the user can click the X button.

*Note: When the user clicks the X button to clear the search terms and syntax from the Query Box, the actual results on the Search Result screen will not refresh to show zero results.*

#### <span id="page-13-2"></span>*Return To Simple Search*

If the user has performed an initial Simple Search and switches to the Advanced Search and wishes to go back to the Simple Search screen, the user can click on the hyperlink text for Simple Search as shown in *[Figure 3-2](#page-12-2)*, Item 6.

If a user has not cleared out the search terms from the Advanced Search, the search terms will be preserved upon returning to the Simple Search screen. When this occurs, the Simple Search will now contain the SQL syntax from the Query Box now in the Simple Search box.

If a user has cleared out the search terms in the Query Box, when they click on the Simple Search link to return to the Simple Search screen, there will be no terms present in the Search Box and the user is able to begin a new search.

## *ToolTip:*

*You can directly edit text in the Query box. You can press Enter as well as use the magnifying glass. The search term(s) will be preserved if you navigate back to Simple Search.*

## *Fun Fact:*

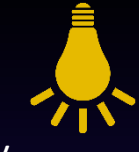

*Although microgravity temporarily effects the sense of smell, many astronauts describe the 'smell of space' as metallic, ozone, brake pads, gunpowder, welding fumes/burnt metal.*

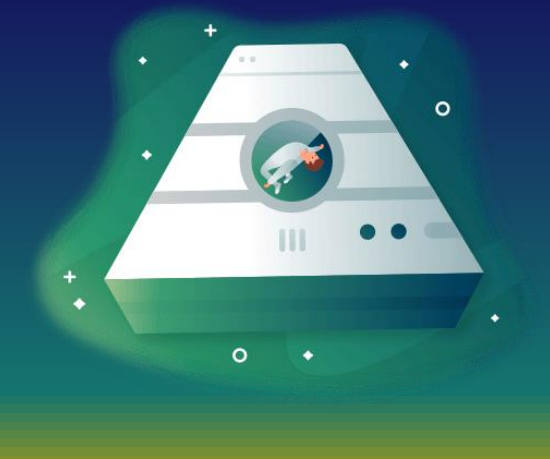

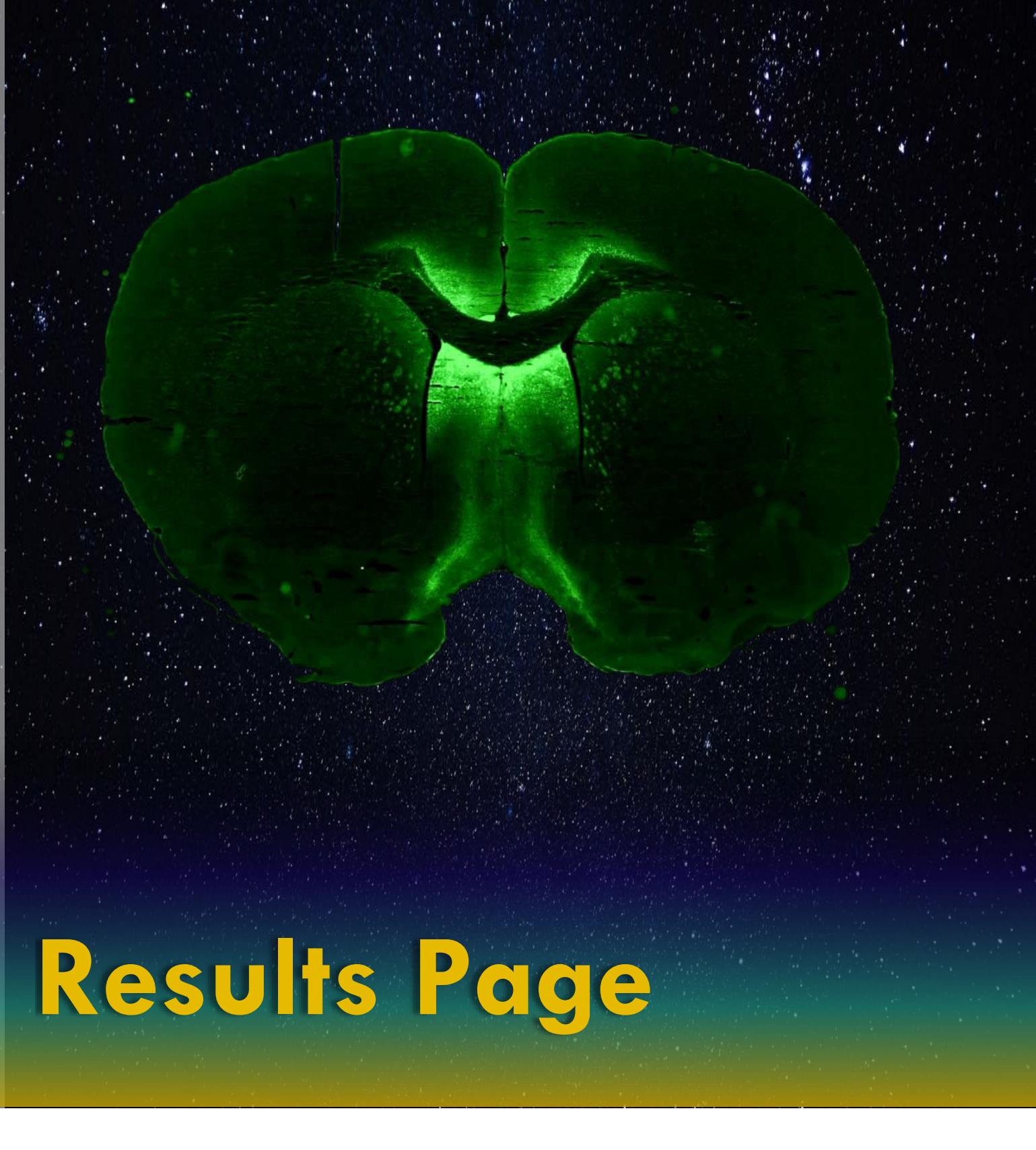

<span id="page-14-0"></span>*Explore the various fields on the Search Results Screen and where items are located.*

# <span id="page-15-0"></span>**SEARCH RESULTS SCREEN**

After a user performs a initial search, they are taken to the Search Results screen, which is comprised of 14 main parts as shown in *[Figure 4-1](#page-15-1)*. Each of these parts are further defined and detailed below in corresponding, sequential order.

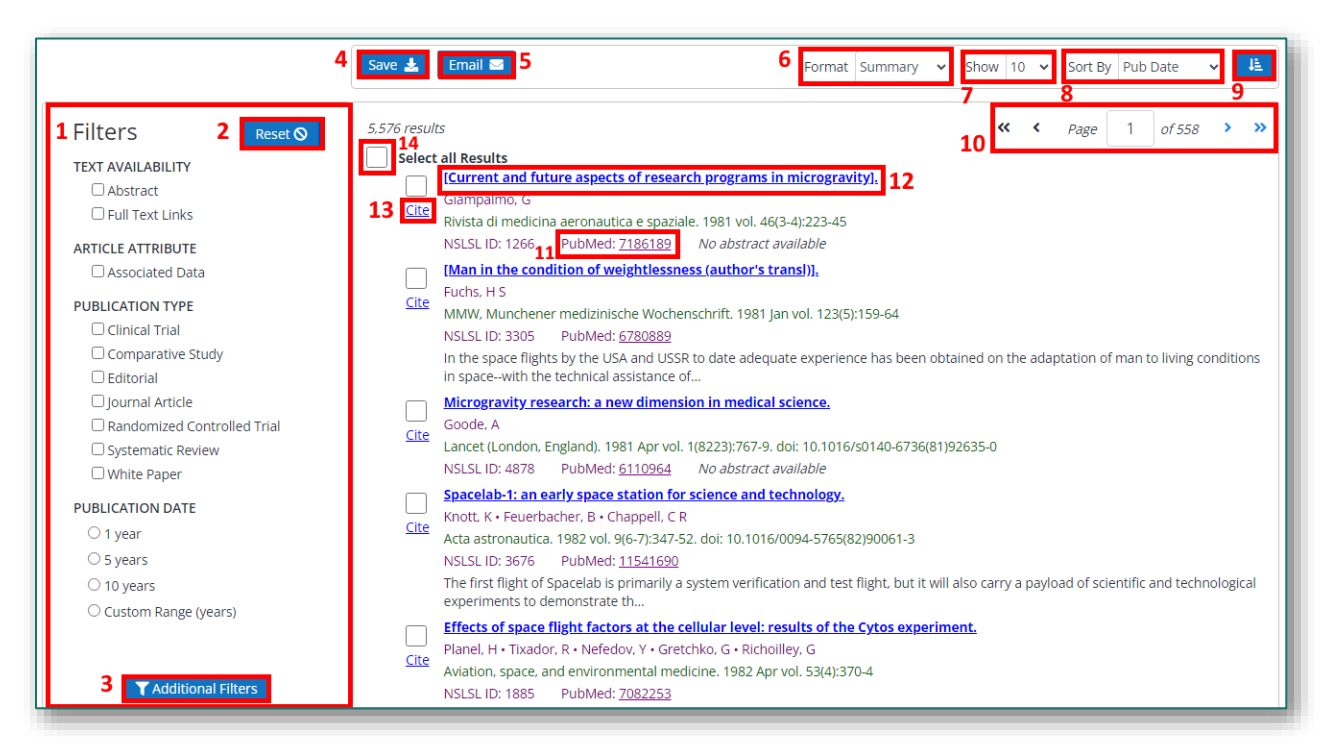

*Figure 4-1*

#### <span id="page-15-2"></span><span id="page-15-1"></span>*Filters*

The Filters area lets a user further refine their search results with quick, selectable options under four main headings; Text Availability, Article Attribute, Publication Type, and Publication Date.

#### <span id="page-15-3"></span>*Filter Reset*

When and after a user has Filters selected and they wish to clear all Filters, whether within the Filters list or in the Additional Filters list, a user can click on the Reset button to clear all filters selected.

#### <span id="page-15-4"></span>*Additional Filters*

Users can further refine search results by clicking on the Additional Filters button. Here, the user will be met with a pop-up window with many more specific metadata fields from which to select.

#### <span id="page-15-5"></span>*Save*

The Save button provides the user with several format and output options in which to save their results.

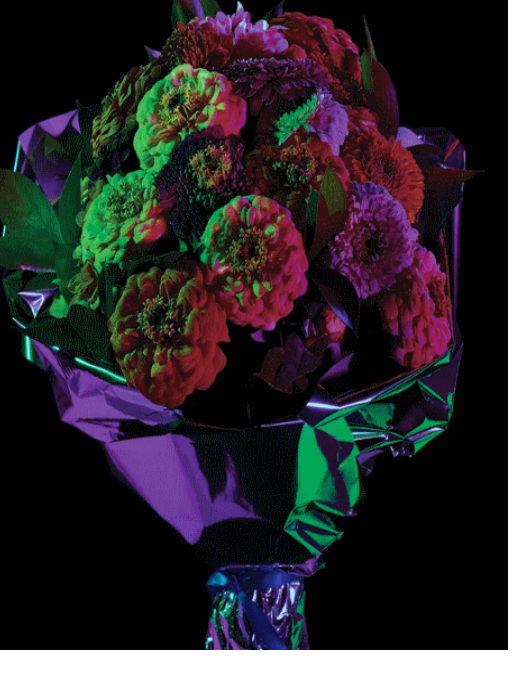

## *Fun Fact:*

*In microgravity, parts of the human skeleton prematurely age by up to 10 years with an average bone loss of 1-2% per month.*

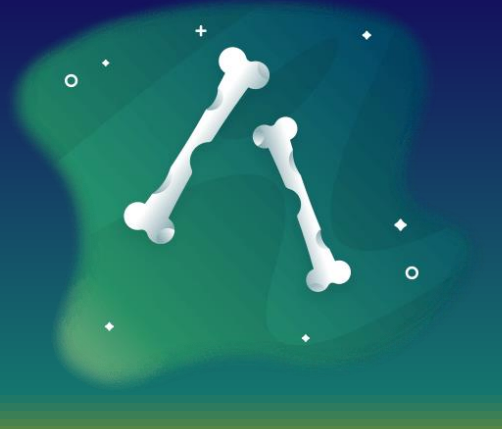

## <span id="page-16-0"></span>*Email*

Similar to the Save button, the Email button provides users with several format and result options for emailing their results.

#### <span id="page-16-1"></span>*Format*

In the display pane, the user can select between the Format options for how results are displayed on screen.

### <span id="page-16-2"></span>*Show*

Also in the display pane, users can select how many results they wish to see at a time by selecting from the Show menu.

## <span id="page-16-3"></span>*Sort By*

Additionally, the Sort By menu in the display pane will allow users several options to choose from to select how the results are sorted.

## <span id="page-16-4"></span>*Ascending/Descending*

Lastly, the Ascending/Descending button in the display pane will sort the results in alpha-numeric order.

## <span id="page-16-5"></span>*Navigation*

The Navigation Pane is located at the top and bottom of the Search Results screen and displays the page the user is actively on as well as Previous, Next, First, and Last navigation arrows.

## <span id="page-16-6"></span>*External Link*

The area reserved for External Links identifies the source name and will take the user to the article's hosting site when clicked.

#### <span id="page-16-7"></span>*Internal Link*

The area reserved for Internal Links is the title of the article and will take the user to view the article's metadata on the NSLSL site.

#### <span id="page-16-8"></span>*Cite*

The Cite feature to the left of every article will allow the user to copy a citation in one of four formats: AMA, APA, MLA, and NLM.

## <span id="page-16-9"></span>*Select All*

For saving and emailing, the Select All feature allows the user to Select All results on screen and/or specific results by deselecting.

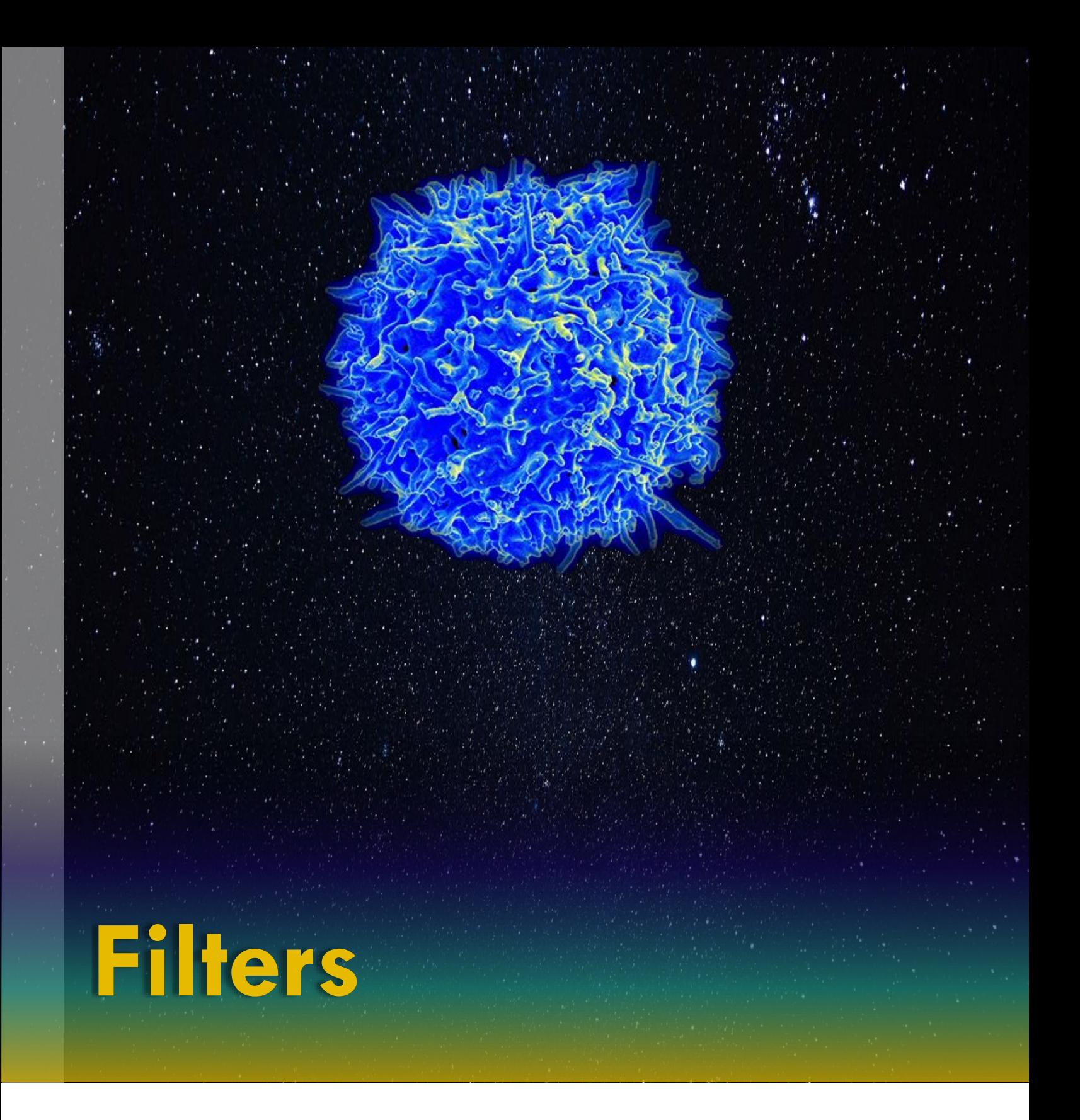

<span id="page-17-0"></span>*Explore the default Filter categories and fields and learn how to Reset the selection.*

# **DEFAULT FILTERS**

<span id="page-18-0"></span>Users are able to quickly further refine their search results by using the Filters pane on the left-hand side of the Search Results screen as shown in *[Figure 5-1](#page-18-1)*. Here, users can select one or more boxes to narrow search results based on the defined criteria selected.

It is important to note that by selecting any one or more of these boxes that the criteria is 'inclusive' and not 'exclusive.' For example, by selecting Associated Data under Article Attribute, this will filter the current search result set to only *include* those articles that have metadata in the Associated Data field.

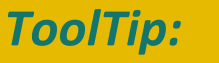

*The Custom Date Range will allow you to go back to any year in history.*

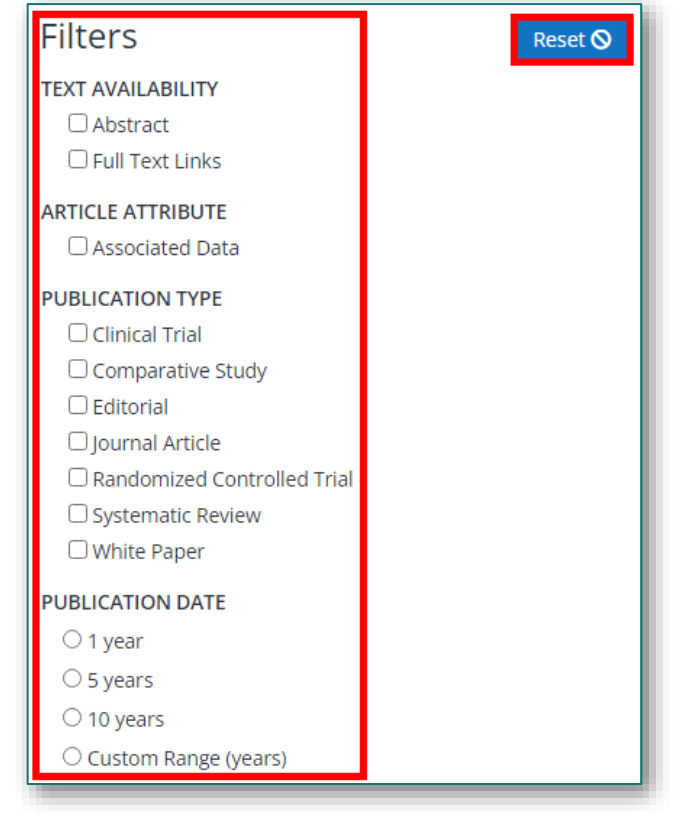

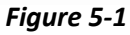

#### <span id="page-18-2"></span><span id="page-18-1"></span>*Reset*

The Reset button to the right of the Filters pane will reset all filter boxes to be unselected. Clicking on Reset button will also unselect any items that were selected using the Additional Filters option. When the Reset button is clicked, the Search Results screen will refresh with the original search results selections/list.

## *Fun Fact:*

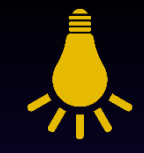

*Created by scientists in space and coined the 5 th state of matter, Bose-Einstein condensates are a group of atoms that were cooled to near absolute zero, began to clump together, and behave as if they were one big superatom.*

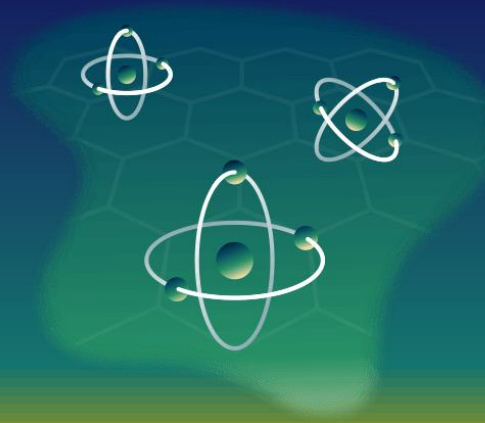

<span id="page-19-0"></span>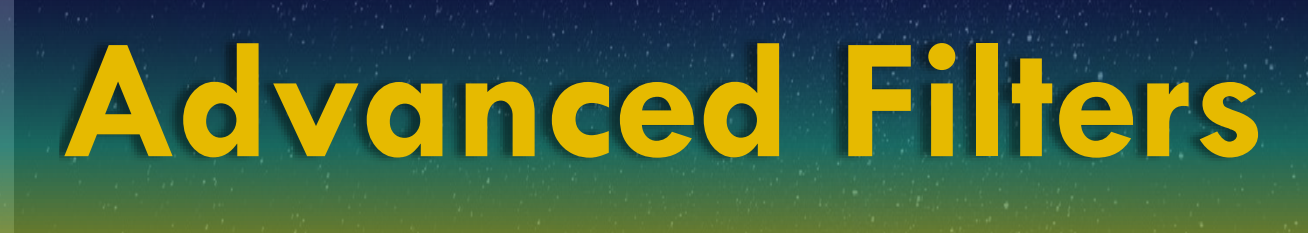

*Explore the Advanced Filter categories and fields and learn how to Reset the selection.*

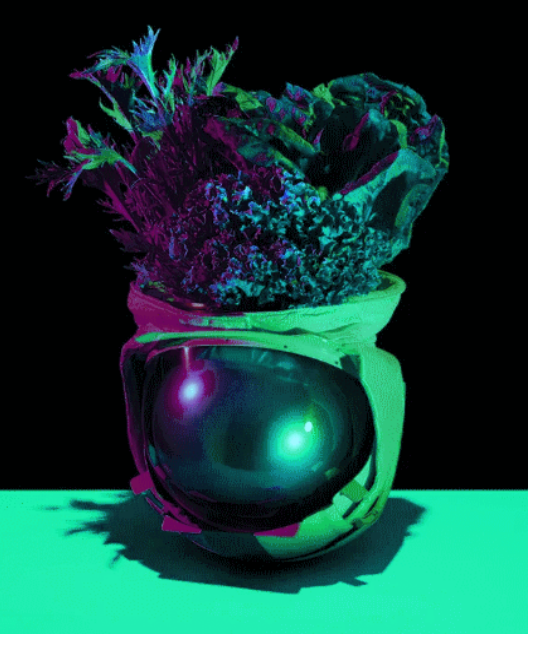

# <span id="page-20-0"></span>**ADDITIONAL FILTERS**

To access the Additional Filters menu from the Search Results screen, see Item 3 in *[Figure 4-1](#page-15-1)* in [Section 4,](#page-15-0) Search Results Screen.

When the Additional Filters button is clicked, a pop-up widow will open as shown below in *[Figure 6-1](#page-20-1)*; here, users can further refine their search results by selecting any box(es) under any of the different categories. For a full list, see [Appendix H.](#page-45-0)

Currently there are six Additional Filter categories with a number of options available under each category.

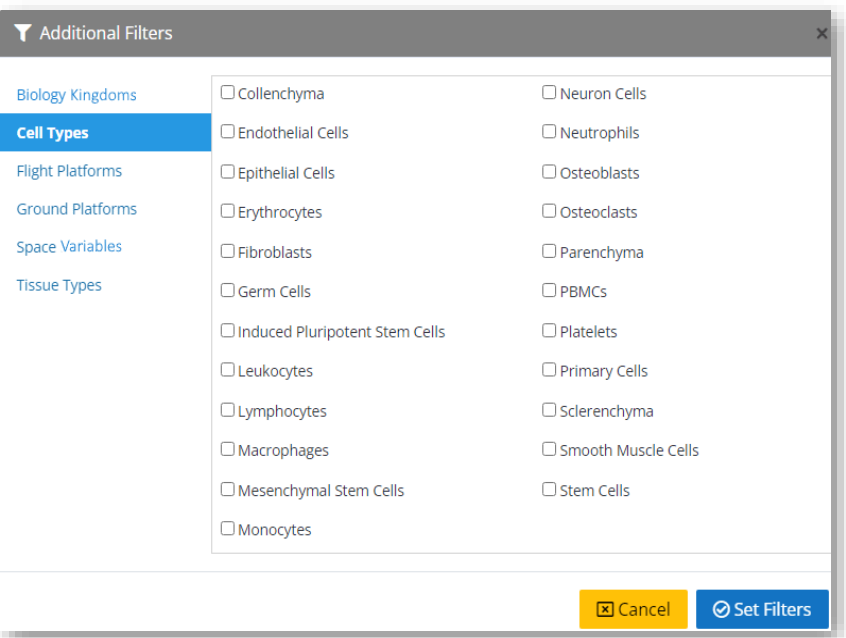

## *Fun Fact:*

*Satellites orbit in extreme conditions and can experience 20K volt electrostatic discharge and temperature fluctuations of 300°C.*

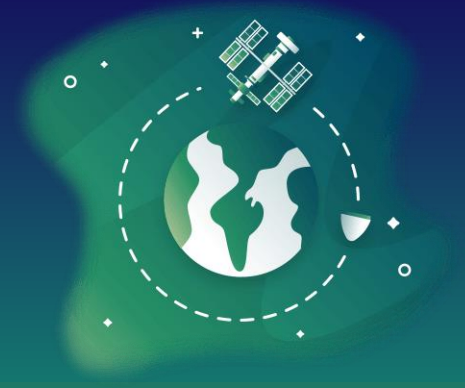

#### *Figure 6-1*

#### <span id="page-20-2"></span><span id="page-20-1"></span>*Set Filters*

After the user has checked and selected the boxes they wish to include in the filtering, the user will click Set Filters as shown in the bottom right-hand corner of *[Figure 6-1](#page-20-1)*.

Upon clicking Set Filters, the pop-up window will close, and the Search Results screen will automatically refresh with new results.

#### <span id="page-20-3"></span>*Reset*

As detailed in [Section 5](#page-18-0) - Filters, and illustrated in *[Figure 5-1](#page-18-1)*, the Reset button to the right of the Filters pane will reset all filter boxes to be unselected to include those checked under Advanced Filters. When the Reset button is clicked, the Search Results screen will refresh with the original search results selections/list.

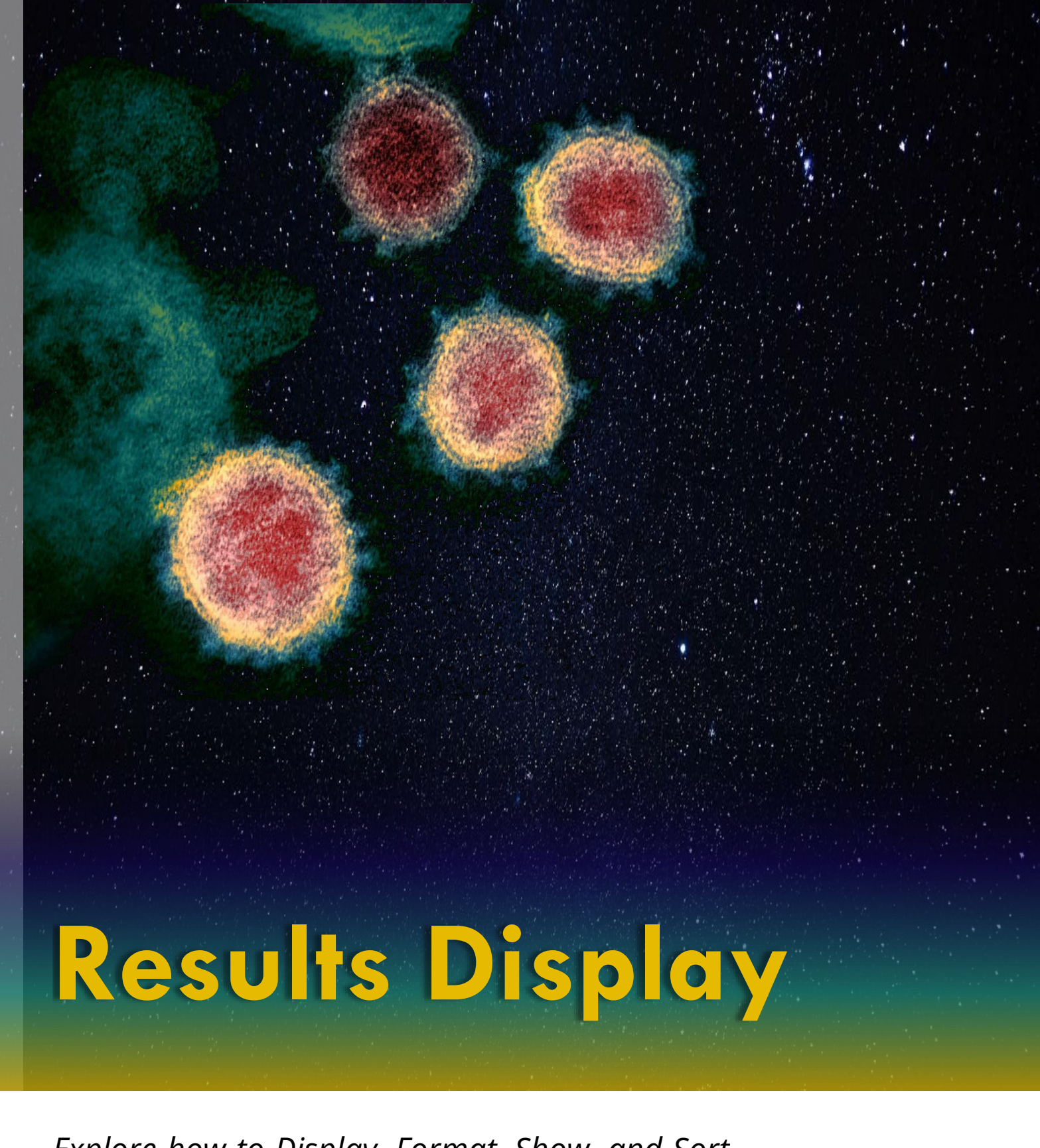

<span id="page-21-0"></span>*Explore how to Display, Format, Show, and Sort search results.*

# <span id="page-22-0"></span>**SORTING & DISPLAY**

The Sorting & Display Panel is located in the upper right-hand area on the Search Results screen as shown in *[Figure 4-1](#page-15-1)*, Items 6, 7, 8, and 9 in [Section 4,](#page-15-0) Search Results.

Here users will be able to format and sort their results using the Format, Show, and Sort By selection options identified below in *[Figure 7-1](#page-22-1)*.

Users will be able to toggle these features in order to achieve optimal results to meet their research needs.

After selecting any value from either list/field, the search results will automatically be refreshed on-screen and display the user results based on the specified criteria.

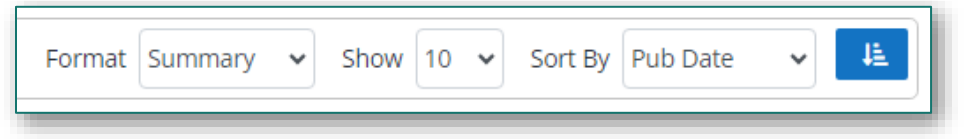

*Figure 7-1*

- <span id="page-22-1"></span>► **Format** – Users can select between two values, Abstract and Summary, under the Format menu
- ► **Show** Users can select how many results they would like to see populated on the Search Result Screen at a time; whether 10, 20, 50, 100, or 200
- ► **Sort By** Users can Sort their results by any of the seven options under Sort By; Publication Date, First Author, Title, Journal Title, NSLSL ID, Source ID, Source Name

*Note: When Sort By is used, the default sort/display order is alphanumeric ascending.*

## <span id="page-22-2"></span>*Display*

After the user has selected the Format of the results, how many results to show on a page at a time, and chosen their preferred sorting method, the user can then select the Display button shown on the far right-hand side of the Display Panel in *[Figure](#page-22-1)  [7-1](#page-22-1)* to further sort results in alpha-numeric Ascending or Descending Order.

*Note: The arrows will not change orientation when clicked but the horizontal bars will.*

## *ToolTip:*

*The Search Results will automatically update after selecting Format, Show # of Results, or Sort By.*

## *Fun Fact:*

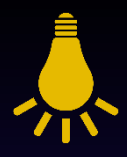

 $\boldsymbol{i}$ 

*On Earth, plants grow upward while roots grow downward, but in microgravity, direction is unregulated, and some roots extend in the same direction as the stems.*

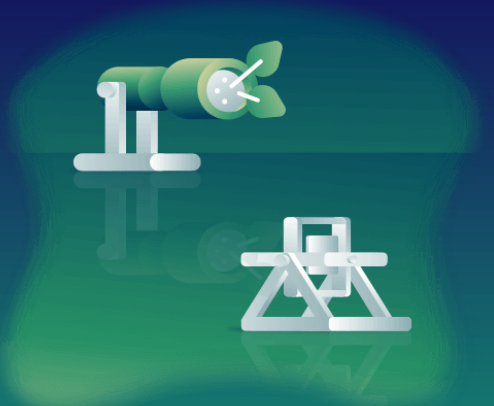

<span id="page-23-0"></span>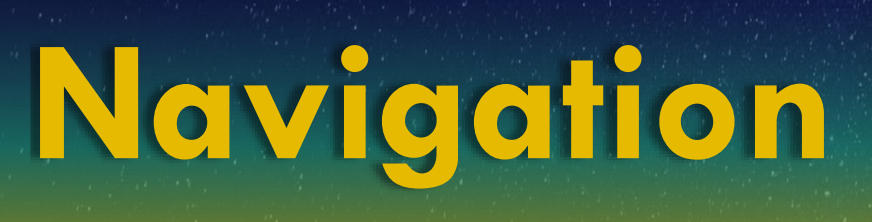

*Explore how to Navigate between Next, Previous, First, and Last pages when viewing search results.*

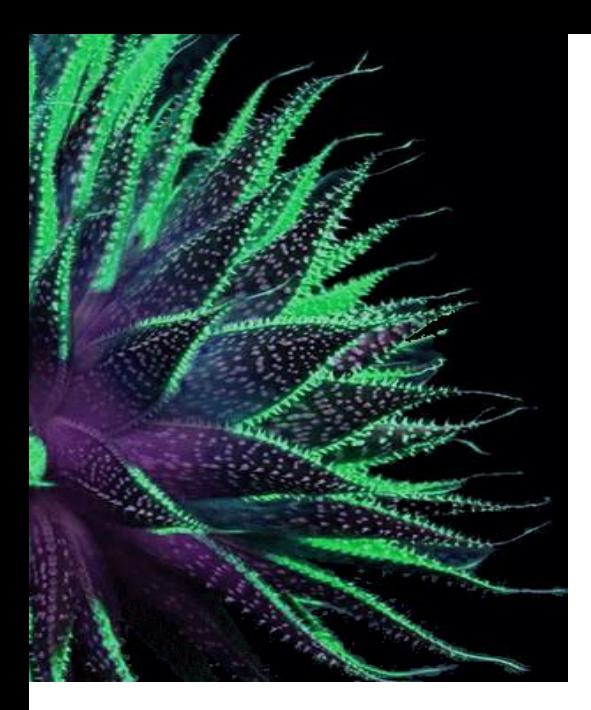

# <span id="page-24-0"></span>**NAVIGATION DISPLAY**

There are two Navigation Panels that the user will encounter within the library; the first is on the Search Results screen as shown in *[Figure 4-1](#page-15-1)*, Item 10 in **Section 4 - Search Results**, and below in *[Figure 8-2](#page-24-1)*. The second Navigation Panel is on the Publication Details Page as shown below in *[Figure 8-1](#page-24-2)*.

## <span id="page-24-3"></span>*Publication Details Screen Navigation Panel*

When a user clicks on the title of a publication from the Search Results screen, a new tab will open to display the Publication Details. On the right-hand side of the screen, the user will see the Navigation Panel; using this feature, the user can navigate forwards and backwards between publications without having to go back to the Search Results screen and click on every title. When using the Navigation Panel to migrate between records, the "next" record displayed will be the same as the "next" record on the Search Result screen.

Journal of colloid and interface science. 2002 Nov 15. vol. 255(2):375-81. doi: 10.1006/jcis.2002.8618

The thermocapillary migrations of two bubbles in microgravity environment.

# " Cite

Prev

1 of 14

Next

3 of 14

## *Fun Fact:*

*Plants in space have to be watered via a syringe into a foam block to ensure water does not 'float' away and that plant roots can breathe and not become waterlogged.*

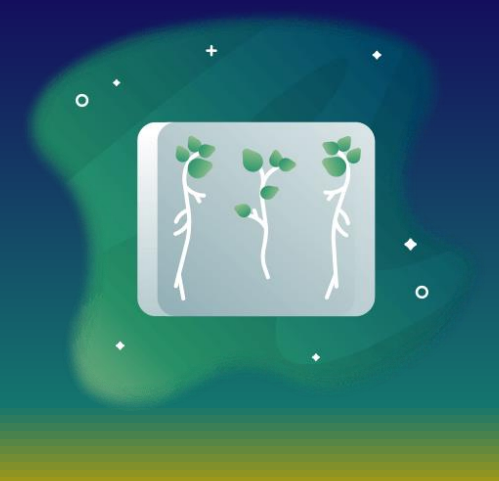

#### *Figure 8-1*

#### <span id="page-24-4"></span><span id="page-24-2"></span>*Search Results Screen Navigation Panel*

After results are populated from performing an initial Simple or Advanced Search, users can navigate through the Search Result pages using the on-screen Navigation Panel.

The Navigation Panel allows a user to navigate the search result set by means of Next, Previous, First, and Last navigation arrows/buttons. The Navigation Panel will also display the current page the user is on as well as the total number of pages.

This Navigation Panel is also duplicated at the bottom of the screen for the user's convenience should the user elect to Show 50, 100, or 200 results on-screen at a time.

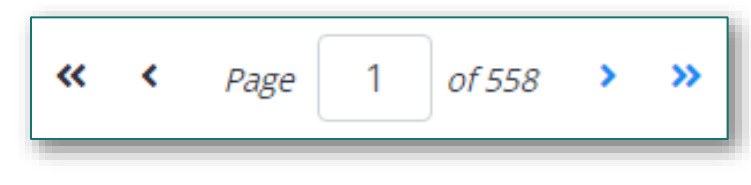

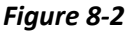

<span id="page-24-1"></span>NASA Space Life Sciences Library User's Guide

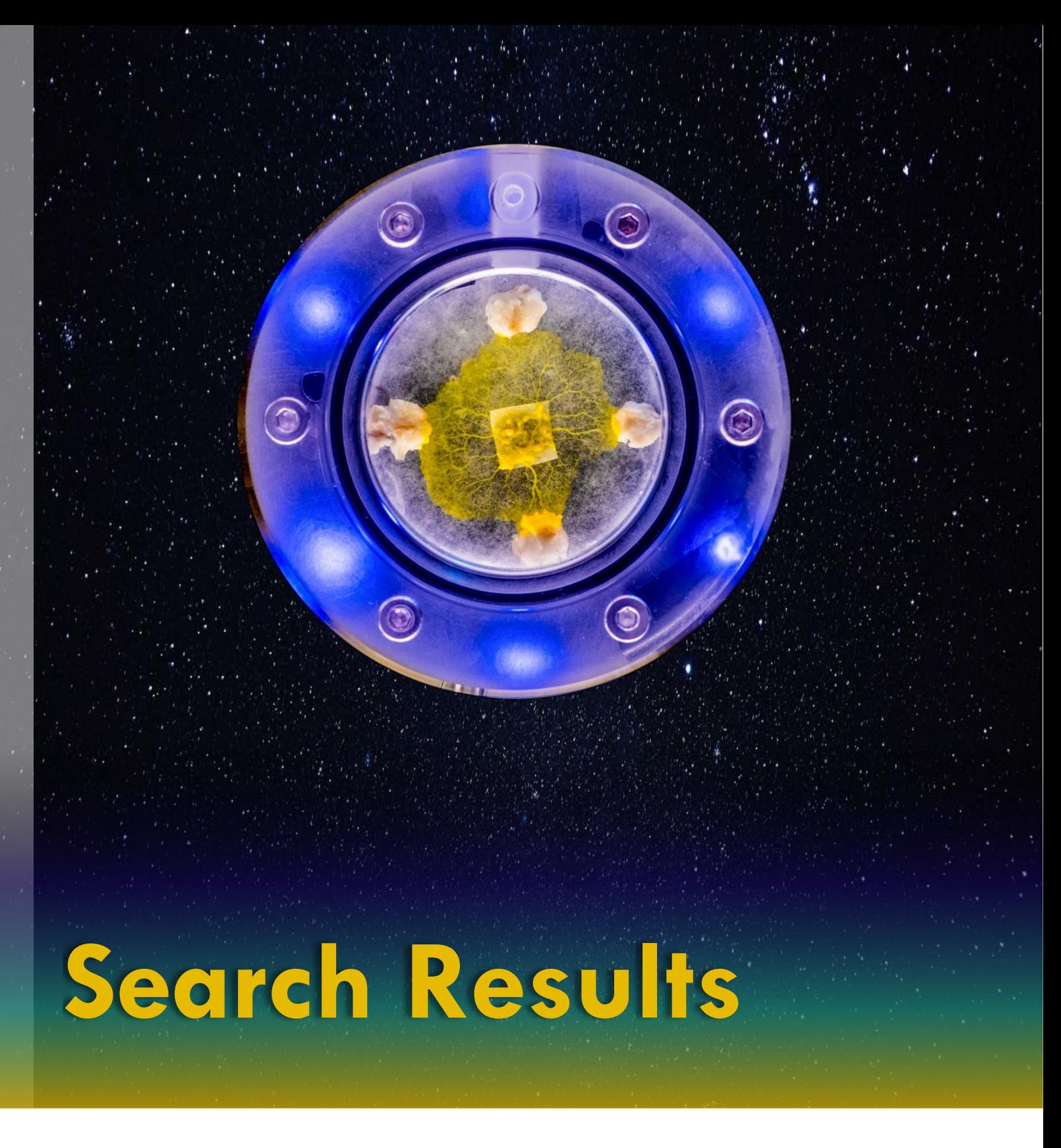

<span id="page-25-0"></span>*Explore the Default Search Result Fields and how to Expand and Collapse the Abstracts.*

# <span id="page-26-0"></span>**DEFAULT FIELDS DISPLAYED**

After a user executes a initial Simple or Advanced Search, the active window will refresh with the search results displayed on-screen. There are 11 default fields for every result as identified in *[Figure](#page-26-1)  [9-1](#page-26-1)* below; as a note, Item 1 is a static value for the number of results found and is included in the count while the actual metadata fields are 10 in total.

Each field is further listed and defined below, as numbered, in order of appearance. The order actually shown on the user's screen may differ slightly based on the Sort By values and/or Format the user has selected in the Display Panel. The image below depicts the default order.

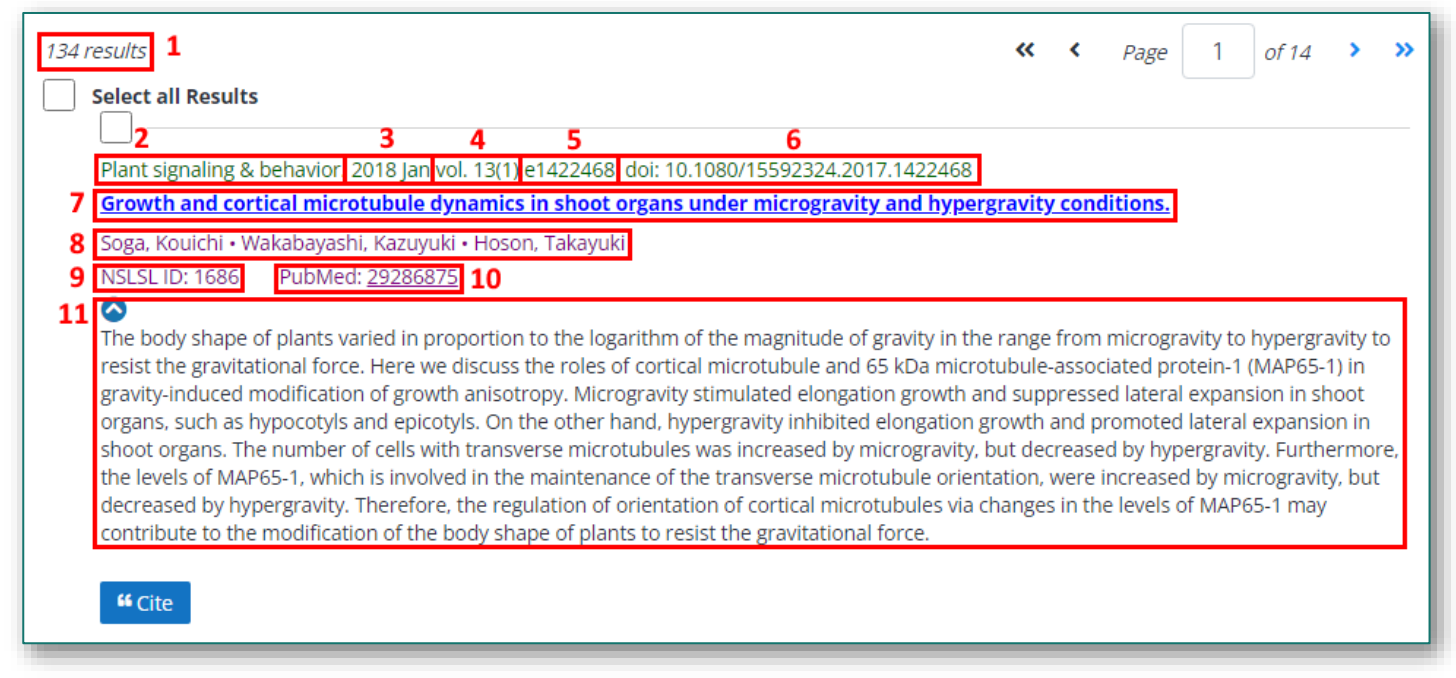

*Figure 9-1*

#### <span id="page-26-2"></span><span id="page-26-1"></span>*Number Of Results*

The Number of Results is a static value that will remain at the top-left of the Search Results Page regardless of how many pages there are.

#### <span id="page-26-3"></span>*Journal Title*

The Journal Title is the title of the original publication source of the article.

#### <span id="page-26-4"></span>*Publish Date*

The Publish Date is the original publication date of the article in the original source journal/site.

#### <span id="page-26-5"></span>*Volume & Issue*

The Volume & Issue is from the original publication source; as a note, not all articles have an issue number.

#### <span id="page-27-0"></span>*E-Location*

The E-Location ID Contains location information for a publication and is always present for publications that do not have standard page numbers.

#### <span id="page-27-1"></span>*Digital Object Identifier*

The DOI is a unique ID assigned to an article and provides it with a permanent web address.

#### <span id="page-27-2"></span>*Title*

The Title of a publication will be the original title from the original source.

#### <span id="page-27-3"></span>*Authors*

The Author fields list the authors in order as they are listed on the original article from the original source.

#### <span id="page-27-4"></span>*NSLSL Identifier*

The NSLSL ID is unique for each publication and is assigned upon the article's import into the library. This is used internally by the NSLSL Admins when managing the library.

#### <span id="page-27-5"></span>*External Source Identifier*

The External Source ID has two parts, the name/title of the External Source, usually the library/database from which a publication was imported, and the ID itself, which is a unique ID assigned to a article by the hosting site, library, or database. The majority of articles will have a PubMed, PubMed Central, NTRS, or EuropePubMed Central External Source ID.

#### <span id="page-27-6"></span>*Expand/Collapse Abstract*

Item 11 in *[Figure 9-1](#page-26-1)* shows an up-facing arrow in the top, lefthand corner of the field. This indicates that the Format selected is Abstract and the field displays the full abstract of the article.

By clicking on the arrow, the user is able to Expand/Collapse the abstract while viewing the Search Results list. In contrast, if the user has Summary selected as the display Format, the user will not see the Expand/Collapse button. For an example of the difference between displaying Summary Vs. Abstract, see [Appendix I.](#page-46-0)

### *ToolTip:*

*To better refine Search Results, use the asterisk symbol \* after your search term(s).*

## *Fun Fact:*

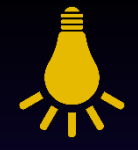

 $\dot{I}$ 

*Tin, zinc, and cadmium plating are prohibited in space electronics as tin whiskers (crystals) can grow causing shorts.*

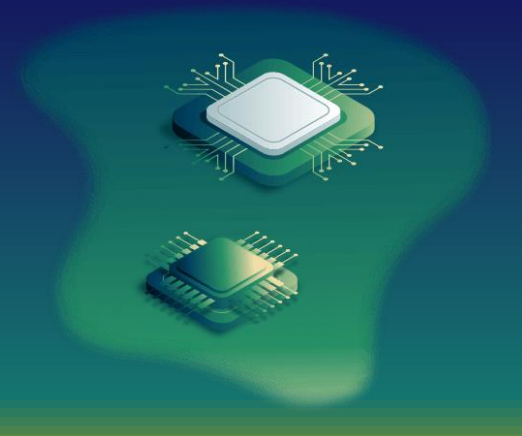

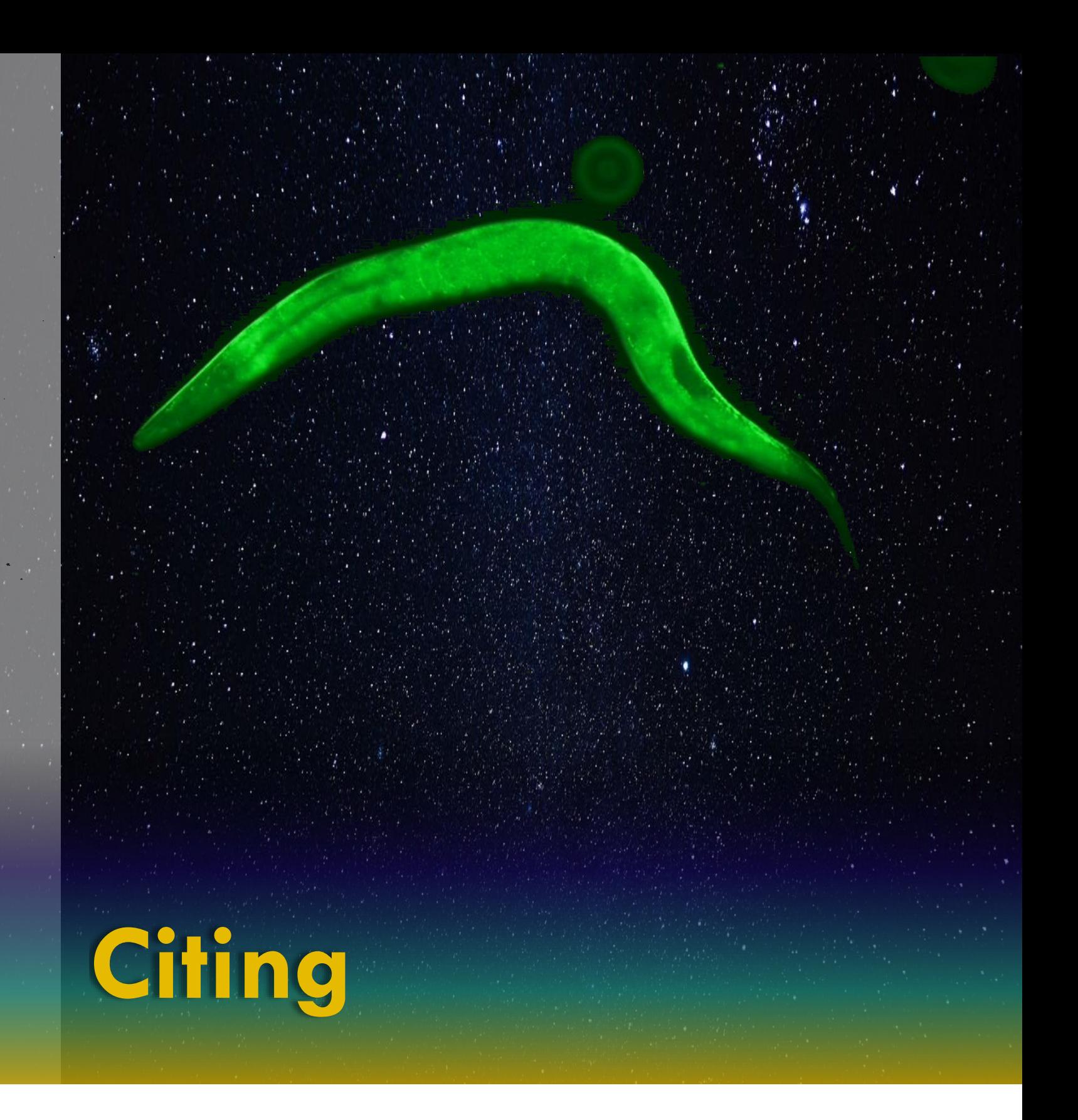

<span id="page-28-0"></span>*Explore how to create, format, and export/copy a Citation.*

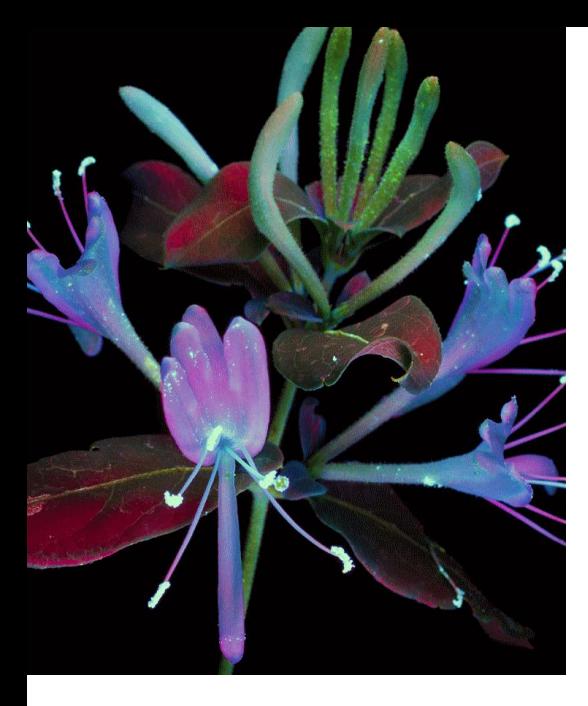

# <span id="page-29-0"></span>**FORMAT SELECTION**

After a user performs an initial Simple or Advanced Search, the user can select and copy the citation for any publication. The Cite button for every article is located on the left-hand side of the publication's metadata details as shown in *[Figure 4-1](#page-15-1)*, Item 13, in [Section 4,](#page-15-0) Search Results.

When a user clicks the Cite button, a pop-up widow will open where the user can select from four Format choices as shown below in *[Figure 10-1](#page-29-1)*. For detailed examples of [AMA and APA,](#page-47-0) and [MLA and NLM](#page-48-0) formats, see Appendices  $I$  and  $K$ , respectively.

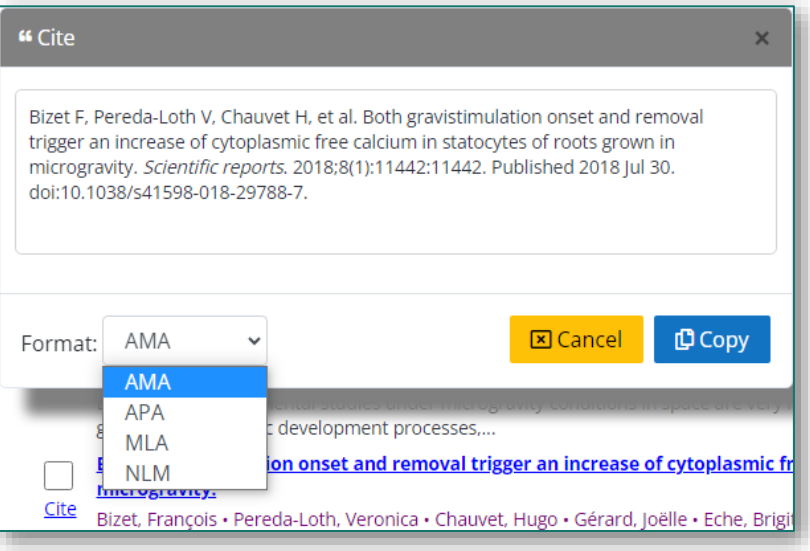

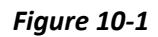

- <span id="page-29-1"></span>► **AMA** – American Medical Association: Used by authors in the medical, health, and other life science fields
- ► **APA** American Psychological Association: Used by authors in the psychology, sociology, and other social science fields
- ► **MLA** Modern Language Association: Used by authors in the Language, Literary, and other humanities fields
- ► **NLM** National Library of Medicine: Used by authors in the medical field

## <span id="page-29-2"></span>*Copy Citation*

After a user selects their preferred Format of the citation, they can click the Copy button shown in *[Figure 10-1](#page-29-1)*, and copy the citation to any source, which will also preserve the format as well as formatting of the citation.

#### NASA Space Life Sciences Library User's Guide

# *Fun Fact:*

*In microgravity, liquids are held together by surface tension and can be much larger and slow than liquids on the ground.*

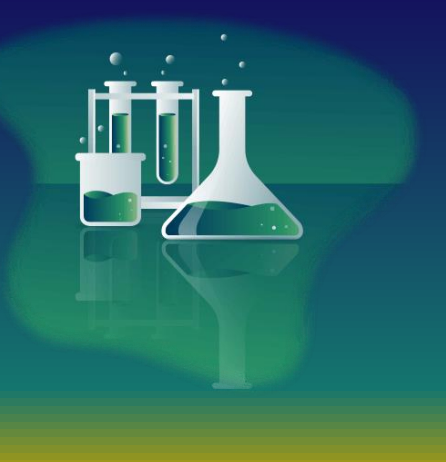

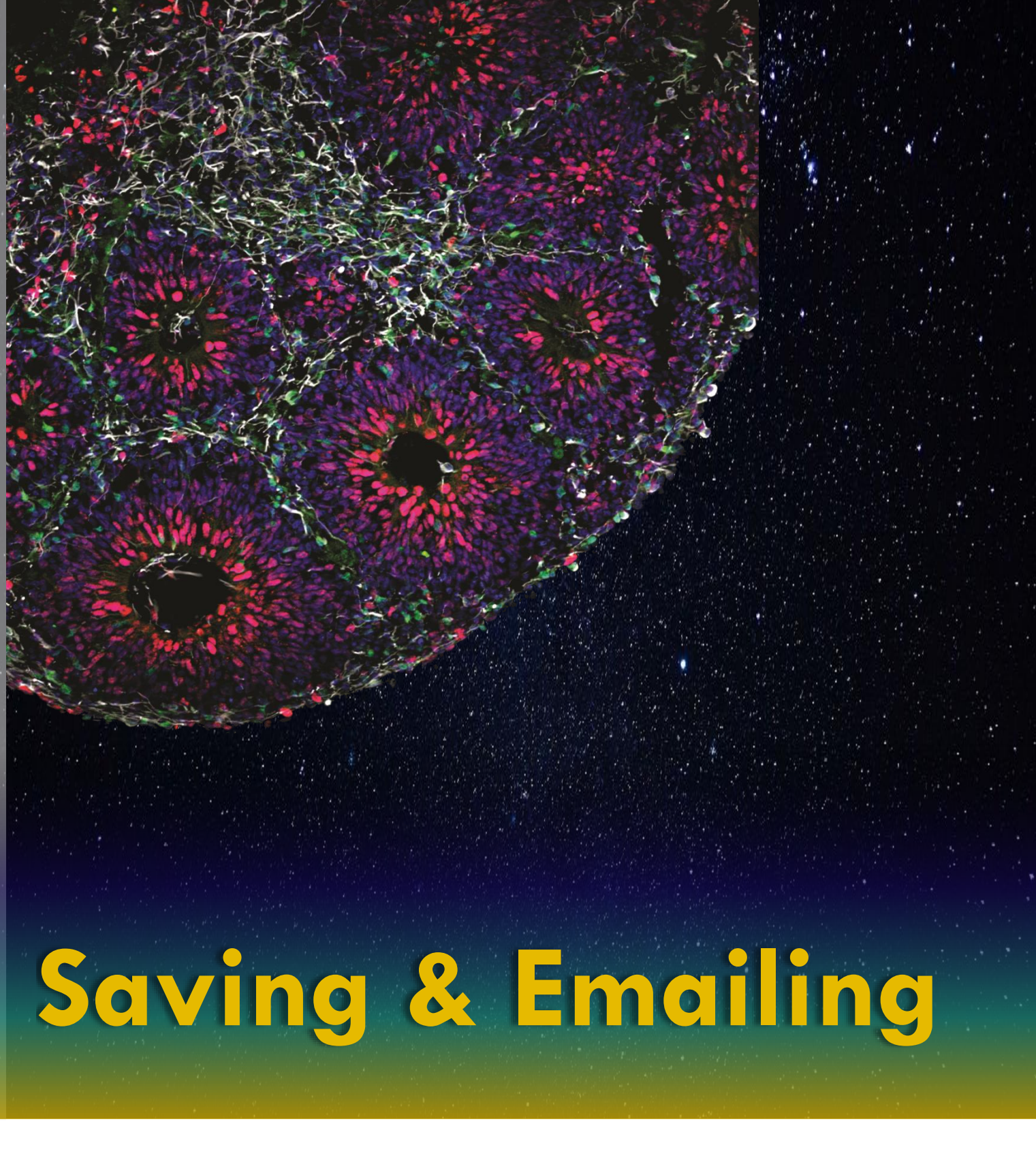

<span id="page-30-0"></span>*Explore how to format, download, Save, and Email search results.*

# <span id="page-31-4"></span><span id="page-31-0"></span>**EMAILING & SAVING RESULTS**

On the Search Results page, the user has the option to Save or Email the search results list by clicking the Save or Email button. After clicking either option, a pop-up window will appear allowing the user to specify the selection and format criteria of the results as shown in *[Figure 11-1](#page-31-1)*. The main difference between the pop-up windows, is that the Email option will have a To field for entering an email address of the recipient.

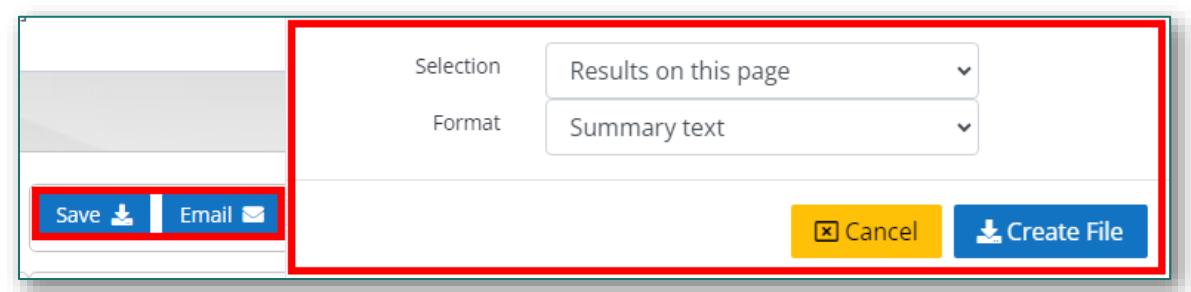

*Figure 11-1*

## <span id="page-31-5"></span><span id="page-31-1"></span>*Email Selection Options*

When a user clicks the Email button, a pop-up window will open with Selection and Format options. The Selection drop-down menu contains the following as shown in *[Figure 11-2](#page-31-2)*:

- ► **All Results** This will select all results; not just those on screen or selected
- ► **Results On This Page** This will select all results on the current page, which directly correlates to value in the Display pane under Show; 10, 20, 50, 100, or 200 items per page
- ► **Selected Results** This will select only the results that have a checked check box

## <span id="page-31-6"></span>*Email Format Options*

The second drop-down menu is Format and contains the following options as shown in *[Figure 11-3](#page-31-3)*:

► **Summary** – Selecting this option will display the link and primary metadata such as Title, Author, Journal, Date, DOI, and External Source ID. See [Appendix O](#page-52-0) for example.

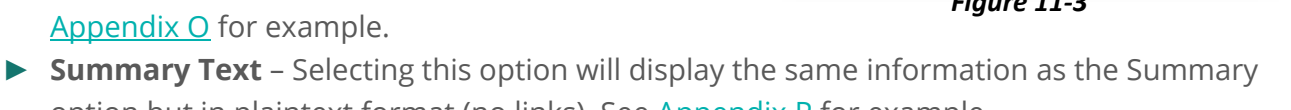

- option but in plaintext format (no links). See [Appendix P](#page-53-0) for example. ► **Abstract** – Selecting this option will display the same metadata as the Summary option plus the full Abstract and with hyperlinks. See [Appendix Q](#page-54-0) for example.
- ► **Abstract Text** Selecting this option will display the same data as Summary Text plus the full Abstract but with no hyperlinks (plaintext). See  $\Delta p$  pendix  $R$  for example.

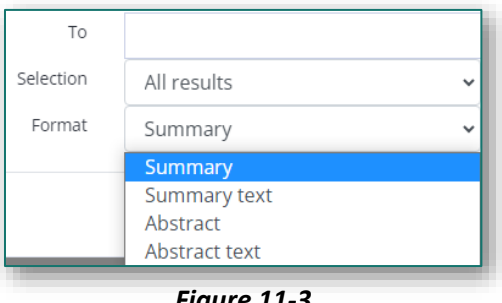

<span id="page-31-3"></span>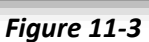

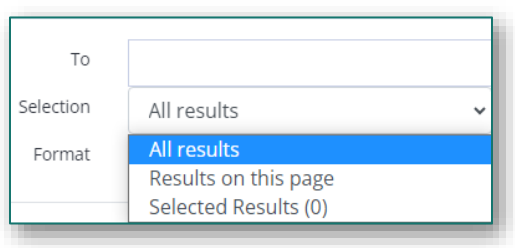

<span id="page-31-2"></span>*Figure 11-2*

#### <span id="page-32-2"></span>*Save Selection Options*

Identical to the Email Selection options, the Save Selection drop-down menu in *[Figure 11-4](#page-32-0)* contains the following:

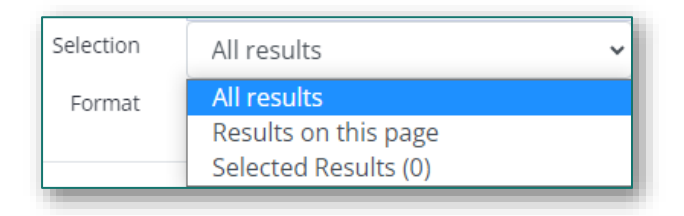

#### *Figure 11-4*

- <span id="page-32-0"></span>► **All Results** – This will select all results; not just those on screen or selected
- ► **Results On This Page** This will select all results on the current page, which relates to the value in the Display pane under Show; 10, 20, 50, 100, or 200 items per page
- ► **Selected Results** This will select only the results that have a checked check box

#### <span id="page-32-3"></span>*Save Format Options*

Similar to the Email Format options, the Save Format options, shown in *[Figure 11-5](#page-32-1)*, include the Summary and Abstract Text versions of the result set as well as a CSV (plaintext, unformatted Excel file) version.

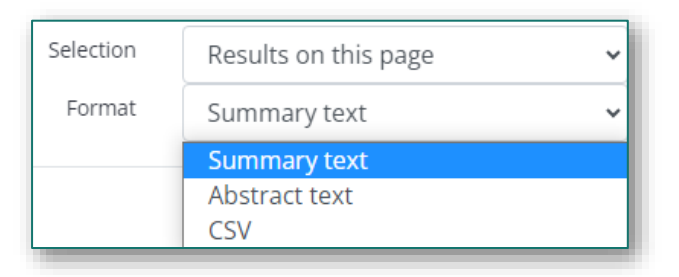

#### *Figure 11-5*

- <span id="page-32-1"></span>► **Summary Text** - Selecting this option will save the results as a plaintext .TXT file (no links) with data such as Title, Author, Journal, Date, DOI, and External ID. See [Appendix L](#page-49-0) for example.
- ► **Abstract Text** Selecting this option saves the results the same as the Summary Text options plus the full abstract. See [Appendix M](#page-50-0) for example.
- ► **CSV** Selecting this option saves the results the same as Abstract Text but in a plaintext, CSV Excel file. See [Appendix N](#page-51-0) for example.

## *ToolTip:*

*When Saving or Emailing results, you do not have to 'Select All' as this is an option in the pop-up window. Multiple email addresses are not allowed.*

## *Fun Fact:*

*Bacteria exhibit enhanced growth and increased virulence due to the way microgravity alters the environment around the cells, which leads to behavioral changes.*

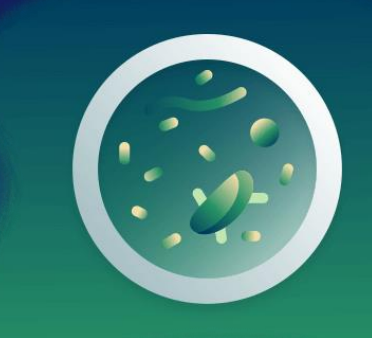

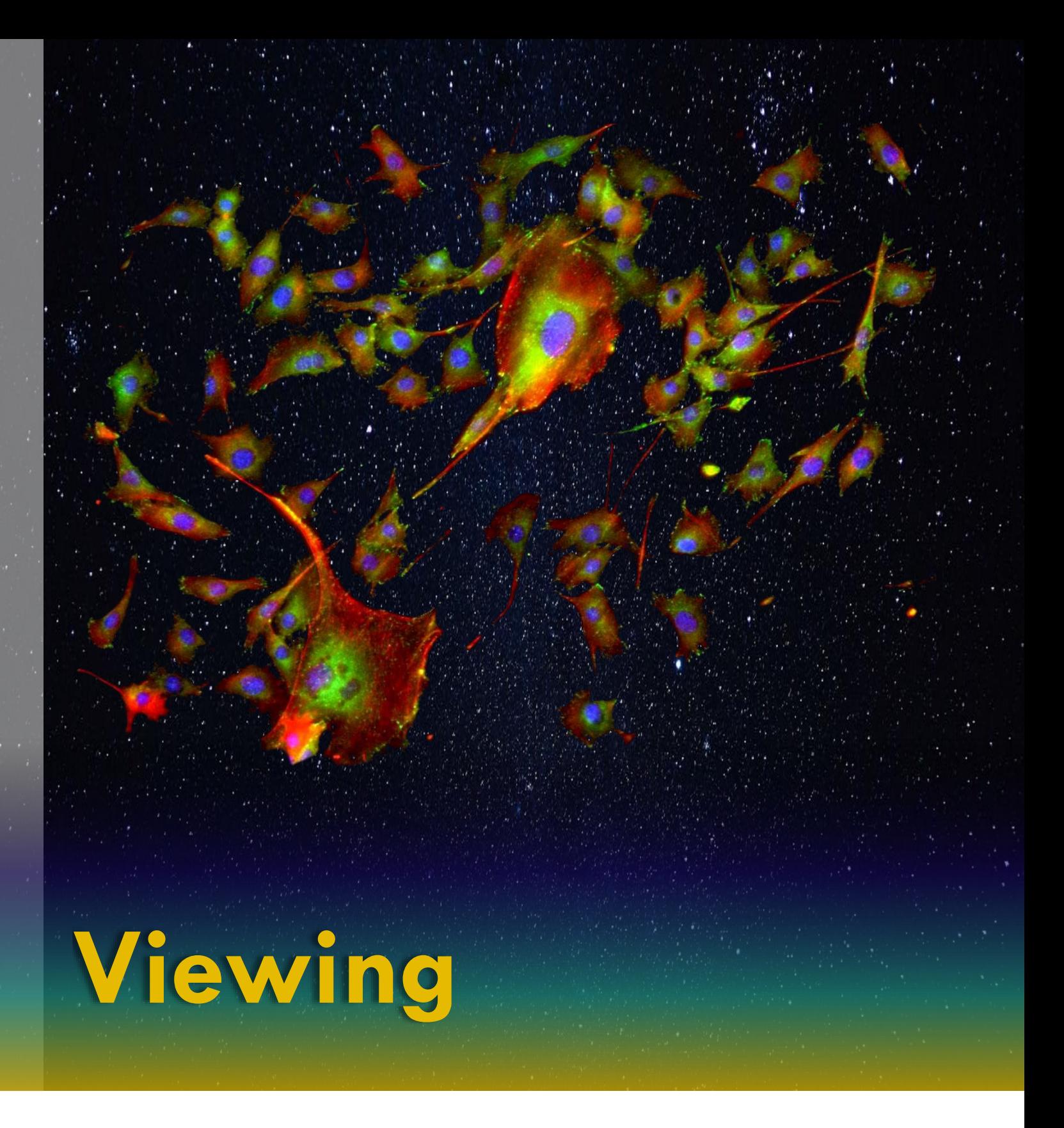

<span id="page-33-0"></span>*Explore how to View a publication's metadata as well as the native/original source.*

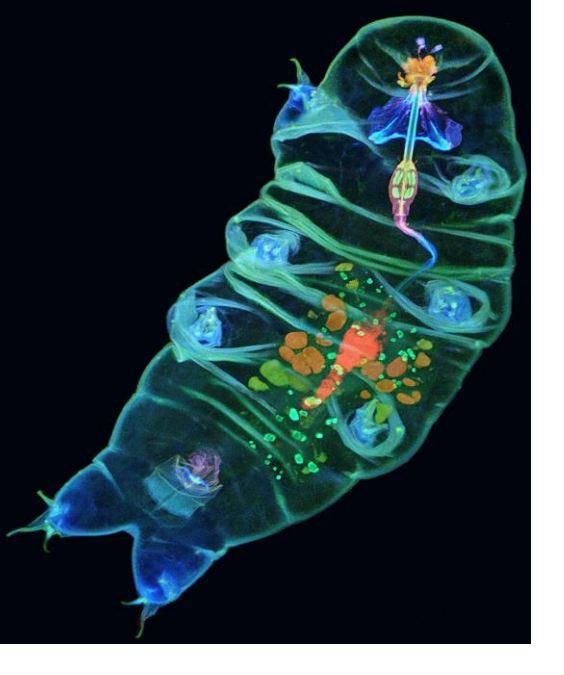

# <span id="page-34-0"></span>**INTERNAL & EXTERNAL LINKS**

After a user has performed an initial Simple or Advanced Search, the search results will be displayed in a list fashion. By default, the same metadata will be displayed for each search result as illustrated and detailed in [Section 9](#page-26-0) – Default Fields, *[Figure 9-1](#page-26-1)*.

As part of the metadata displayed for each article is the article's Internal Link (Item 1) and External link (Item 2) as identified in **[Figure 12-1](#page-34-1)** below, respectively.

## <span id="page-34-2"></span>*Viewing Articles Internally*

The Internal Link for any article will always be the clickable, hyperlinked title of the article. When a user clicks on the title of

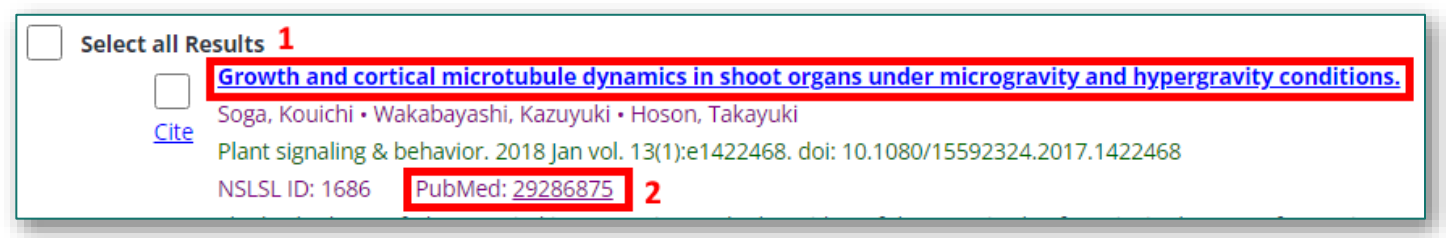

#### *Figure 12-1*

<span id="page-34-1"></span>*Fun Fact:*

*In microgravity, flames don't extinguish under low-oxygen conditions as on earth – instead, they break apart into "flamelets," and move towards oncoming oxygen.*

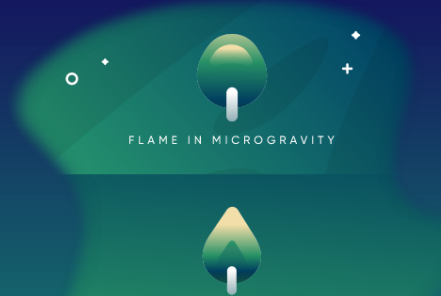

FLAME IN GRAVITY

the article, the article's publication details will open in a new tab in the user's web browser. Here, the user can view all the associated metadata of the publication on one page to include the full-text link and a downloadable PDF of the article, if it exists.

To see an Internal Link example, see [Appendix S.](#page-56-0)

*Note: The full-text link is different from the External Link described below; the full-text link will take the user to the original source where the article is published (Journal of Medicine, etc.) while the External Link will take the user to the publication details on the External Source site.*

## <span id="page-34-3"></span>*Viewing Articles Externally*

The External Link for any article will always be the clickable, hyperlinked External Source ID Number. When a user clicks on the link, a new tab will open in the user's web browser and take them to the External Source page. The External Source page is the website where the article was imported from into the library.

To see an External Link example, see [Appendix T.](#page-57-0)

*Note: For the majority of publications in the NSLSL library, the External Source site/page will be PubMed, PubMed Central, EuropePubMed Central, or NSTI (NASA Scientific & Technical Information).*

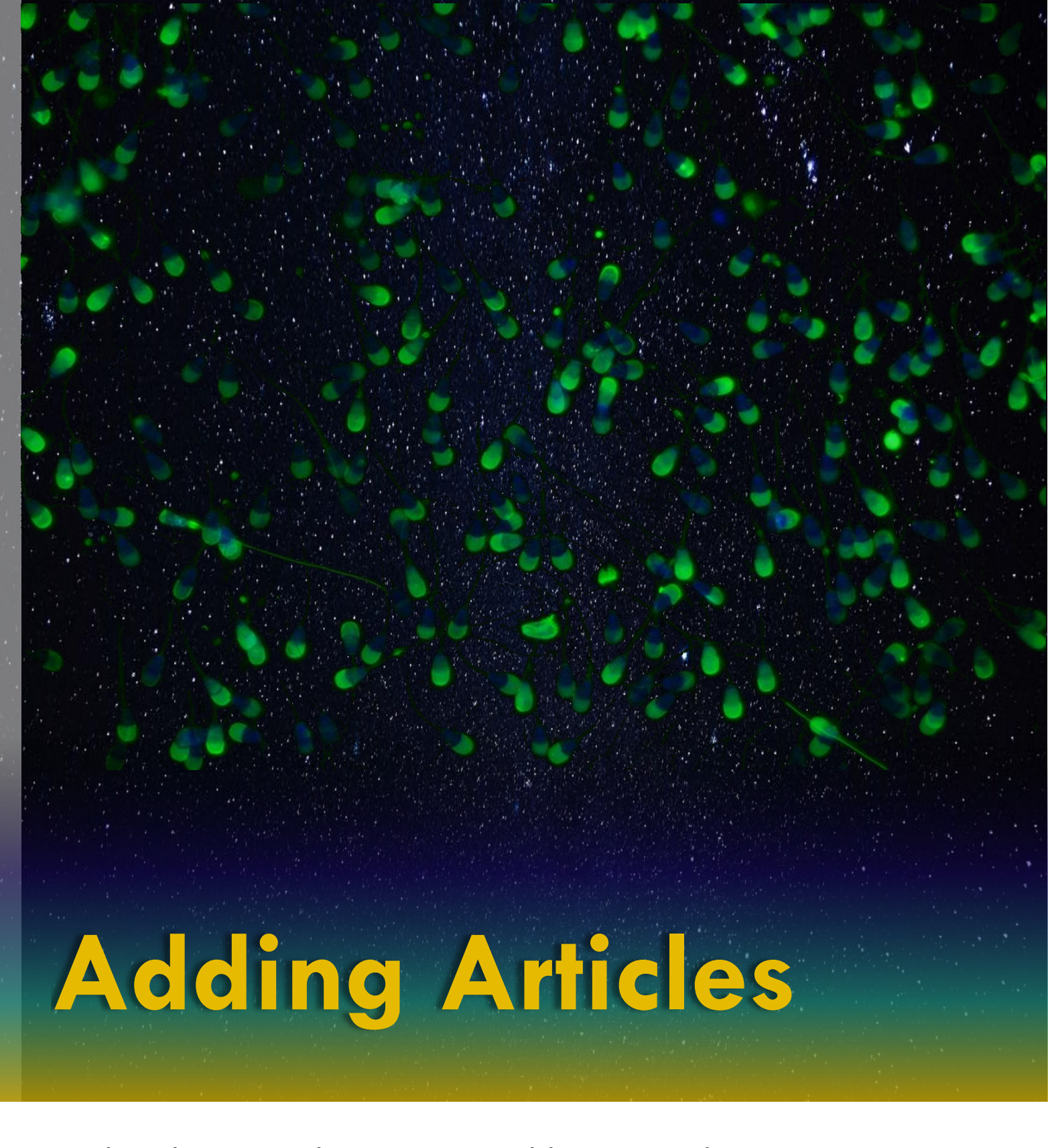

<span id="page-35-0"></span>*Explore how to submit a new publication to be evaluated for inclusion in the library.*

# **SUBMITTING NEW PUBLICATIONS**

<span id="page-36-0"></span>When performing general, space life science research, users will use a variety of resources at their disposal. If a user comes across a publication that does not exist in the NSLSL, the user can submit a request for it to be added to the library.

On the homescreen of the library, on the left under the Advanced Search link, there is a button "Submit New Publication," shown in *[Figure 13-1](#page-36-1)*. Here, users can fill out a detailed form for any space life science article to be evaluated for inclusion in the library.

## *ToolTip:*

*If you are adding an article from PubMed, PubMed Central, NTRS/STI, or Europe PubMed Central, identify the External Source Id.*

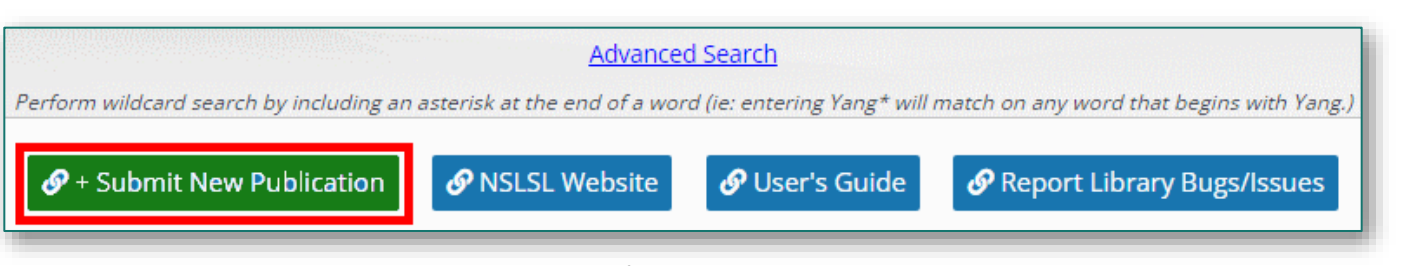

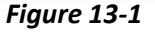

<span id="page-36-1"></span>After the user completes filling out the form and submits, the request is received by the NSLSL Admin team for evaluation, and it enters into a workflow. During the workflow process, the request, by default, is routed to Under Review where an NSLSL Admin will review the article to ensure it meets the following acceptance criteria:

- ► **Relevancy** The article is specific to space life science research
- ► **Completeness** The article has all relevant metadata fields filled out
- ► **Currency** The article is moderately current, having been published in the last 5-10 years
- ► **Type** Although the library accepts many article types, those that have been peer-reviewed will take priority

#### <span id="page-36-2"></span>*Publication Fields*

For a full list of the publication and metadata fields as well as their definitions, see [Appendix B.](#page-38-0) For an example of what the New Publication Form looks like, see [Appendix U.](#page-58-0)

*Note: Fields noted with a red asterisk \* are required fields.*

# *Fun Fact:*

*Optical fiber in microgravity significantly reduces imperfections leading to higher-quality fibers than can be produced on the ground.*

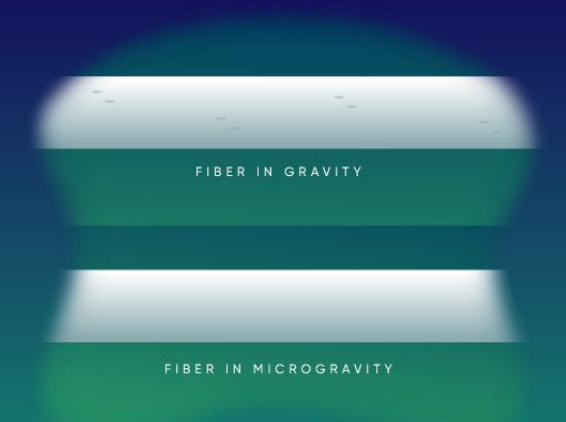

# <span id="page-37-0"></span>**APPENDIX A – ACRONYMS & GLOSSARY**

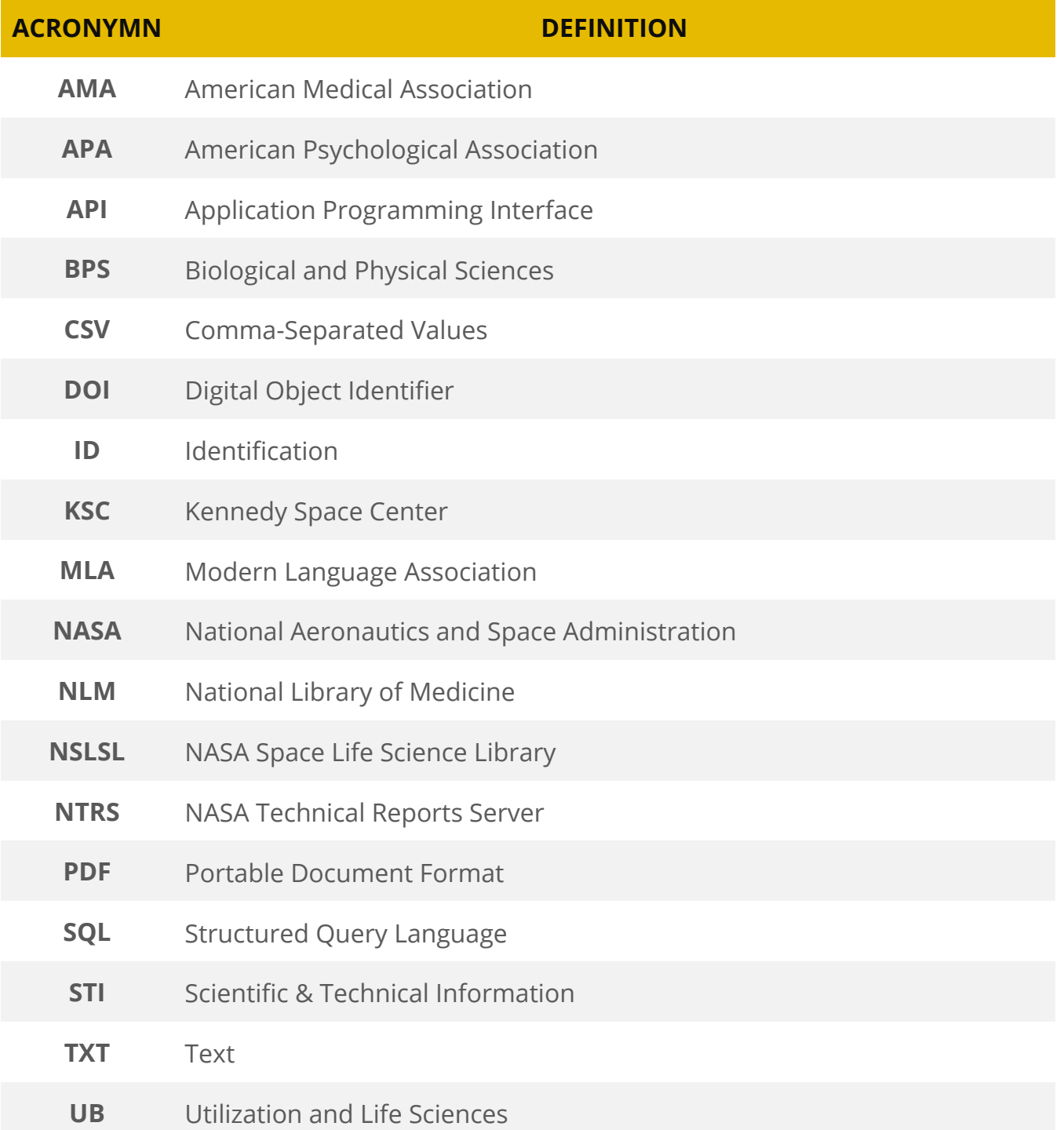

# <span id="page-38-0"></span>**APPENDIX B – FIELD TERMS & DEFINITIONS**

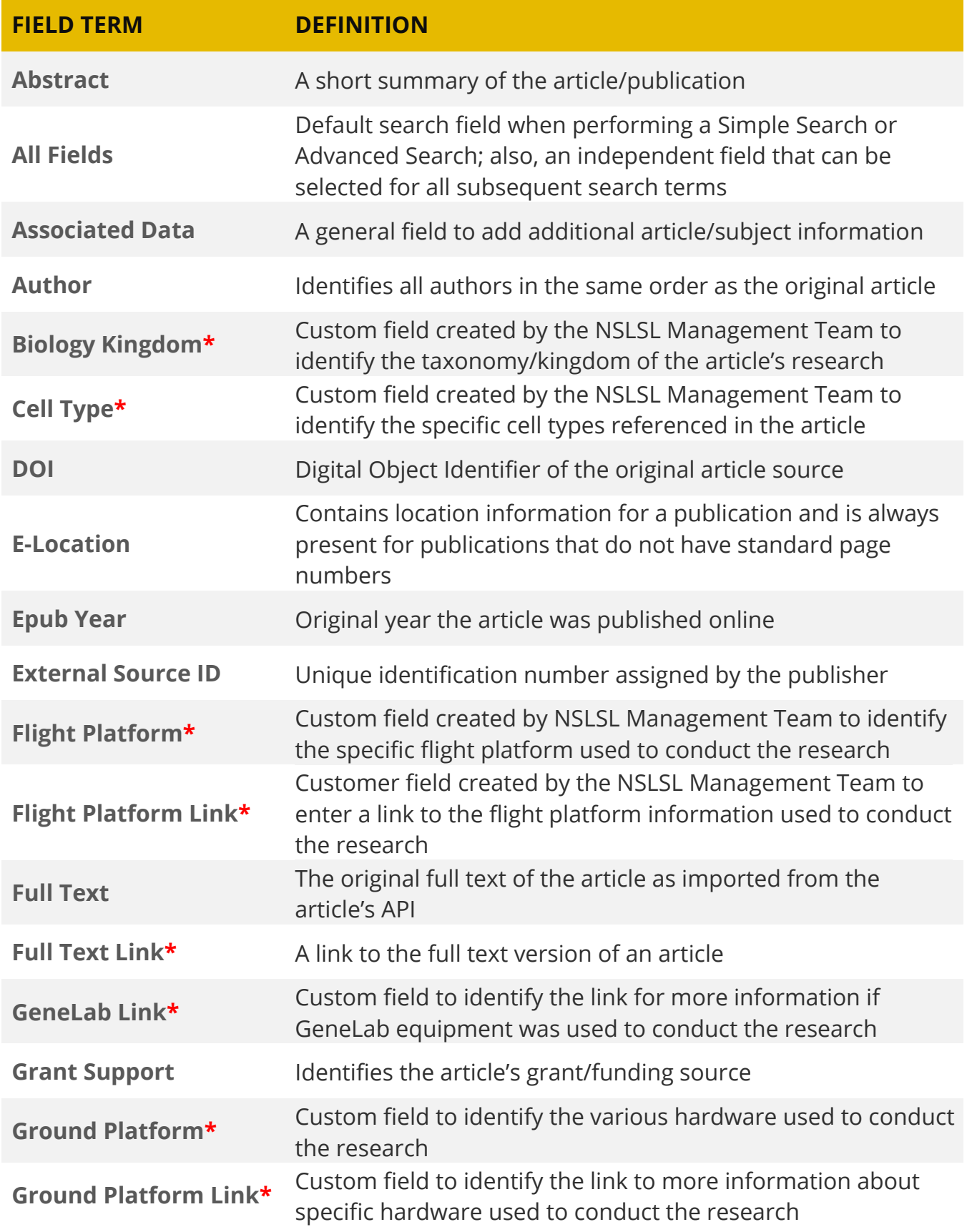

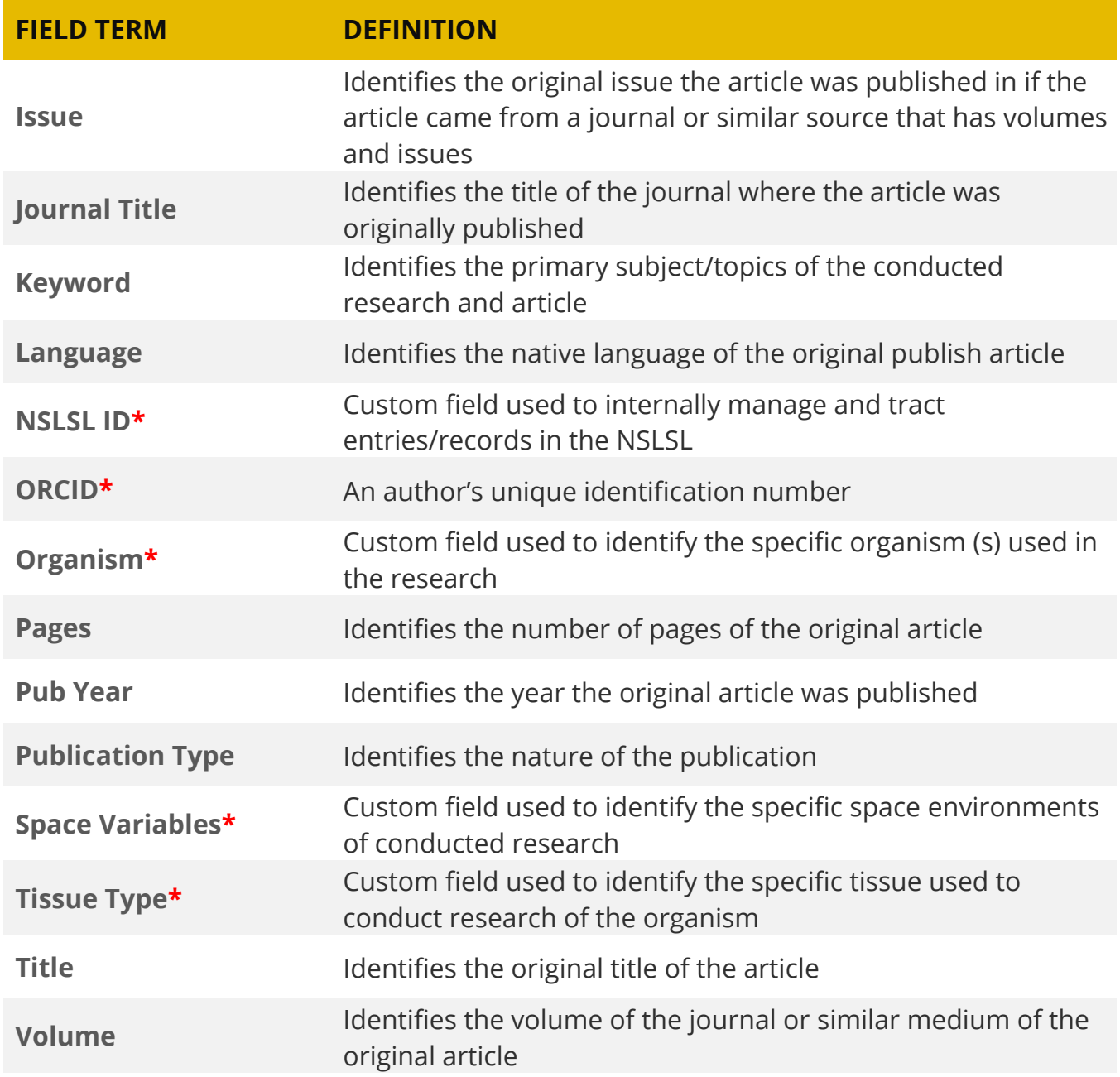

*Note: Items identified with an \* asterisk are custom fields created for the NSLSL by the NSLSL Management Team; these fields are manually entered and are not public APIs pulled/imported from external sources such as PubMed, PubMed Central, NTRS/STI, or Europe PubMed Central. All fields that do not have an asterisk are API fields and are imported with no alterations to their data from the original source.*

# <span id="page-40-0"></span>**APPENDIX C – SIMPLE SEARCH EXAMPLES**

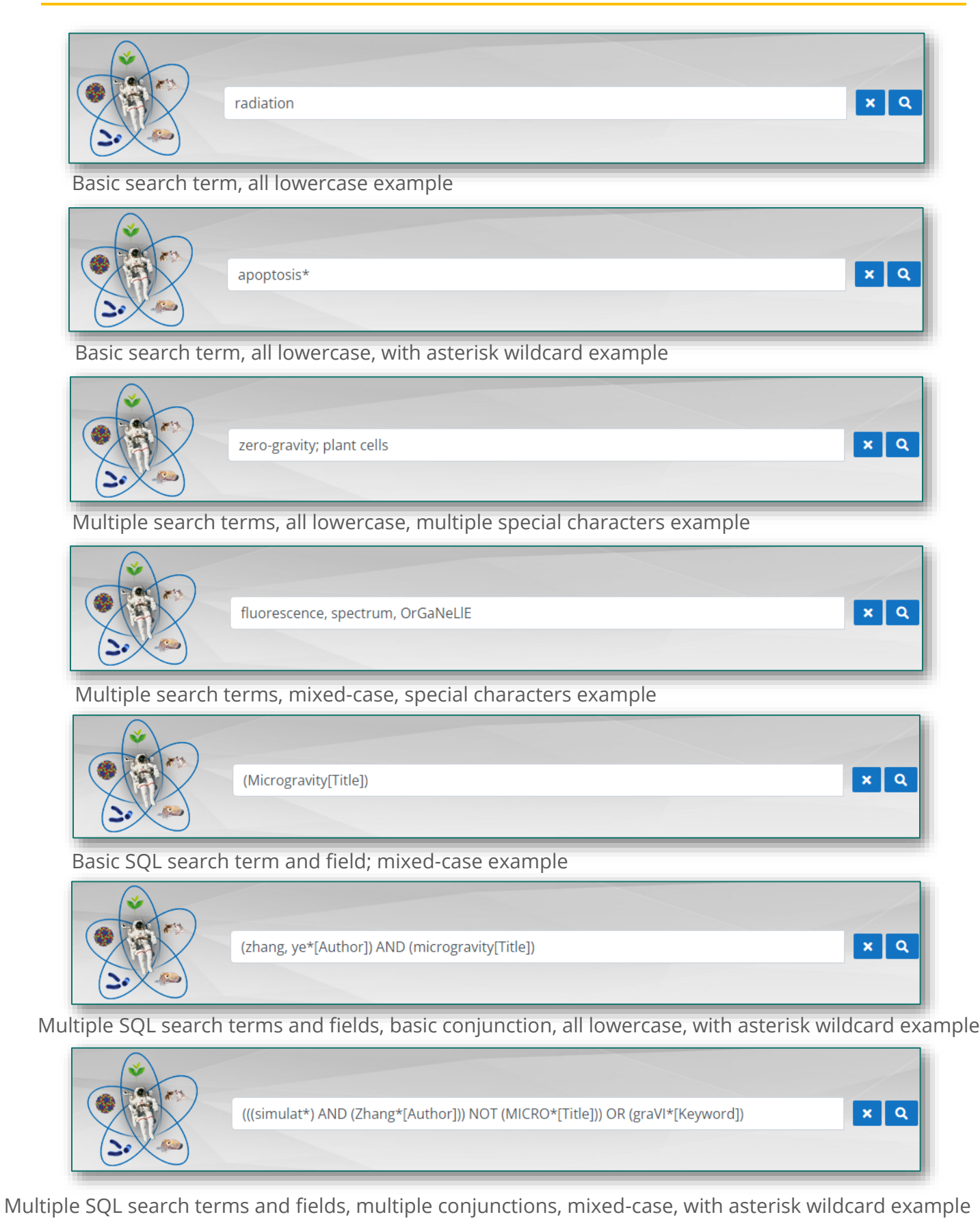

NASA Space Life Sciences Library User's Guide

# <span id="page-41-0"></span>**APPENDIX D –WILDCARD USE DIFFERENCES**

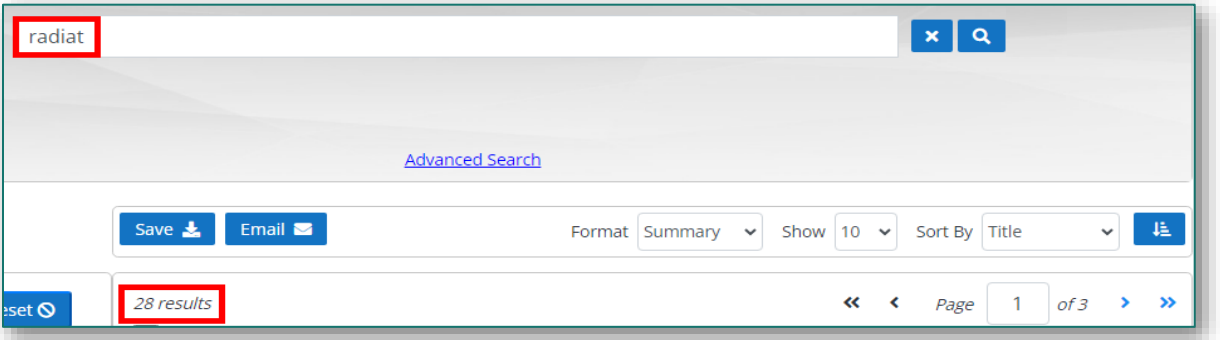

A partial word with no asterisk and All Fields selected for the initial search (results are specific to EXACT word)

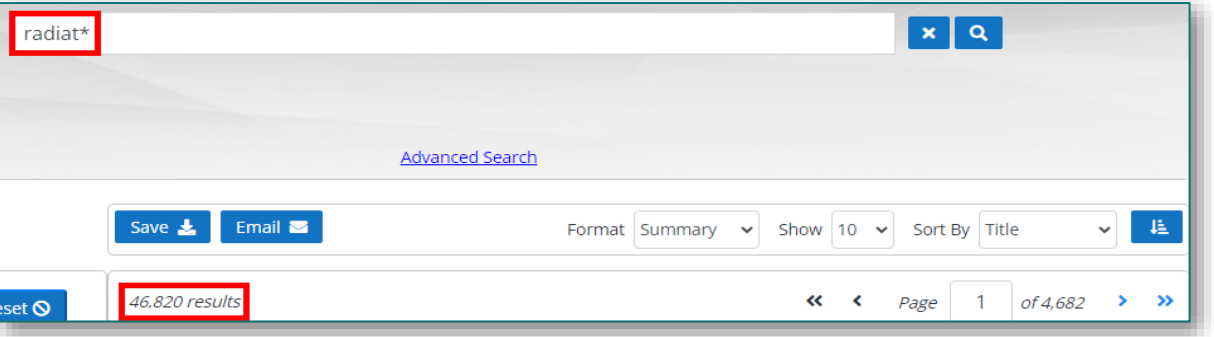

A partial word no asterisk and All Fields selected for the initial search (results include ALL partial word)

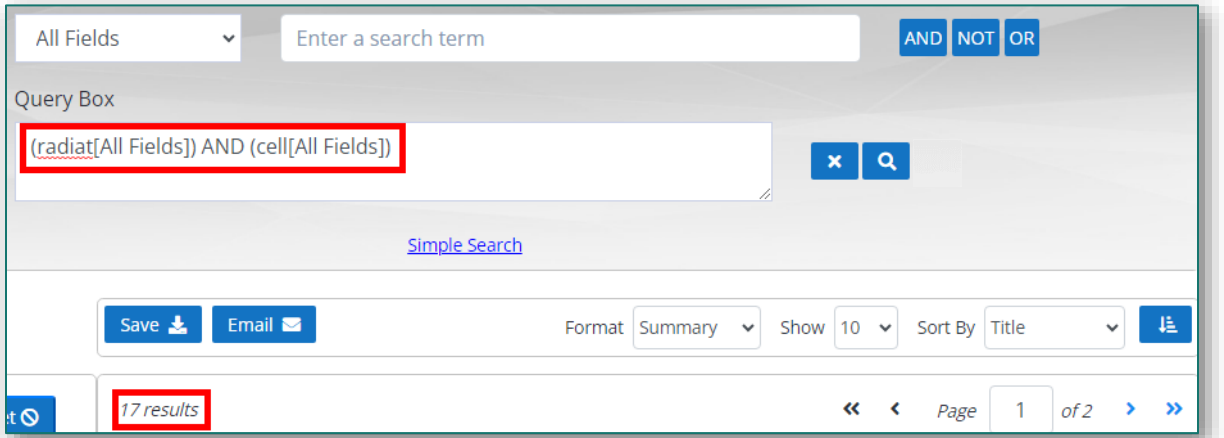

Two partial words with no asterisk and All Fields selected for the initial search (results are specific to EXACT words)

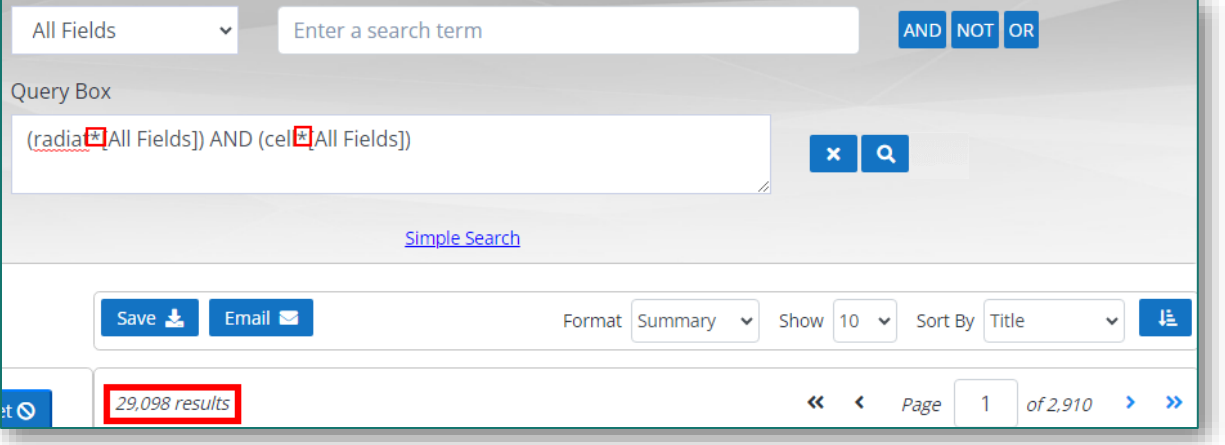

Two partial words with asterisk and All Fields selected for the initial search (results include ALL partial words)

NASA Space Life Sciences Library User's Guide

## <span id="page-42-0"></span>**APPENDIX E – FIELD COMBINATIONS**

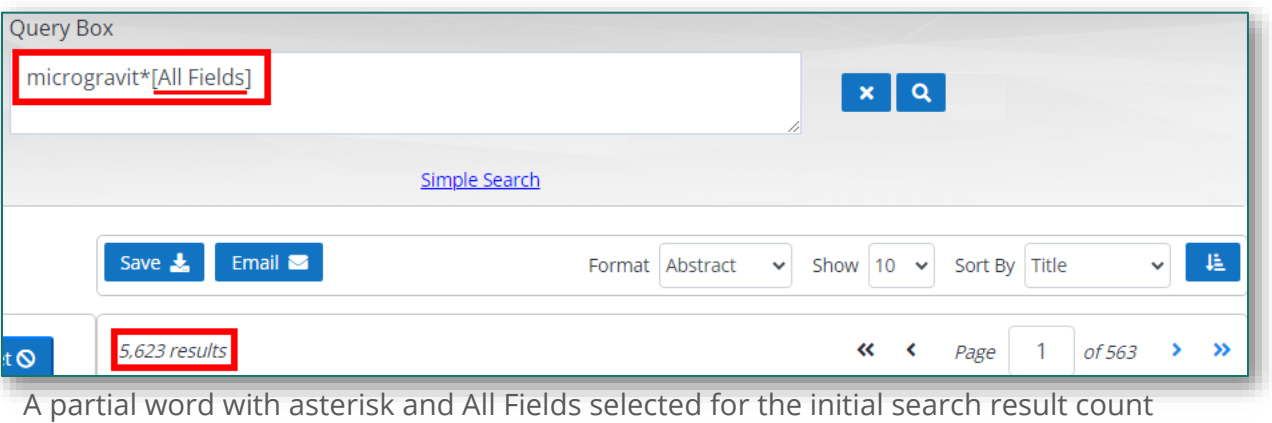

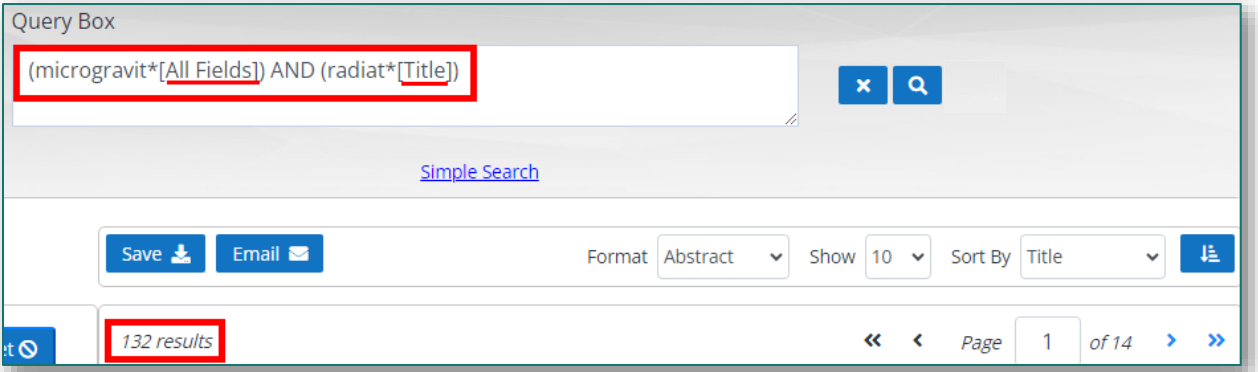

Another partial word with asterisk was added as well as separate field, which narrowed the search result count

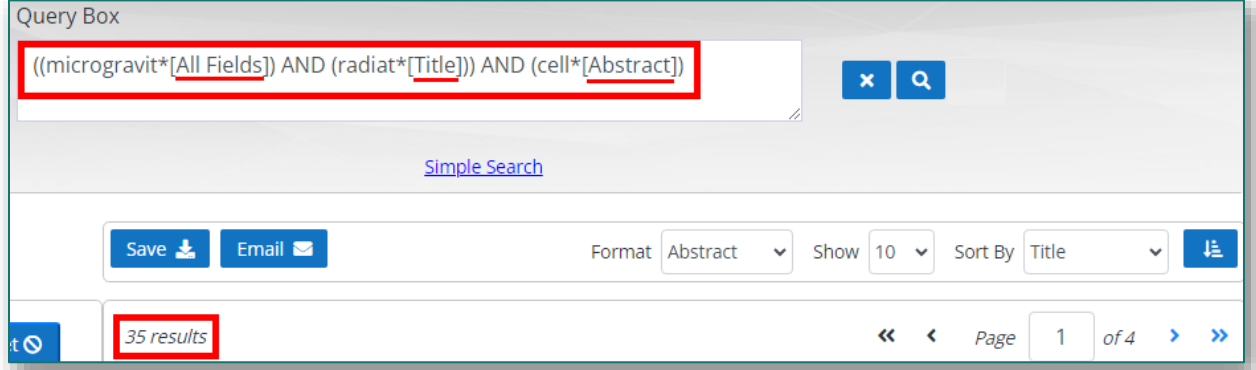

Yet another partial word with asterisk was added and another separate field, which further narrowed the results

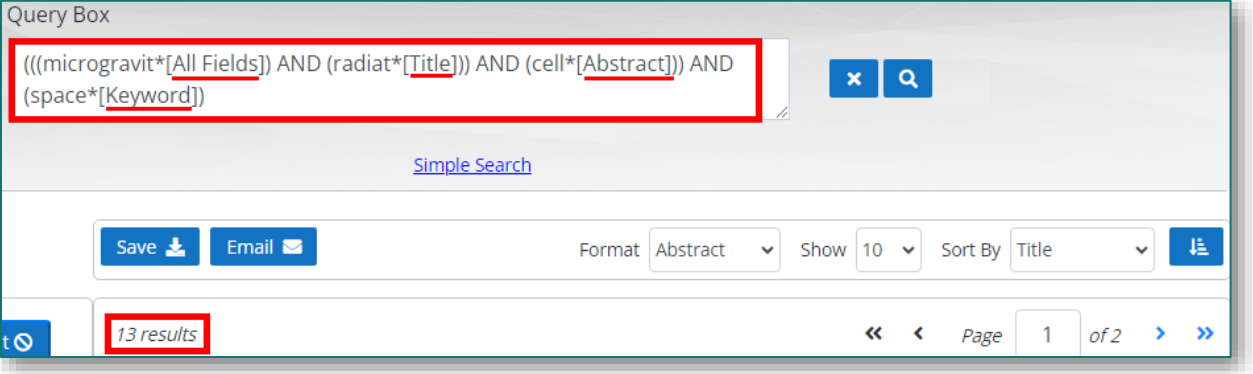

An additional partial word with asterisk was added and yet another separate field to get the results down to 13

## <span id="page-43-0"></span>**APPENDIX F – MULTIPLE CONJUNCTIONS**

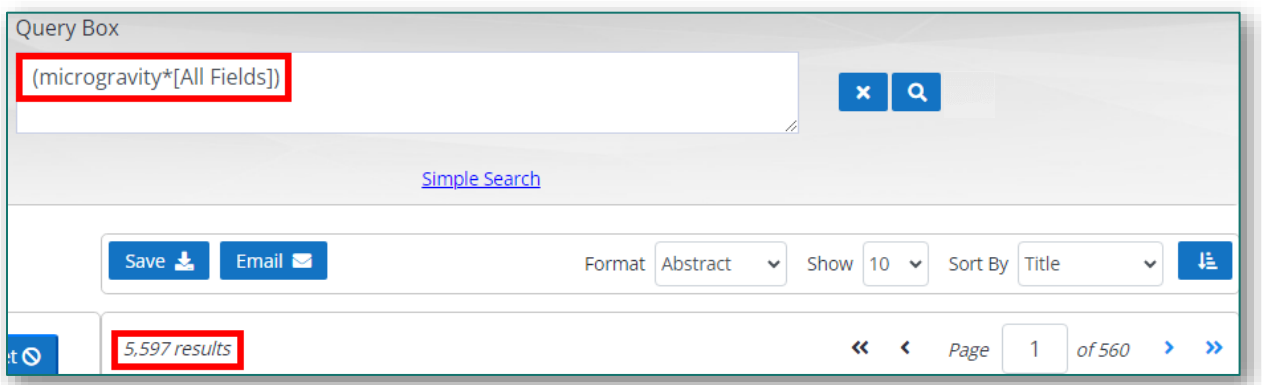

A full word with asterisk and All Fields selected with no conjunction for the initial search result

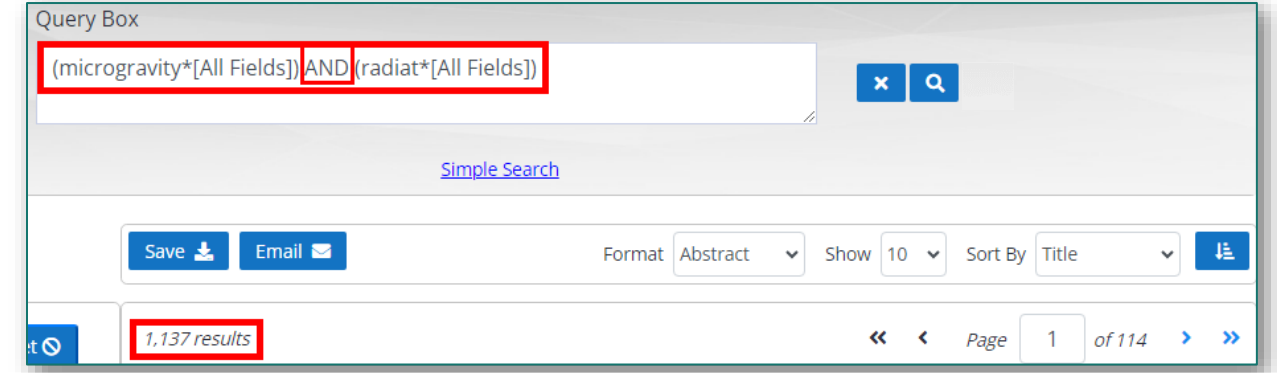

A full and partial word with asterisk, All Fields, with the AND conjunction to narrow/broaden results

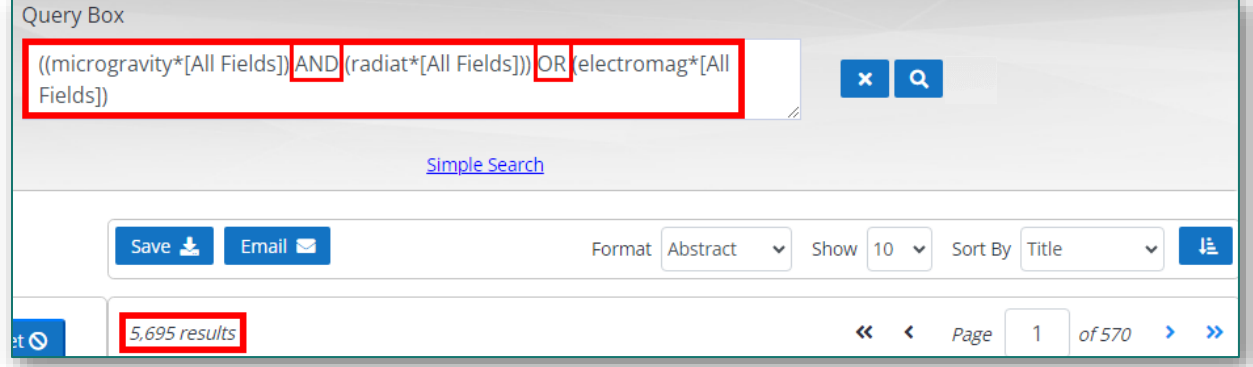

A full and (2) partial words with asterisk, All Fields, with AND and OR conjunction to narrow/broaden results

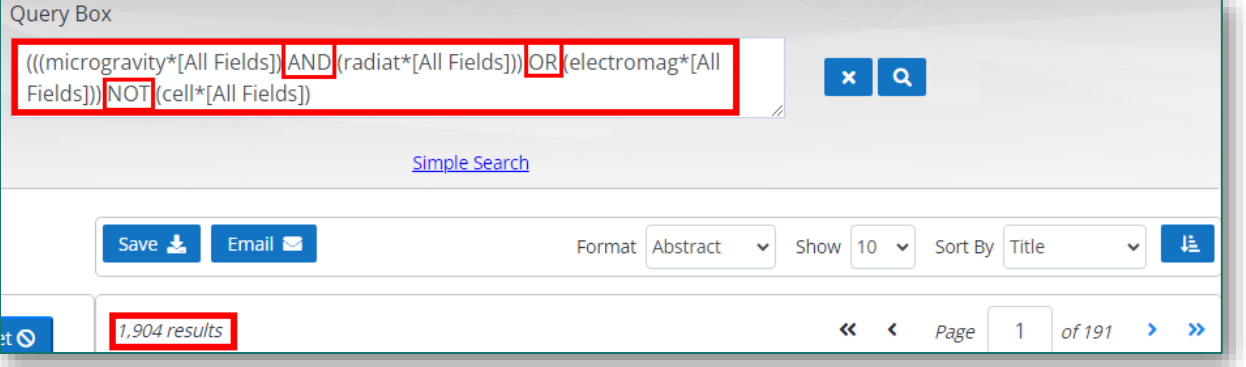

Mix of full and partial words with asterisk, All Fields, with all conjunctions (AND, OR, NOT) to narrow/broaden results

# <span id="page-44-0"></span>**APPENDIX G – FIELD & CONJUNCTION COMBOS**

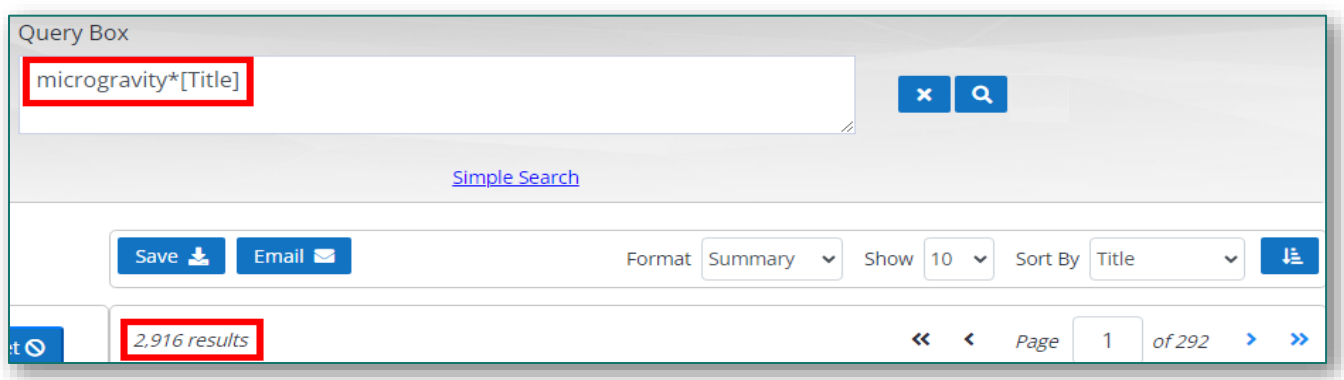

A full word with asterisk and single Fields selected with no conjunction for the initial search

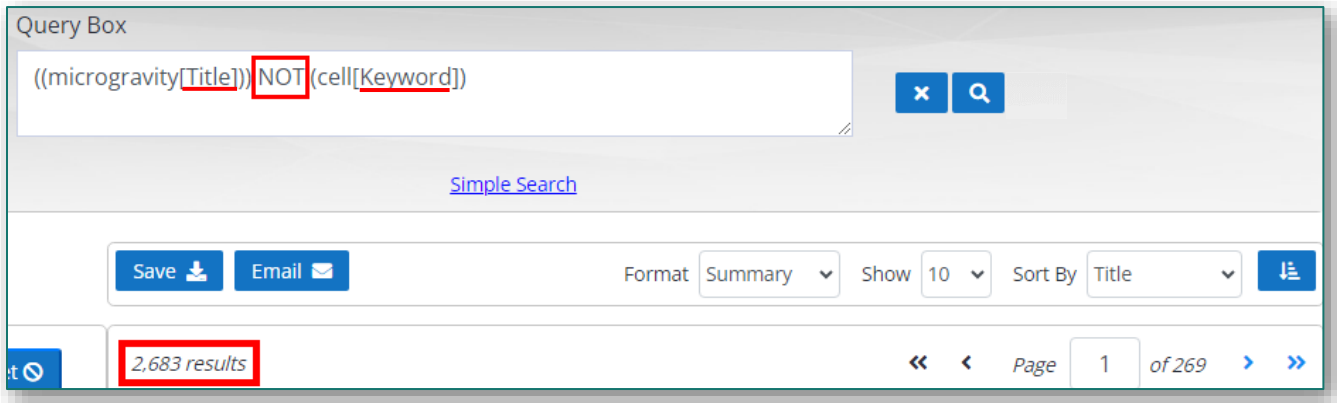

Two full words, no asterisk, multiple fields, with one conjunction to narrow/broaden results

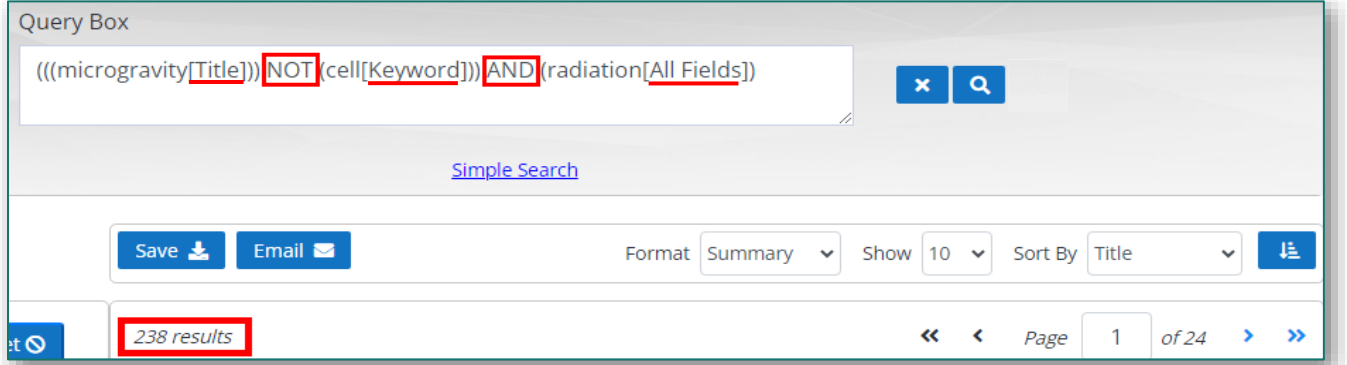

Three full words, no asterisk, multiple fields, with multiple conjunctions to narrow/broaden results

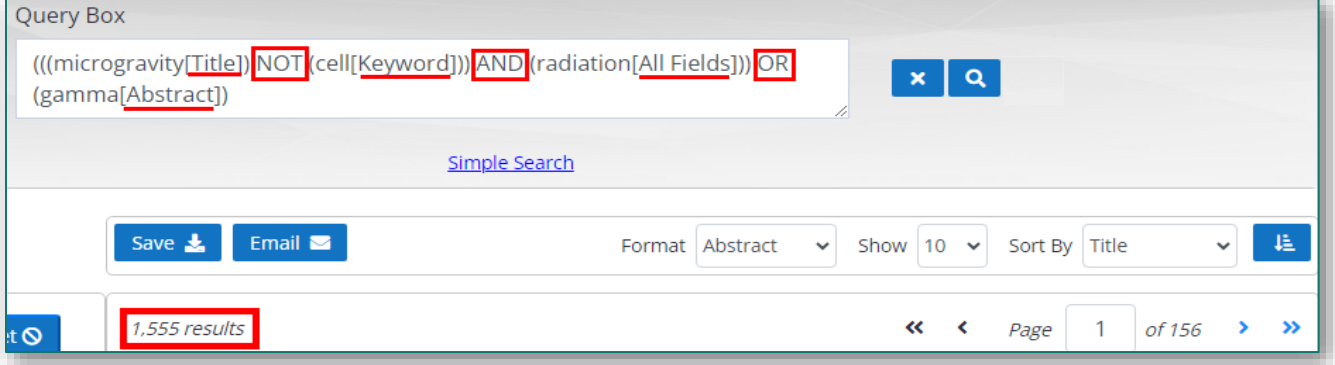

Four full words, no asterisk, multiple fields, with all conjunctions to narrow/broaden results

# <span id="page-45-0"></span>**APPENDIX H – ADDITIONAL FILTERS LIST**

#### **BIOLOGY KINGDOMS**

#### **FLIGHT PLATFORMS**

Animalia Fungi Monera Plantae Protista

#### **CELL TYPES**

Collenchyma Endothelial Cells Epithelial Cells Erythrocytes **Fibroblasts** Germ Cells Induced Pluripotent Stem Cells Leukocytes Lymphocytes Macrophages Mesenchymal Stem Cells Monocytes Neuron Cells Neutrophils **Osteoblasts Osteoclasts** Parenchyma PBMCs Platelets Primary Cells Sclerenchyma Smooth Muscle Cells Stem Cells

Beyond Low Earth Orbit International Space Station Other Low Earth Orbit Parabolic Flight **Satellite** Shuttle Sounding Rocket Suborbital Flight

#### **GROUND PLATFORMS**

2D Clinostat 3D Clinostat Centrifugation Magnetic Levitation Radiation Exposure Random Positioning Machine Thermal Vacuum Chamber

#### **SPACE VARIABLES**

Cyclic Enclosed Environment High-CO2 Hydrostatic Pressure Hypergravity Microgravity Radiation Reduced Pressure Regolith Vacuum

#### **TISSUE TYPES**

1BR-hTERT Albumin-specific T cell Line ARPE-19 BL6-10 C2C12 Caco-2 Connective CRL-5889 DLD1 EA.hy926 Epithelial H1703  $HDIM-2$ HepG2 hFOB1.19  $HL-1$ HUVEC Jurkat L-549 MC3T3-E1 MCF-7 MDA-MB-231 Muscle Nerve Primary Osteoblasts RAW 264.7 RAW264.7 SW620

# <span id="page-46-0"></span>**APPENDIX I – SUMMARY VS. ABSTRACT**

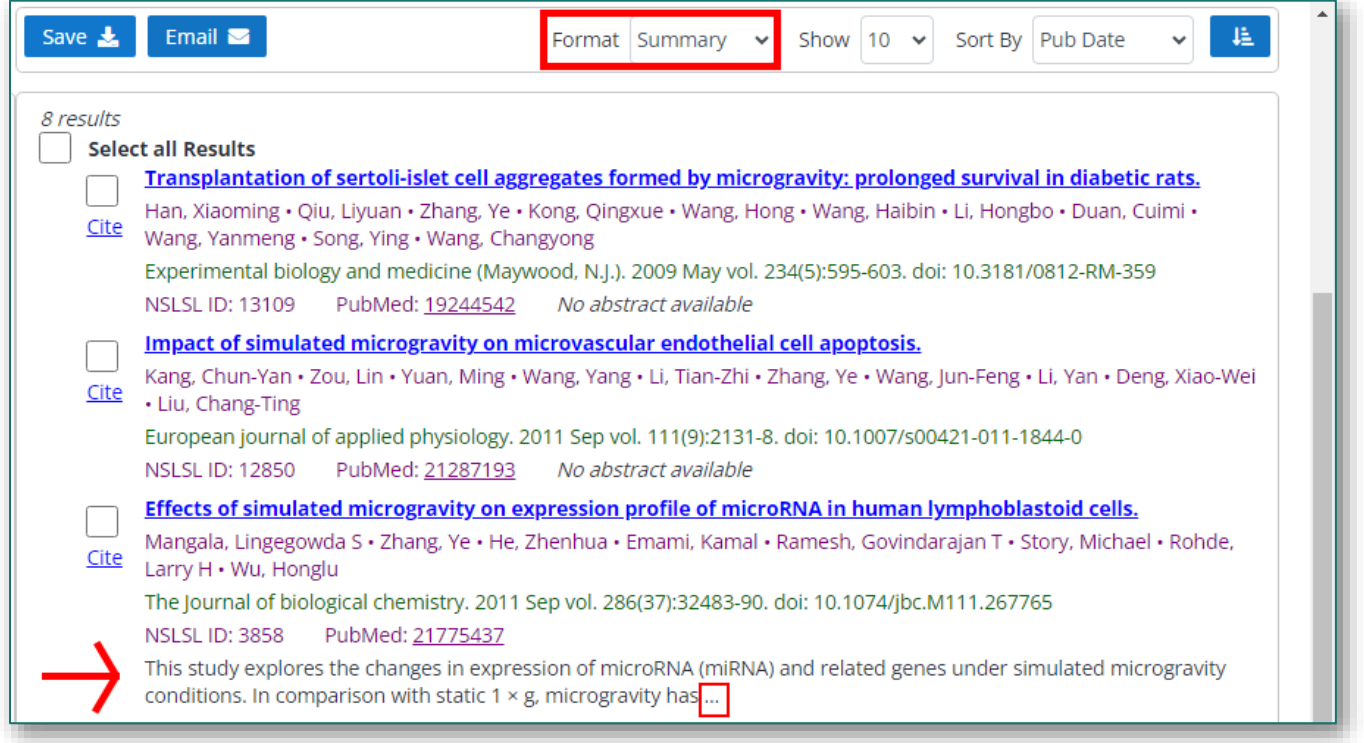

When the Summary format is selected, only a portion of the abstract is visible.

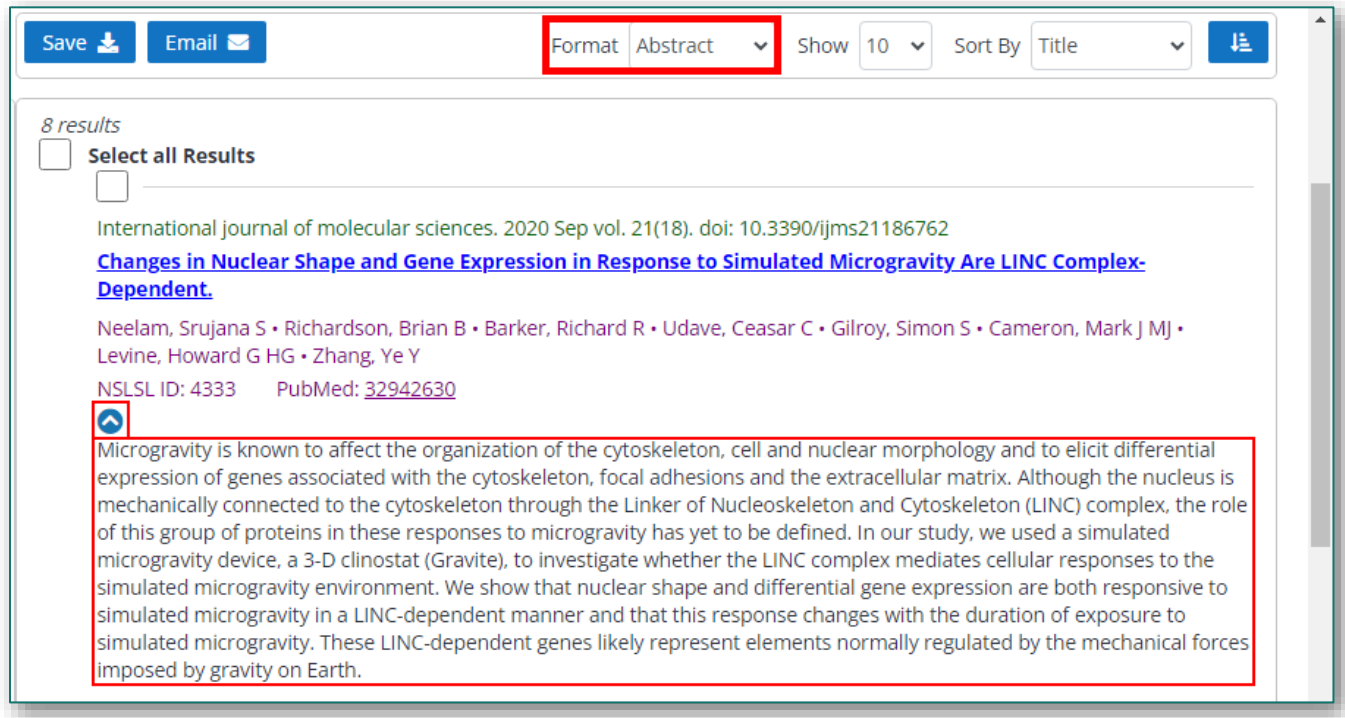

When the Abstract format is selected, the full Abstract is visible and can be Collapsed and Expanded in the Search Results window/screen.

# <span id="page-47-0"></span>**APPENDIX J – AMA & APA CITATION FORMAT**

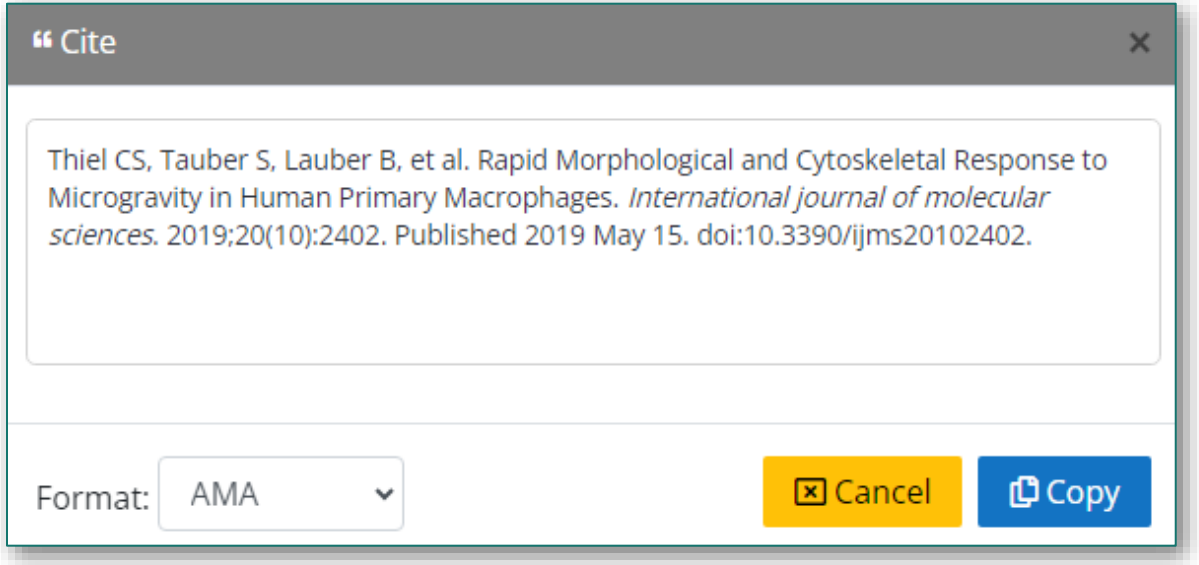

When copied and pasted, an AMA citation will look like this:

Thiel CS, Tauber S, Lauber B, et al. Rapid Morphological and Cytoskeletal Response to Microgravity in Human Primary Macrophages. *International journal of molecular sciences*. 2019;20(10):2402. Published 2019 May 15. doi:10.3390/ijms20102402.

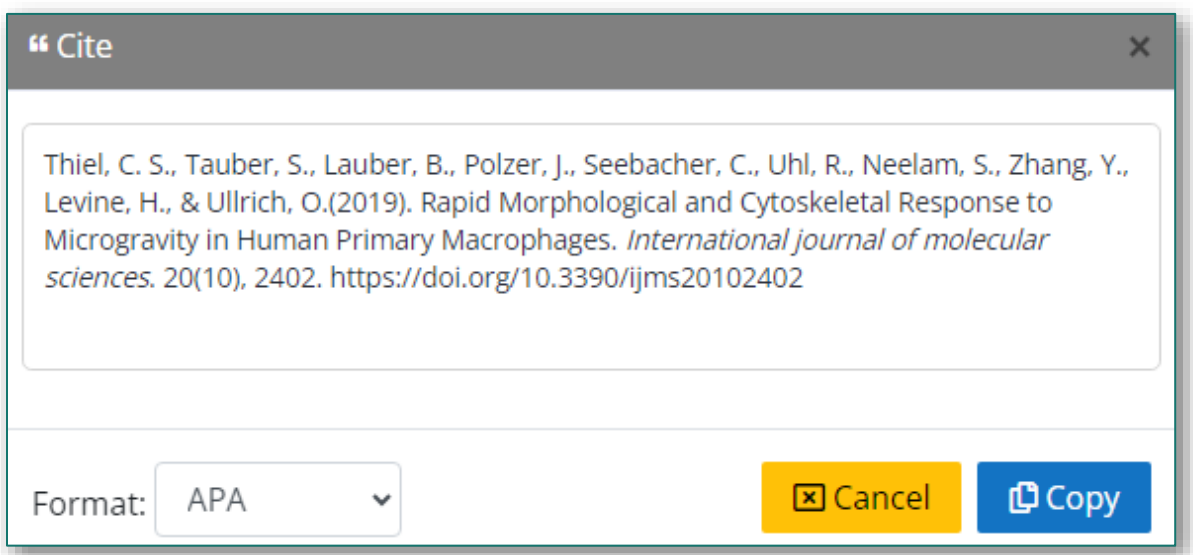

When copied and pasted, an APA citation will look like this:

Thiel, C. S., Tauber, S., Lauber, B., Polzer, J., Seebacher, C., Uhl, R., Neelam, S., Zhang, Y., Levine, H., & Ullrich, O.(2019). Rapid Morphological and Cytoskeletal Response to Microgravity in Human Primary Macrophages. *International journal of molecular sciences*. 20(10), 2402. https://doi.org/10.3390/ijms20102402

# <span id="page-48-0"></span>**APPENDIX K – MLA & NLM CITATION FORMAT**

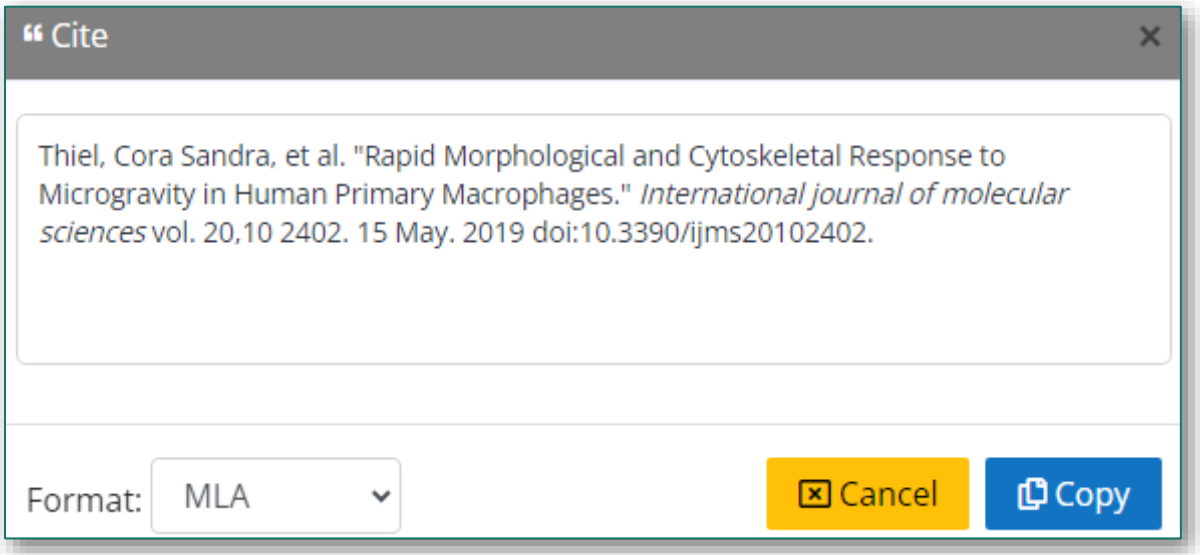

When copied and pasted, an MLA citation will look like this:

Thiel, Cora Sandra, et al. "Rapid Morphological and Cytoskeletal Response to Microgravity in Human Primary Macrophages." *International journal of molecular sciences* vol. 20,10 2402. 15 May. 2019 doi:10.3390/ijms20102402.

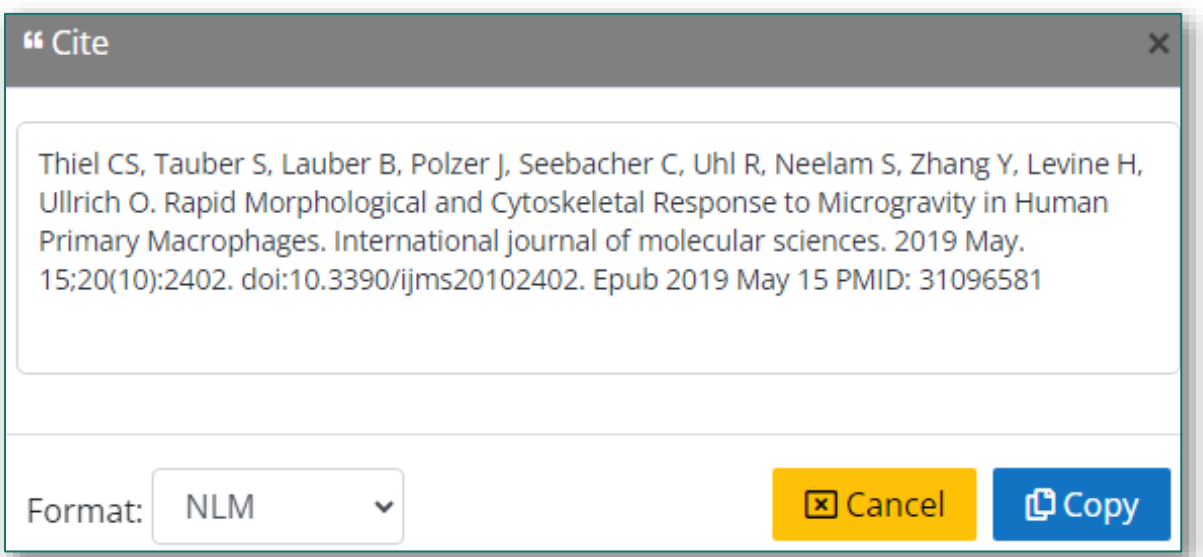

When copied and pasted, an NLM citation will look like this:

Thiel CS, Tauber S, Lauber B, Polzer J, Seebacher C, Uhl R, Neelam S, Zhang Y, Levine H, Ullrich O. Rapid Morphological and Cytoskeletal Response to Microgravity in Human Primary Macrophages. International journal of molecular sciences. 2019 May. 15;20(10):2402. doi:10.3390/ijms20102402. Epub 2019 May 15 PMID: 31096581

 $\Box$ 

×

## <span id="page-49-0"></span>**APPENDIX L – SAVE FILE SUMMARY EXAMPLE**

NSLSL-Results-Summary UG Example - Notepad

File Edit Format View Help

1: Zhang Y, Richards JT, Hellein JL, Johnson CM, Woodall J, Sorenson T, Neelam S, Ruby AMJ, Levine HG. NASA's Ground-Based Microgravity Simulation Facility. Methods in molecular biology (Clifton, N.J.). 2022;2368:281-299. doi:10.1007/978-1-0716-1677-2 18. PMID: 34647262

2: Mangala LS, Zhang Y, He Z, Emami K, Ramesh GT, Story M, Rohde LH, Wu H. Effects of simulated microgravity on expression profile of microRNA in human lymphoblastoid cells. The Journal of biological chemistry. 2011 Sep. 16;286(37):32483-90. doi:10.1074/jbc.M111.267765. Epub 2011 Jul 20 PMID: 21775437

3: Neelam S, Richardson B, Barker R, Udave C, Gilroy S, Cameron MJ, Levine HG, Zhang Y. Changes in Nuclear Shape and Gene Expression in Response to Simulated Microgravity Are LINC Complex-Dependent. International journal of molecular sciences. 2020 Sep. 15;21(18):6762. doi:10.3390/ijms21186762. Epub 2020 Sep 15 PMID: 32942630

4: Thiel CS, Tauber S, Lauber B, Polzer J, Seebacher C, Uhl R, Neelam S, Zhang Y, Levine H, Ullrich O. Rapid Morphological and Cytoskeletal Response to Microgravity in Human Primary Macrophages. International journal of molecular sciences. 2019 May. 15;20(10):2402. doi:10.3390/ijms20102402. Epub 2019 May 15 PMID: 31096581

5: Shanmugarajan S, Zhang Y, Moreno-Villanueva M, Clanton R, Rohde LH, Ramesh GT, Sibonga JD, Wu H. Combined Effects of Simulated Microgravity and Radiation Exposure on Osteoclast Cell Fusion. International journal of molecular sciences. 2017 Nov. 18;18(11):2443. doi:10.3390/ijms18112443. Epub 2017 Nov 18 PMID: 29156538

6: Moreno-Villanueva M, Wong M, Lu T, Zhang Y, Wu H. Interplay of space radiation and microgravity in DNA damage and DNA damage response. NPJ microgravity. 2017;3:14.:14. doi:10.1038/s41526-017-0019-7. Epub 2017 May 10 PMID: 28649636

7: Kang C, Zou L, Yuan M, Wang Y, Li T, Zhang Y, Wang J, Li Y, Deng X, Liu C. Impact of simulated microgravity on microvascular endothelial cell apoptosis. European journal of applied physiology. 2011 Sep.;111(9):2131-8. doi:10.1007/s00421-011-1844-0. Epub 2011 Feb 2 PMID: 21287193

8: Han X, Qiu L, Zhang Y, Kong Q, Wang H, Wang H, Li H, Duan C, Wang Y, Song Y, Wang C. Transplantation of sertoli-islet cell aggregates formed by microgravity: prolonged survival in diabetic rats. Experimental biology and medicine (Maywood, N.J.). 2009 May.;234(5):595-603. doi:10.3181/0812-RM-359. Epub 2009 Feb 25 PMID: 19244542

**Ln 1, Col 1** 

100%

UTF-8 Windows (CRLF)

When saving search results in the Summary format, the output is a .TXT file with only the very basic metadata displayed and condensed together; similar to how the actual search results are displayed on the Search Results screen/window.

#### **[Return to Section](#page-31-0)**

## <span id="page-50-0"></span>**APPENDIX M – SAVE FILE ABSTRACT EXAMPLE**

NSLSL-Results-Abstract UG Example - Notepad  $\Box$ File Edit Format View Help 1. Methods in molecular biology (Clifton, N.J.). 2022;2368:281-299. doi:10.1007/978-1 -0716-1677-2\_18. PMID: 34647262 NASA's Ground-Based Microgravity Simulation Facility. Zhang Y, Richards JT, Hellein JL, Johnson CM, Woodall J, Sorenson T, Neelam S, Ruby AMJ, Levine HG Since opportunities to conduct experiments in space are scarce, various microgravity simulators and analogs have been widely used in space biology ground studies. Even though microgravity simulators do not produce all of the biological effects observed in the true microgravity environment, they provide alternative test platforms that are effective, affordable, and readily available to facilitate microgravity research. The Microgravity Simulation Support Facility (MSSF) at the National Aeronautics and Space Administration (NASA) John F. Kennedy Space Center (KSC) has been established for conducting short duration experiments, typically less than 1 month, utilizing a variety of microgravity simulation devices for research at different gravity levels. The simulators include, but are not limited to, 2D Clinostats, 3D Clinostats, Random Positioning Machines, and Rotating Wall Vessels. In this chapter, we will discuss current MSSF capabilities, development concepts, and the physical characteristics of these microgravity simulators.0 2022. Springer Science+Business Media, LLC, part of Springer Nature. DOI: 10.1007/978-1-0716-1677-2 18 PMID: 34647262 2. The Journal of biological chemistry. 2011 Sep. 16;286(37):32483-90. doi:10.1074/jbc.M111.267765. Epub 2011 Jul 20 PMID: 21775437 Effects of simulated microgravity on expression profile of microRNA in human lymphoblastoid cells. Mangala LS, Zhang Y, He Z, Emami K, Ramesh GT, Story M, Rohde LH, Wu H This study explores the changes in expression of microRNA (miRNA) and related genes under simulated microgravity conditions. In comparison with static  $1 \times g$ , microgravity has been shown to alter global gene expression patterns and protein levels in cultured cells or animals. miRNA has recently emerged as an important regulator of gene expression, possibly regulating as many as one-third of all human genes. However, very little is known about the effect of altered gravity on miRNA expression. To test the hypothesis that the miRNA expression profile would be altered in zero gravity resulting in altered regulation of gene expression leading to metabolic or functional changes in cells, we cultured TK6 human lymphoblastoid cells in a high aspect ratio vessel (bioreactor) for 72 h either in the rotating condition to model microgravity in space or in the static condition as a control. Expression of several miRNAs was changed significantly in the simulated microgravity condition including miR-150, miR-34a, miR-423-5p, miR-22, miR-141, miR-618, and miR-222. To confirm whether this altered miRNA expression correlates with gene expression and functional changes of the cells, we performed DNA microarray and validated the related genes using quantitative RT-PCR. Ln 1, Col 1 100% Windows (CRLF) UTF-8

When saving search results in Abstract format, the output is a .TXT file with the full abstract displayed as well as other basic metadata; the data is somewhat formatted with line breaks unlike the Summary format example where all the metadata is condensed together.

## **APPENDIX N – SAVE FILE CSV EXAMPLE**

<span id="page-51-0"></span>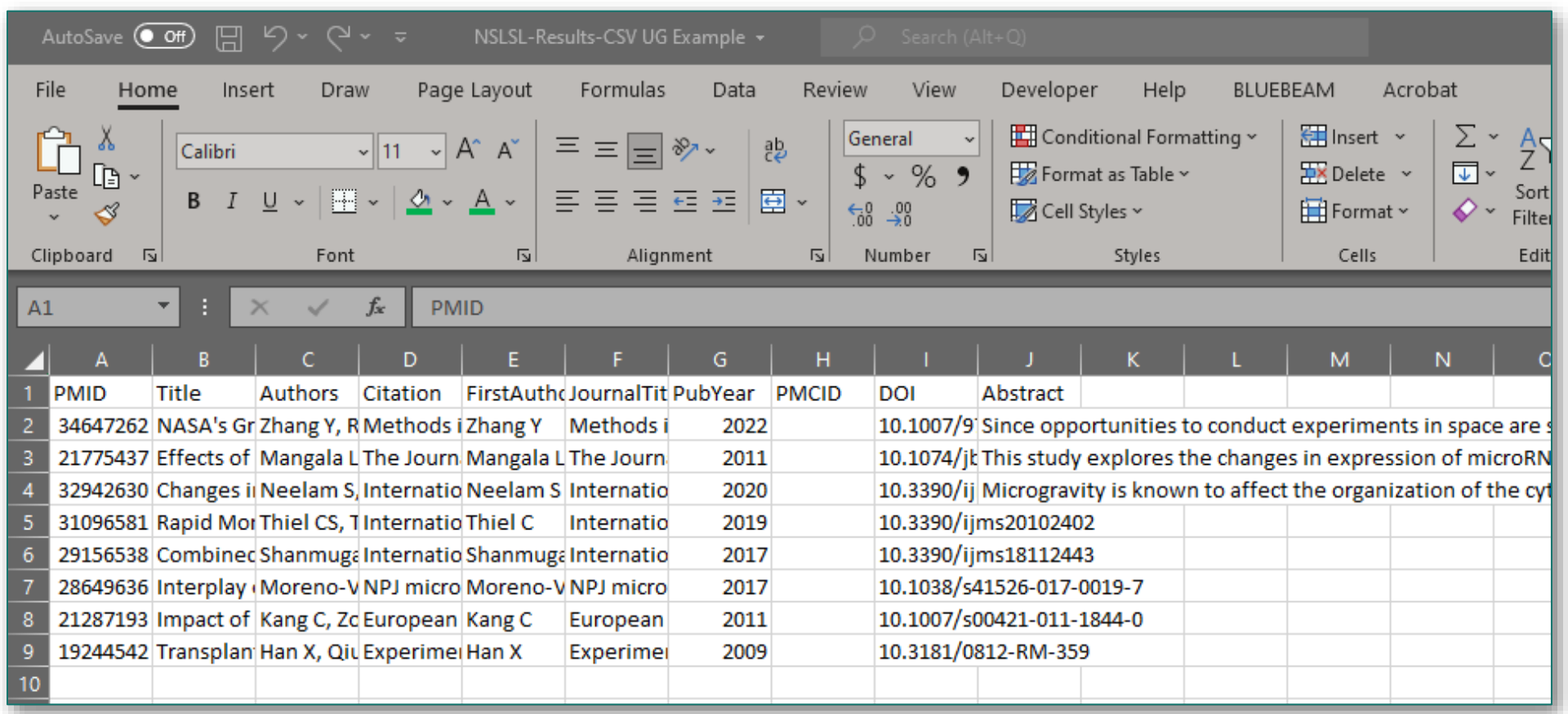

When saving search results as a CSV (comma-separated value) Excel file, basic metadata is displayed as well as the full abstract in a column/row table structure without any text or cell formatting.

# <span id="page-52-0"></span>**APPENDIX O – EMAIL SUMMARY**

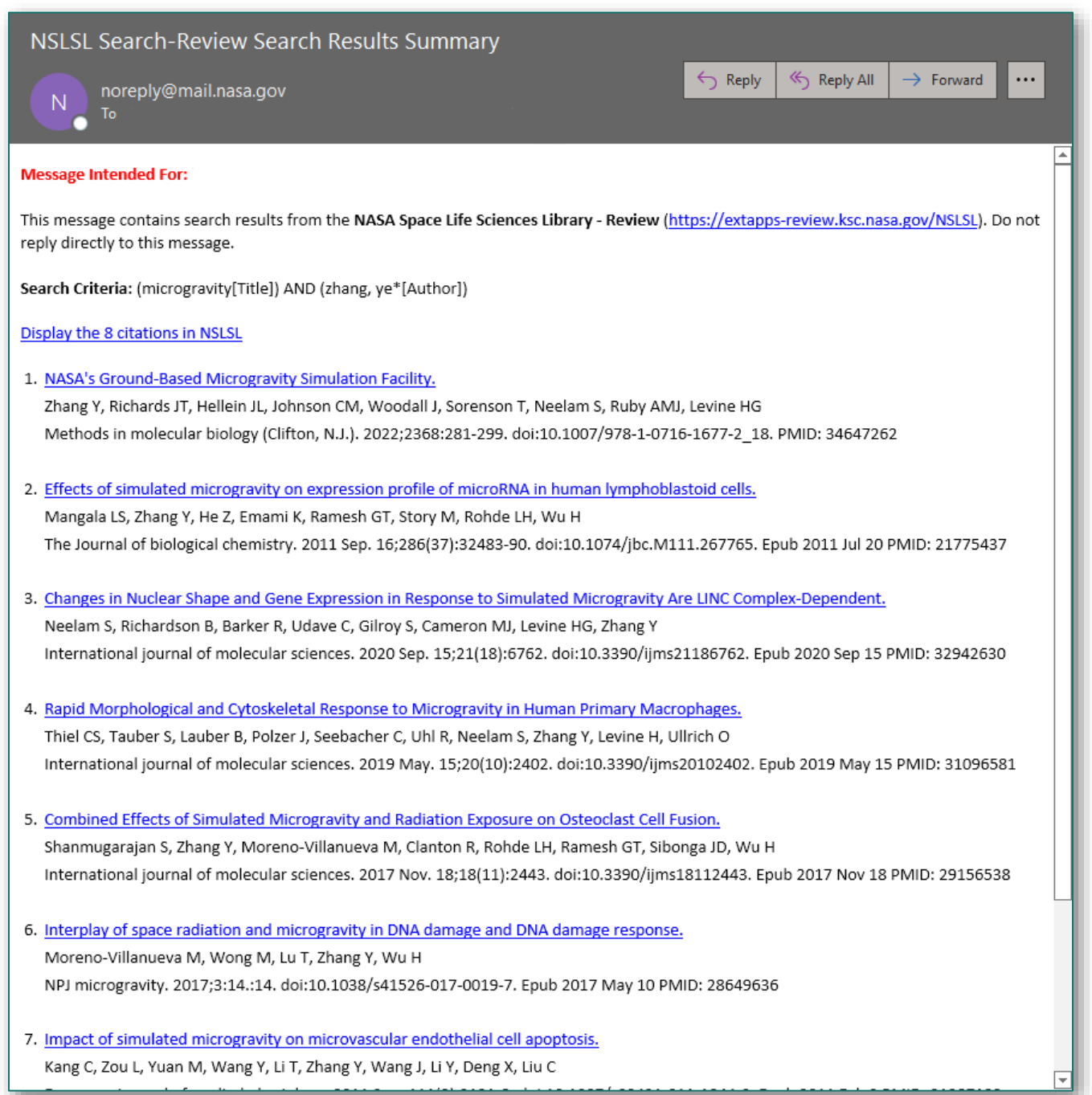

When sending search results via email with Summary format selected, the email will contain the original search criteria used as well as a numbered list of the results with a link to the internal metadata as the publication Title. The results list will have minimal formatting. The email will also contain a link to access the results list in the Library.

#### **[Return to Section](#page-31-0)**

# <span id="page-53-0"></span>**APPENDIX P – EMAIL SUMMARY (TEXT)**

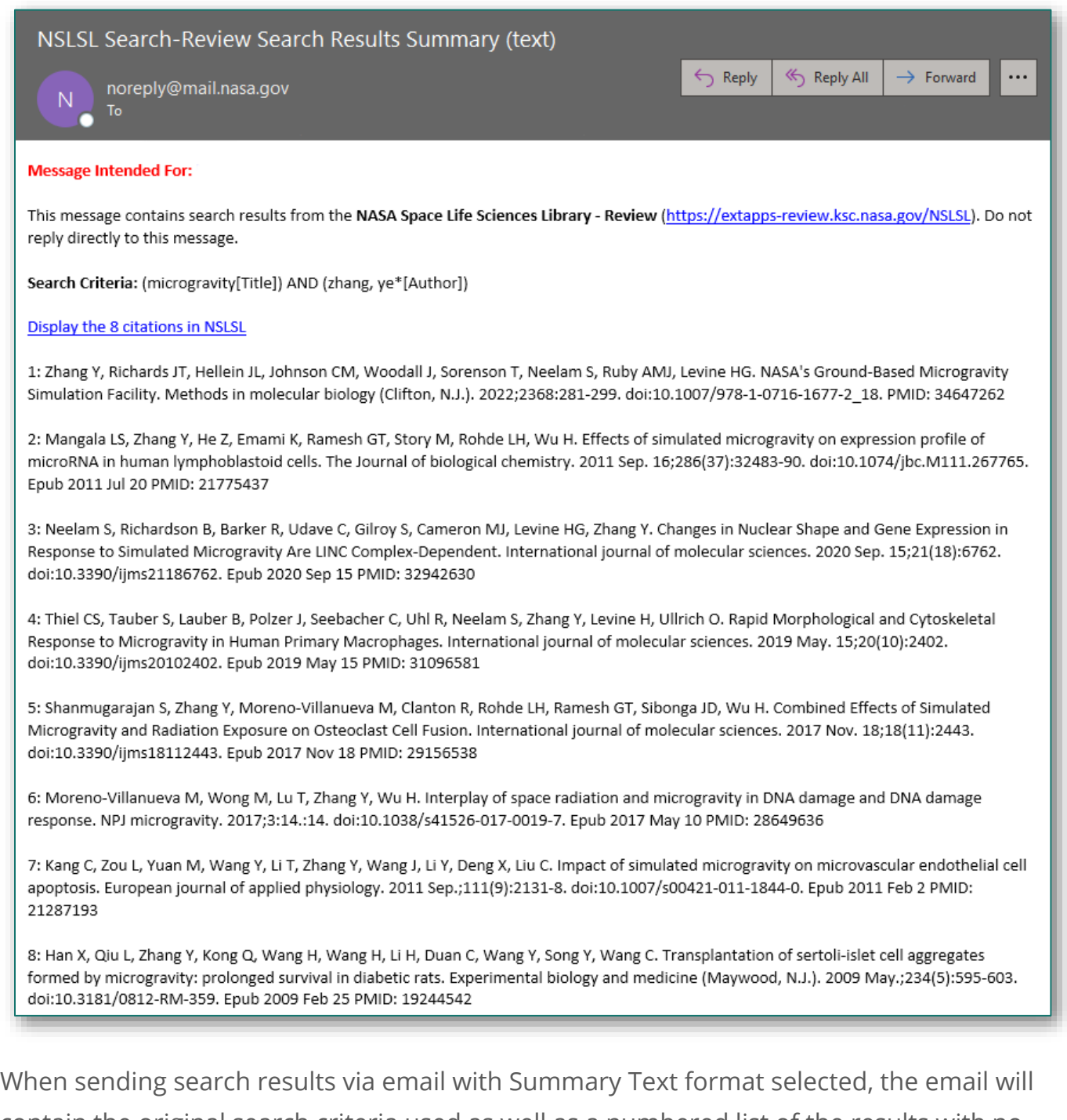

contain the original search criteria used as well as a numbered list of the results with no formatting and no link to the internal metadata as the publication Title. The email will also contain a link to access the results list in the Library.

# <span id="page-54-0"></span>**APPENDIX Q – EMAIL ABSTRACT**

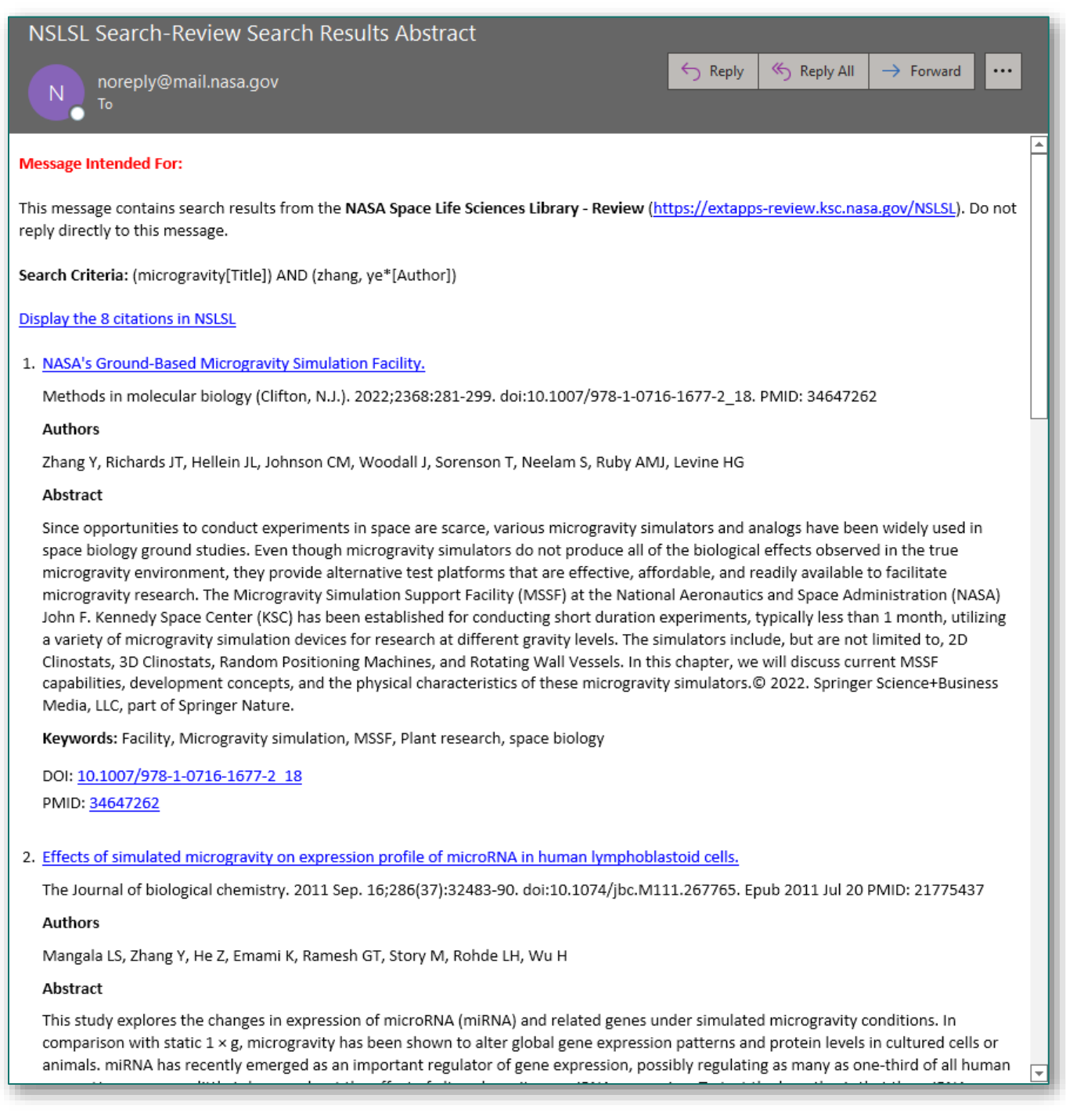

When sending search results via email with Abstract format selected, the email will contain the original search criteria used and the full abstract as a numbered list of the results with a link to the internal metadata as the publication Title. The results list will have minimal formatting. The email will also contain a link to access the results list in the Library.

#### **[Return to Section](#page-31-0)**

# <span id="page-55-0"></span>**APPENDIX R – EMAIL ABSTRACT (TEXT)**

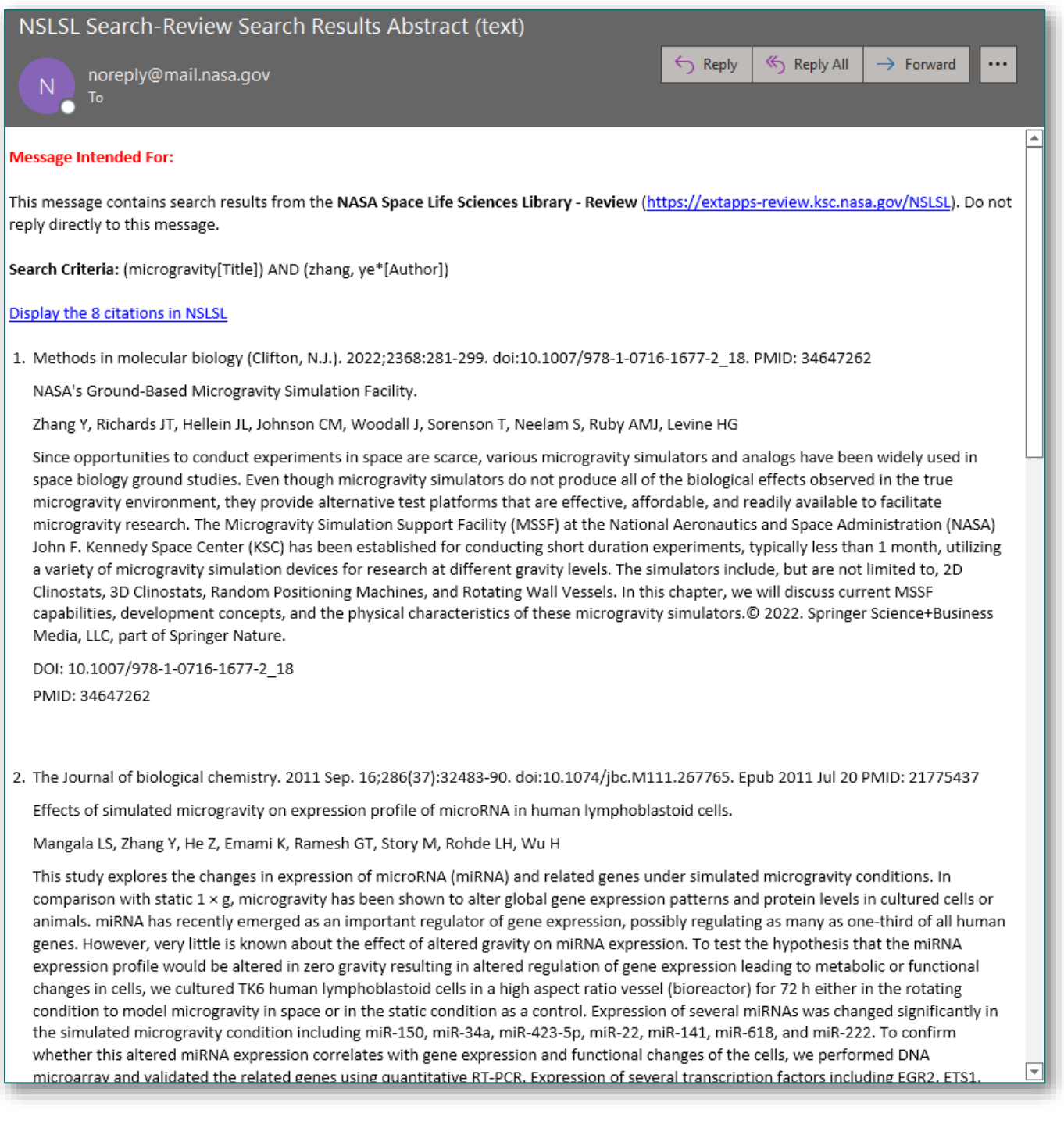

When sending search results via email with Abstract Text format selected, the email will contain the original search criteria used and the full abstract as a numbered list of the results but without a link to the internal metadata as the publication Title and without formatting. The email will also contain a link to access the results list in the library.

# <span id="page-56-0"></span>**APPENDIX S – INTERNAL LINK EXAMPLE**

1 results

Select all Results rct all Results<br>Changes in Nuclear Shape and Gene Expression in Response to Simulated Microgravity Are LINC Complex-Dependent.<br>Changes Chairs Completed Disk and an Department Disk and Dublished Dublished Complete Complete

- Neelam, Srujana S · Richardson, Brian B · Barker, Richard R · Udave, Ceasar C · Gilroy, Simon S · Cameron, Mark J MJ · Levine, Howard G HG · Zhang, Ye Y
- <u>Cite</u> Neelarn, Stujana S Richardson, Brian B Barker, Richard R Odave, Ceasar C Gilroy, Simon International journal of molecular sciences. 2020 Sep vol. 21(18). doi: 10.3390/ijms21186762
	- NSLSL ID: 4333 PubMed: 32942630
	- Microgravity is known to affect the organization of the cytoskeleton, cell and nuclear morphology and to elicit differential expression of genes associated with the cytoskelet..

#### By clicking on the hyperlinked Title of an article, the user will be taken to the Publication Details Page

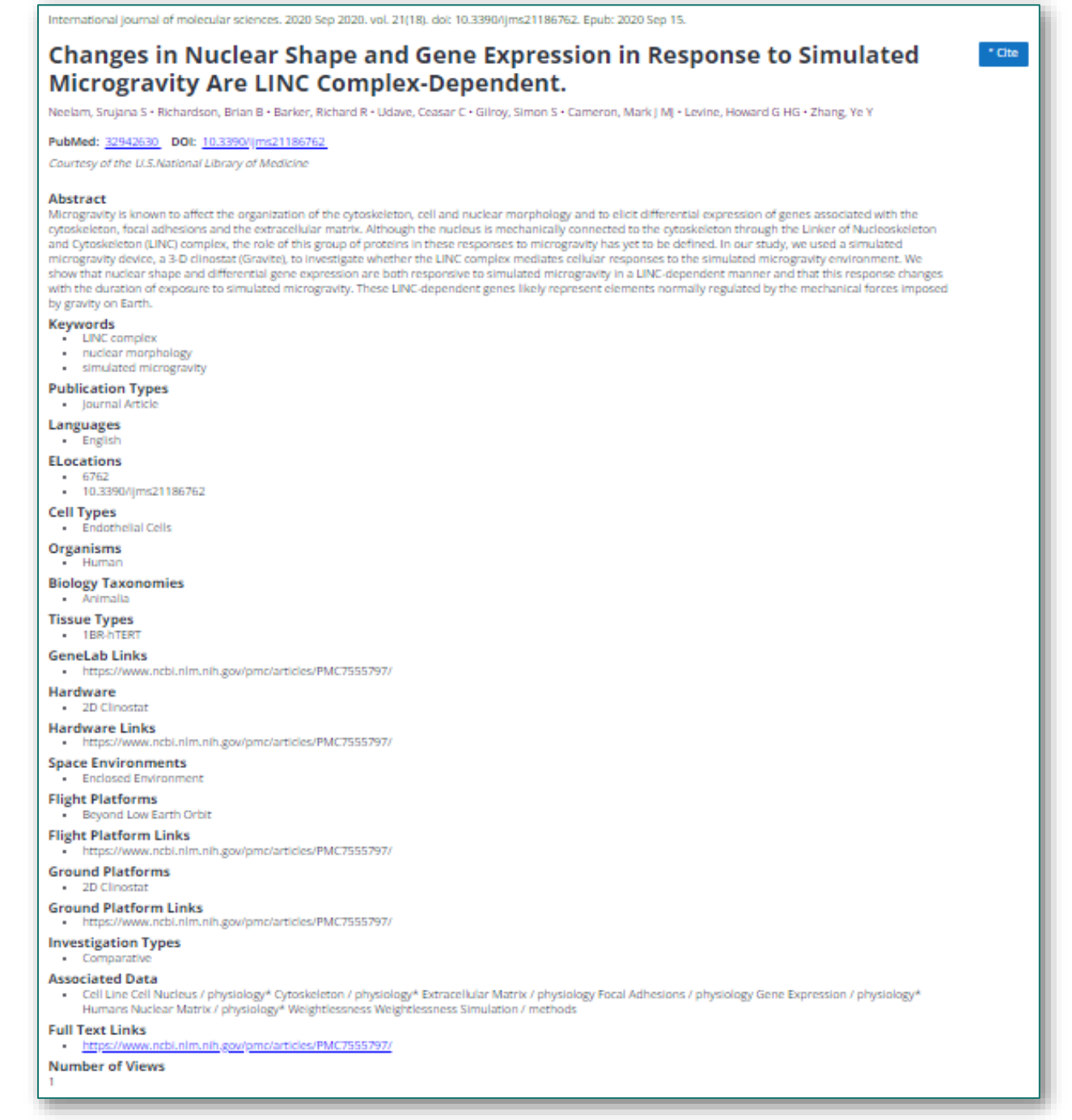

The Publication Details Page shows all the metadata fields populated for an article. The only field not displayed is the Full Text of the article, if full text exists. The user can still access the full text by clicking the Full Text Link, if available.

# <span id="page-57-0"></span>**APPENDIX T – EXTERNAL LINK EXAMPLE**

1 results Select all Results

- Rapid Morphological and Cytoskeletal Response to Microgravity in Human Primary Macrophages.
- Thiel, Cora Sandra Tauber, Svantie Lauber, Beatrice Polzer, lennifer Seebacher, Christian Uhl, Rainer Neelam, Sruiana Zhang, Ye Levine, Howard Ullrich, Oliver International journal of molecular sciences. 2019 May vol. 20(10). doi: 10.3390/ijms20102402

NSLSL ID: 7400 PubMed: 31096581 No abstract available

By clicking on the hyperlinked External Source ID of an article, the user will be taken to the original source from where the publication was imported into the library.

> Int J Mol Sci. 2019 May 15;20(10):2402. doi: 10.3390/ijms20102402. FULL TEXT LINKS FULL TEXT MDPL Rapid Morphological and Cytoskeletal Response to Full text **PMC** Microgravity in Human Primary Macrophages Cora Sandra Thiel<sup>11</sup><sup>2</sup>, Svantje Tauber<sup>3</sup><sup>4</sup>, Beatrice Lauber<sup>5</sup>, Jennifer Polzer<sup>6</sup>, **ACTIONS** Christian Seebacher<sup>17</sup>, Rainer Uhl <sup>8</sup>, Srujana Neelam<sup>9</sup>, Ye Zhang<sup>10</sup>, Howard Levine<sup>11</sup>, Oliver Ullrich 12 13 14 15 16 **Cite**  $\epsilon$ Affiliations + expand  $\Box$  Collections PMID: 31096581 PMCID: PMC6567851 DOI: 10.3390/ijms20102402 Free PMC article SHARE **Abstract** The FLUMIAS (Fluorescence-Microscopic Analyses System for Life-Cell-Imaging in Space) confocal laser spinning disk fluorescence microscope represents a new imaging capability for live cell imaging experiments on suborbital ballistic rocket missions. During the second pioneer mission of this PAGE NAVIGATION microscope system on the TEXUS-54 suborbital rocket flight, we developed and performed a live imaging experiment with primary human macrophages. We simultaneously imaged four different < Title & authors cellular structures (nucleus, cytoplasm, lysosomes, actin cytoskeleton) by using four different live cell dyes (Nuclear Violet, Calcein, LysoBrite, SiR-actin) and laser wavelengths (405, 488, 561, and 642 nm), Abstract and investigated the cellular morphology in microgravity (10<sup>-4</sup> to 10<sup>-5</sup> g) over a period of about six minutes compared to 1 g controls. For live imaging of the cytoskeleton during spaceflight, we Conflict of interest combined confocal laser microscopy with the SiR-actin probe, a fluorogenic silicon-rhodamine (SiR) statement conjugated jasplakinolide probe that binds to F-actin and displays minimal toxicity. We determined changes in 3D cell volume and surface, nuclear volume and in the actin cytoskeleton, which Figures responded rapidly to the microgravity environment with a significant reduction of SiR-actin fluorescence after 4-19 s microgravity, and adapted subsequently until 126-151 s microgravity. We Similar articles conclude that microgravity induces geometric cellular changes and rapid response and adaptation of the potential gravity-transducing cytoskeleton in primary human macrophages. Cited by Keywords: cytoskeleton; immune cells; live cell imaging; microgravity; nucleus; suborbital rocket. References Conflict of interest statement MeSH terms

The authors declare no conflict of interest. The funders had no role in the design of the study; in the collection, analyses, or interpretation of data; in the writing of the manuscript, and in the decision to publish the results.

The original source from where the publication was imported into the library will likely be PubMed, PubMed Central, NTRS/NSTI, or Europe PubMed Central.

Substances

## <span id="page-58-0"></span>**APPENDIX U – NEW PUBLICATION PAGE**

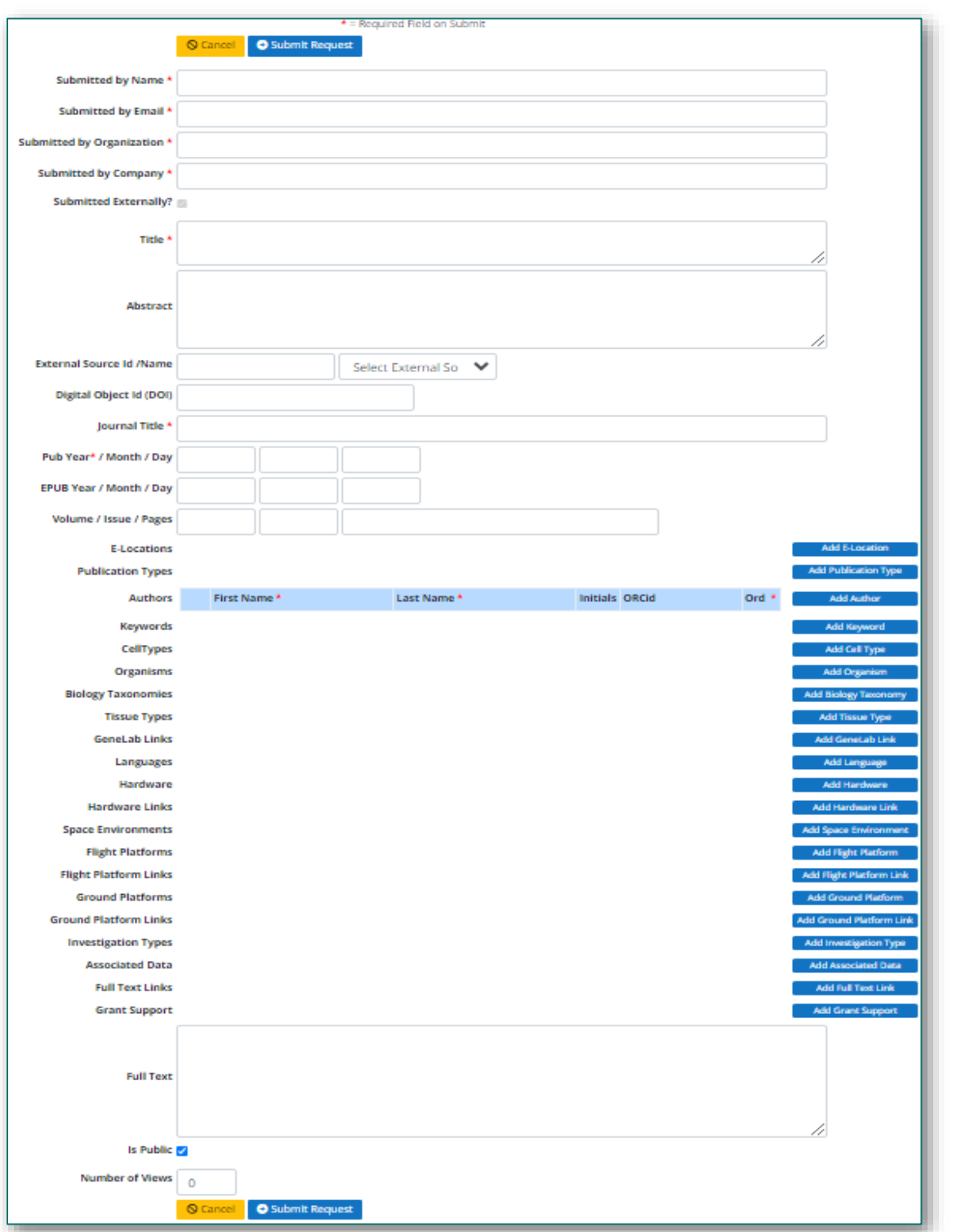

When Submitting a New Publication for inclusion in the library, please enter data as completely and accurately as possible for all fields. The article should be from a source that is NOT PubMed, PubMed Central, NTRS/STI, or Europe PubMed Central. If there are articles from these (4) sources that the user would like included in the library that do not already exist, please use this link to send the ID numbers and/or links as we can rapidly import them with all metadata from just the link: **Submit Recommended** [Articles from API Sources.](https://public.ksc.nasa.gov/nslsl/contact-us/)

# **APPENDIX V - LIST OF TOOL TIPS**

<span id="page-59-0"></span>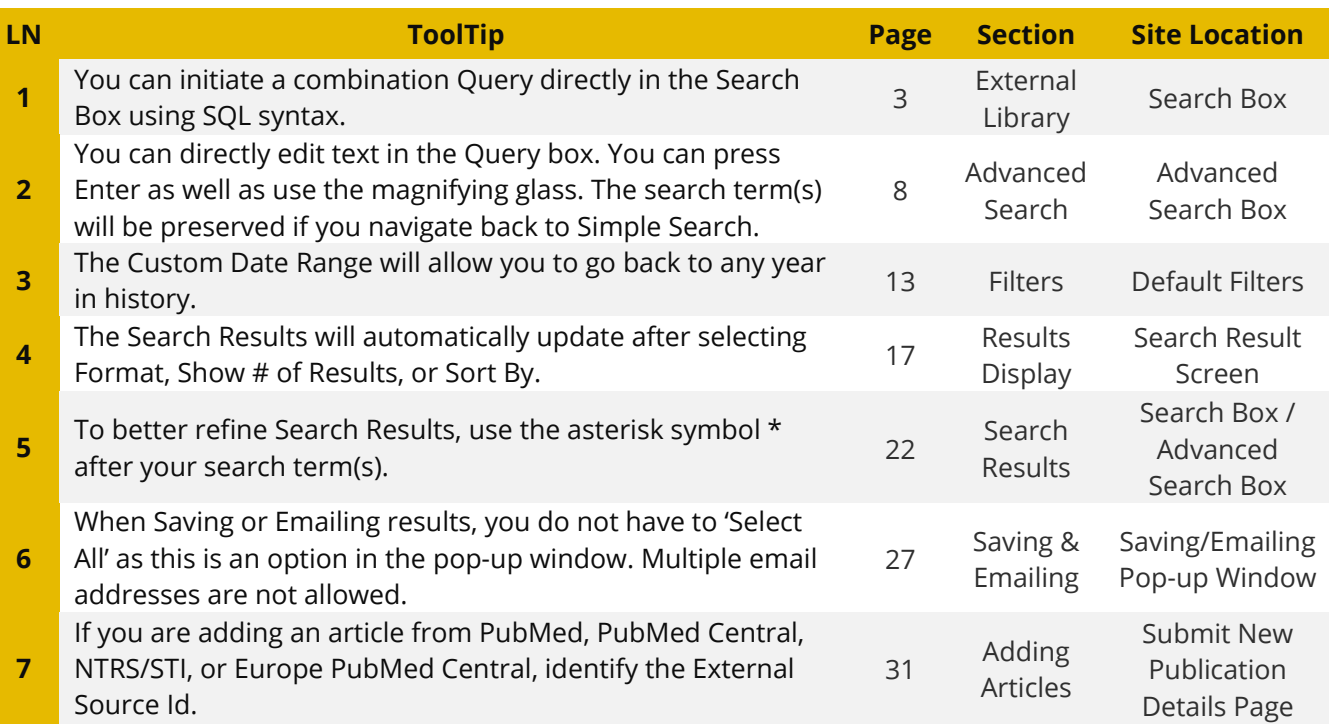

# **APPENDIX W - FULL NAVIGATION**

<span id="page-60-0"></span>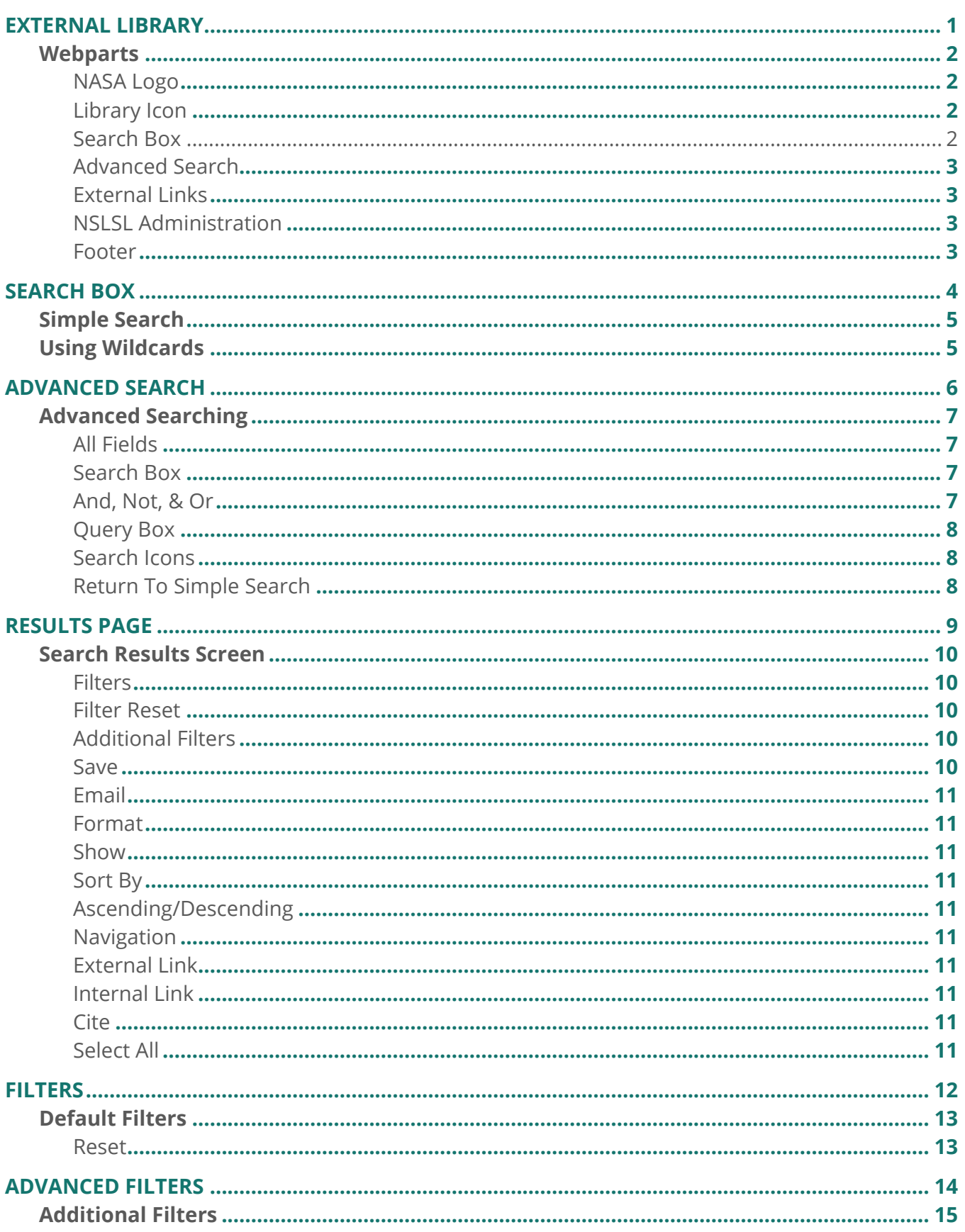

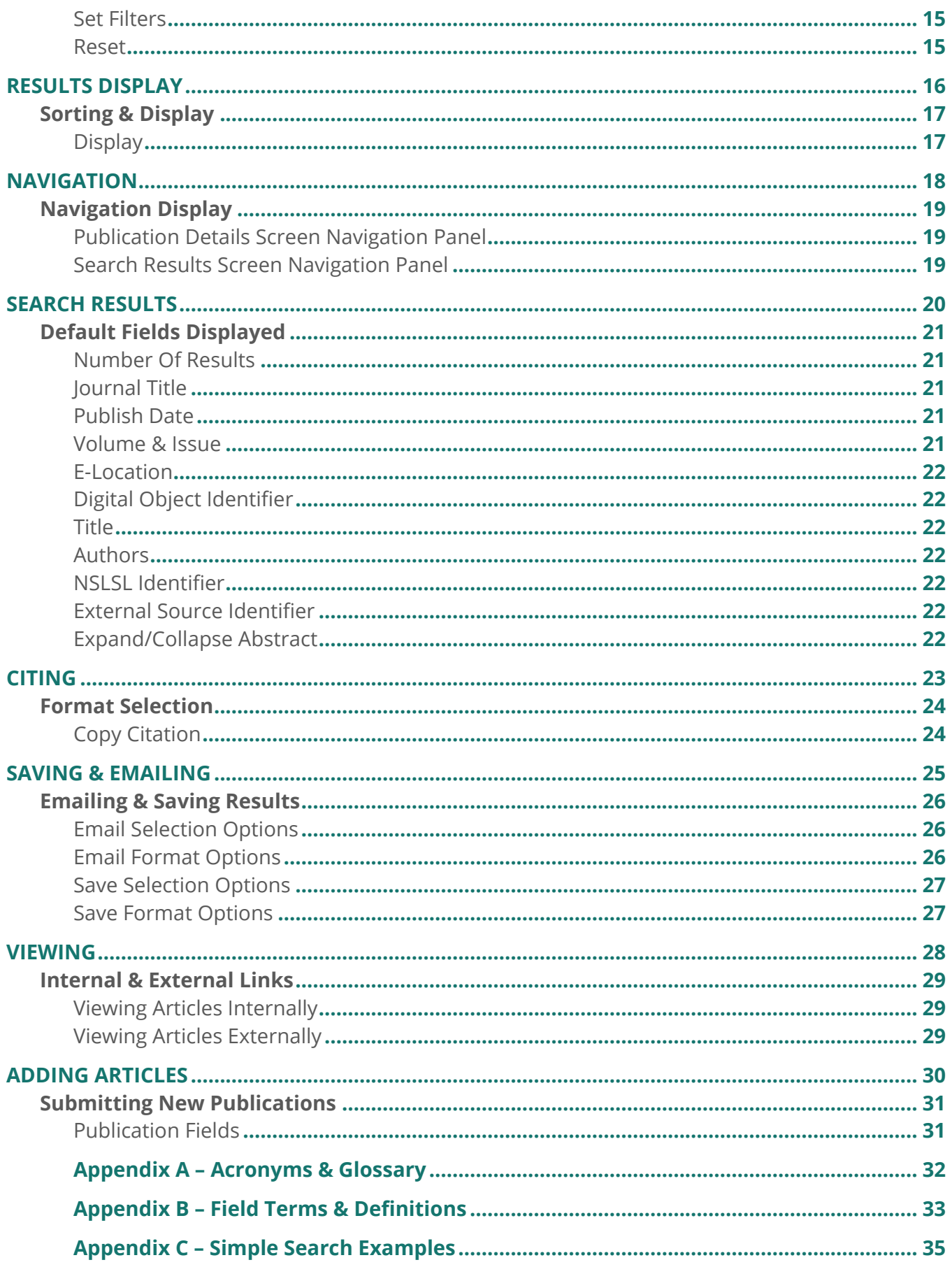

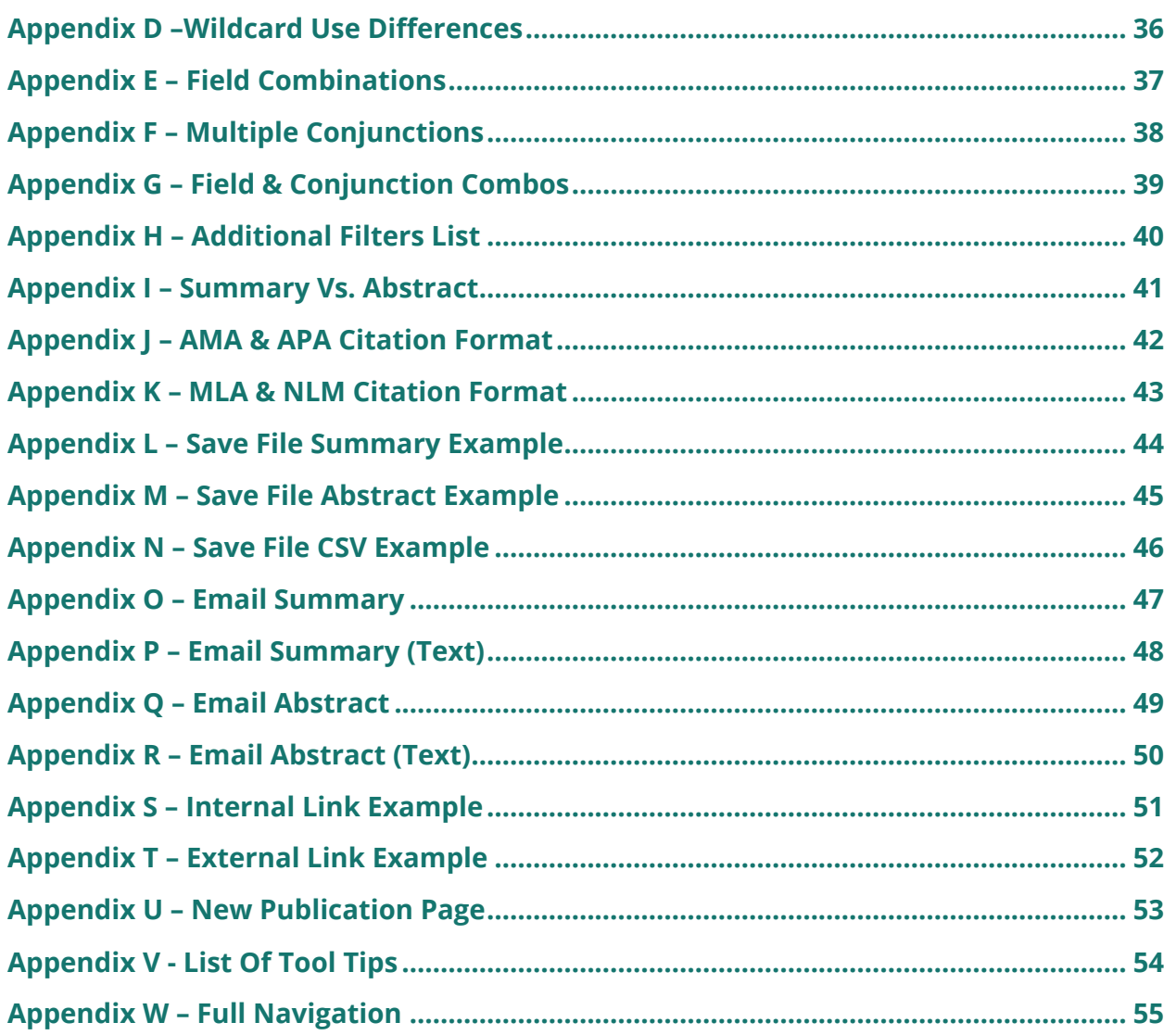